# **EXAMAHA MOTIF XF Editor VST MOTIF XF Editor VST Bedienungsanleitung Bedienungsanleitung**

## **Inhalt**

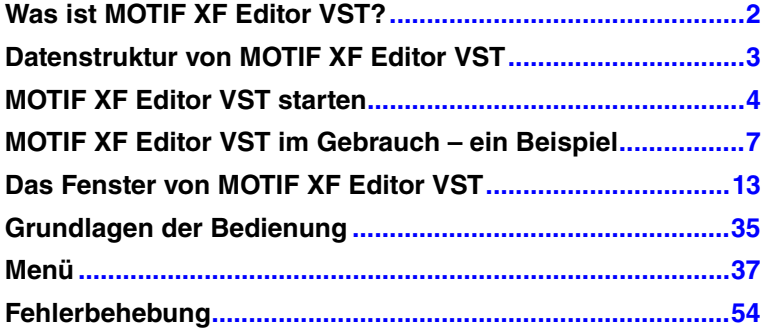

- Das Kopieren kommerziell vertriebener Musik-Sequenzerdaten und/oder digitaler Audiodateien ist nur für den Privatgebrauch zulässig.
- Die Software sowie diese Bedienungsanleitung sind Eigentum der Yamaha Corporation und urheberrechtlich geschützt.
- Das Kopieren der Software und die Vervielfältigung dieses Handbuchs als Ganzes oder in Teilen sind nur mit ausdrücklicher schriftlicher Genehmigung des Herstellers erlaubt.
- Yamaha übernimmt keinerlei Garantie hinsichtlich der Benutzung der Software und der dazugehörigen Dokumentation und kann nicht für die Folgen der Benutzung von Handbuch und Software verantwortlich gemacht werden.
- Die Abbildungen in dieser Bedienungsanleitung dienen lediglich der exemplarischen Darstellung und können von der Darstellung auf Ihrem Computer abweichen.
- Die in diesem Handbuch erwähnten Firmen- und Produktnamen sind Warenzeichen bzw. eingetragene Warenzeichen der betreffenden Firmen.
- Klicken Sie auf den blau markierten Text, um zu dem entsprechenden Punkt in dieser Bedienungsanleitung zu springen.

Für diese Bedienungsanleitung wird angenommen, dass Sie mit den grundlegenden Vorgehensweisen zur Bedienung des Windows-/Mac-Betriebssystems vertraut sind. Ist dies nicht der Fall, gehen Sie bitte zunächst die entsprechenden Kapitel in den Bedienungsanleitungen zur Windows-/Mac-Betriebssystem-Software durch, bevor Sie MOTIF XF Editor VST verwenden.

Informationen über Hardware-Erfordernisse, über die Verbindung von Geräten und die Installation von MOTIF XF Editor VST finden Sie im jeweiligen Installationshandbuch und in der Bedienungsanleitung für das entsprechende MIDI-Gerät.

© 2010 Yamaha Corporation. Alle Rechte vorbehalten.

## <span id="page-1-0"></span>**Was ist MOTIF XF Editor VST?**

MOTIF XF Editor VST ist ein praktisches Werkzeug zum Bearbeiten und Speichern der verschiedenen Parameter Ihres MOTIF XF-Klangerzeugers. Dazu gehören die Voice- und Mixing-Parameter (bearbeitet im Voice- bzw. Mixing-Modus des MOTIF XF) wie z. B. Lautstärke, Panoramaposition, Hüllkurve, Grenzfrequenz und weitere Einstellungen. Dank der leicht verständlichen grafischen Oberfläche der Software können Sie nahezu jeden der verschiedenen Parameter des MOTIF XF direkt von Ihrem Computer aus bearbeiten – indem Sie mit der Maus die virtuellen Dreh- und Schieberegler und Tasten bewegen und mit der Computertastatur Werte direkt eingeben. Schließlich können Sie alle vorgenommenen Änderungen auf Ihrem Computer speichern oder an das MOTIF XF-Instrument übertragen.

MOTIF XF Editor VST basiert auf der "VST3-Technologie" von Steinberg und fungiert als VST3-Plug-in für Cubase 5.1.1/Cubase Studio 5.1.1/Cubase Essential 5.1.1/Cubase AI 5.1.1 oder höher (im Folgenden: "Cubase"). MOTIF XF Editor VST funktioniert genau so wie andere VST-Softwareinstrumente, so dass Sie die bearbeiteten Einstellungen des MOTIF XF speichern oder für andere Projekte nutzen können. Außerdem können Sie die MOTIF XF-Voices im Media-Bay-Fenster von Cubase verwalten, wenn Sie MOTIF XF Editor VST mit Cubase verwenden, so dass Sie die MOTIF XF-Voices in der Media Bay von Cubase suchen, hören und laden können. MOTIF XF Editor VST stellt eine vollständige und nahtlos integrierte Musikproduktionsumgebung bereit und macht die Verwendung von Hardware und Software einfacher und effizienter.

Sie können die Display-Farbe von MOTIF XF Editor VST nach Belieben einstellen [\(Seite 6\)](#page-5-0). Dieses Handbuch verwendet Beispiel-Screenshots, bei denen die Farben universell erkennbar sind, so dass es gut von Personen mit unterschiedlichen Arten der Farberkennung gelesen werden kann.

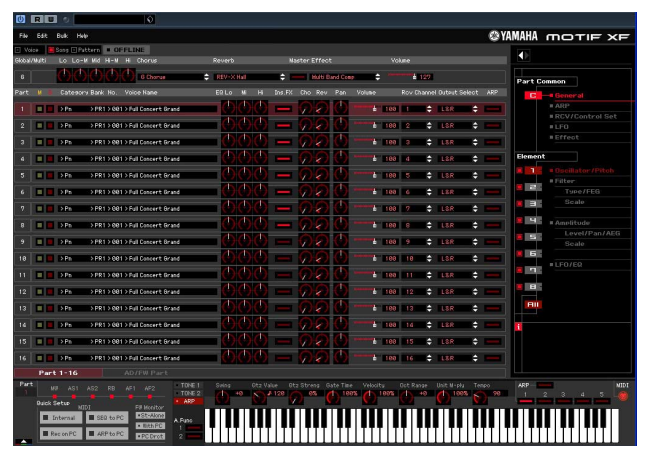

Voreinstellung Auf universell erkennbare Farben eingestellt

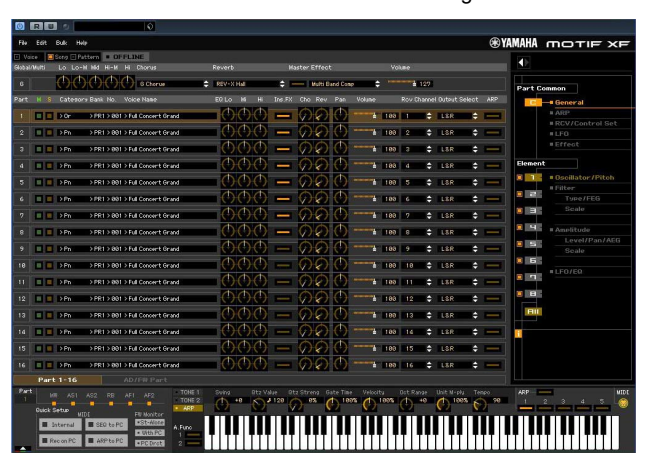

## <span id="page-2-0"></span>**Datenstruktur von MOTIF XF Editor VST**

Mit MOTIF XF Editor VST können Sie die folgenden Daten erzeugen und sie als einzelne Datei speichern (Erweiterung: X3E).

- Aktuelle globale Daten (letzter Bearbeitungszustand der globalen Parameter)
- Aktuelle Daten im Voice-Modus (letzter Bearbeitungszustand der Voice)
- Aktuelle Einstellungen im Song-/Pattern-Modus (bestehend aus den Mixing-Einstellungen, dem letzten Bearbeitungszustand der Voice und 16 Mixing-Voices)
- User-Voice-Daten (bestehend aus drei Normal-Voice-Banken und einer Drum-Voice-Bank)

Die aktuellen Einstellungen enthalten die letzten Einstellungen der Common- und Element-Parameter der zuletzt einem der Parts 1–16 zugewiesenen Voice sowie Einstellungen der Mixing-Parameter wie Voice-Zuordnung, Panorama, Volume (Lautstärke) und Effekteinstellungen für jeden Part. Unter den Voice-Banken gehören nur die Daten der Mixing-Voice-Bank zu den aktuellen Einstellungen (Current). In MOTIF XF Editor VST können Sie Parameter (einschließlich der Element-Parameter) der jedem Part zugewiesenen Voice bearbeiten und den letzten Bearbeitungszustand in einer Datei sichern, ohne sie als User-Voice oder Mixing-Voice zu speichern. Das bedeutet, dass Sie den jeweils letzten Bearbeitungszustand durch einfaches Öffnen der Datei wiederherstellen können.

**HINWEIS** MOTIF XF Editor VST bearbeitet die globalen Daten, darunter einige der Parameter, die in der Zeile "G" des Mischpultbereichs angezeigt werden, und sämtliche Parameter im Abschnitt "Global Settings" des Parameterkategoriebereichs (Seite [21](#page-20-0) und [24\)](#page-23-0).

Das nachstehende Schaubild zeigt die Struktur der über MOTIF XF Editor VST erstellten Daten, die Struktur der im internen Speicher des MOTIF XF-Instruments abgelegten Daten und die Beziehung zwischen diesen beiden Datenarten.

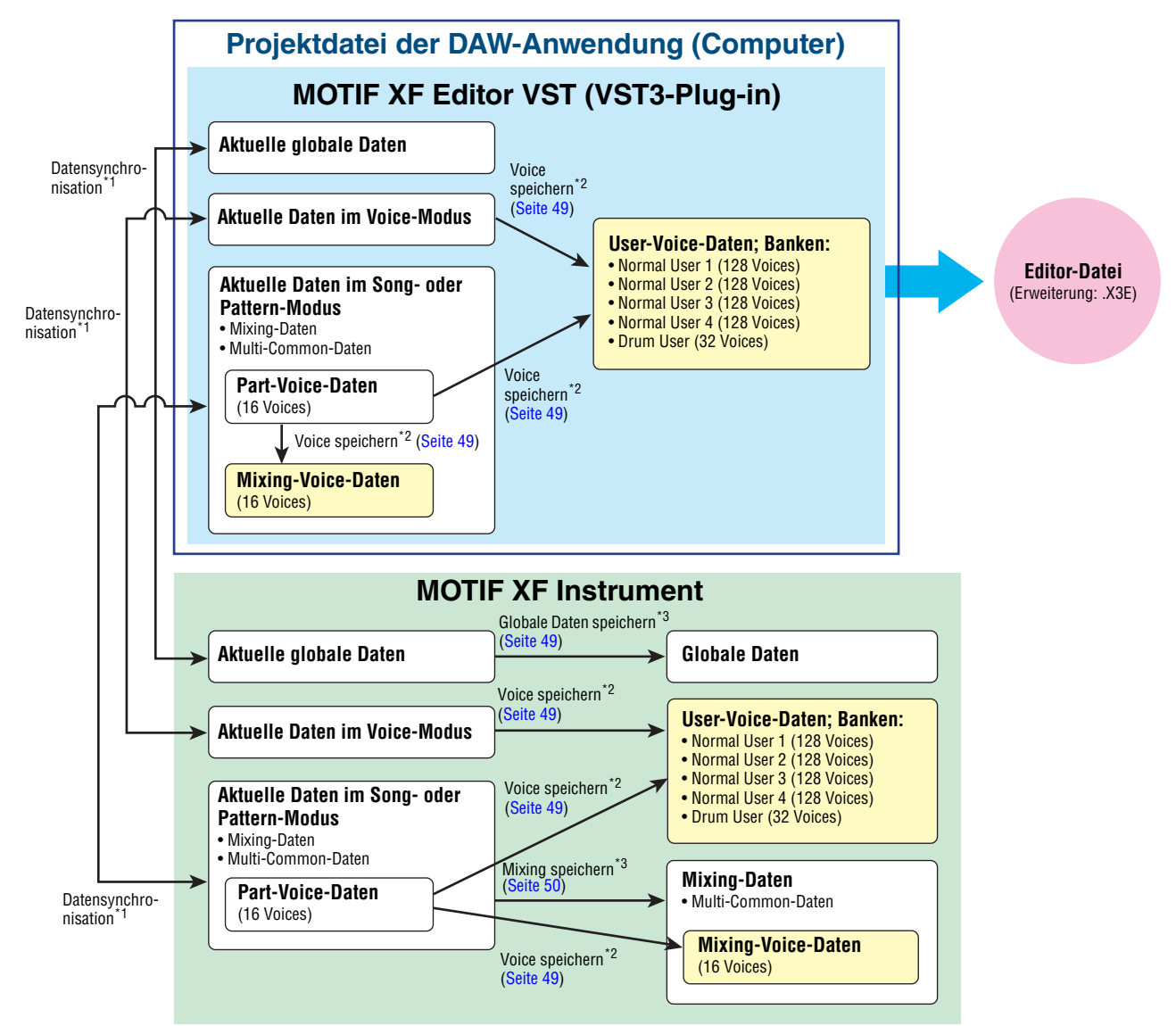

<sup>\*1</sup> Wenn das MOTIF XF-Instrument richtig an den Computer angeschlossen ist und sich im ONLINE-Zustand befindet, beeinflusst die Bearbeitung eines Parameters in MOTIF XF Editor VST denselben Parameter am MOTIF XF selbst und umgekehrt.

\*2 Der Store-Voice-Vorgang der Editor-Software speichert die Voice-Daten sowohl im Speicher des MOTIF XF-Instruments als auch im Speicher der Editor-Software.

\*3 Der Store-Global-Vorgang und der Store-Mixing-Vorgang speichern die Daten lediglich im Speicher des MOTIF XF-Instruments.

## <span id="page-3-0"></span>**MOTIF XF Editor VST starten**

Installieren Sie anhand des jeweiligen Installationshandbuchs den Treiber (USB-MIDI-Treiber oder Yamaha Steinberg FW Driver) und MOTIF XF Editor VST. Nach dem Herstellen der erforderlichen Verbindungen und dem Einstellen des Parameters MIDI IN/OUT auf "USB" bzw. "FW" im Utility-Modus folgen Sie den nachstehenden Anweisungen, um MOTIF XF Editor VST zu starten.

Dieses Beispiel beschreibt die Bedienungsschritte für Cubase 5.5, während die optionale FireWire-Erweiterungskarte FW16E über ein IEEE-1394- (FireWire-) Kabel an einem Computer angeschlossen ist.

Näheres zu den Verbindungen zwischen MOTIF XF und Computer finden Sie in der Bedienungsanleitung des **HINWEIS**MOTIF XF.

**1. Öffnen Sie das Fenster VST-Instrumente über [Geräte] → [VST-Instrumente] im Menü von Cubase.** 

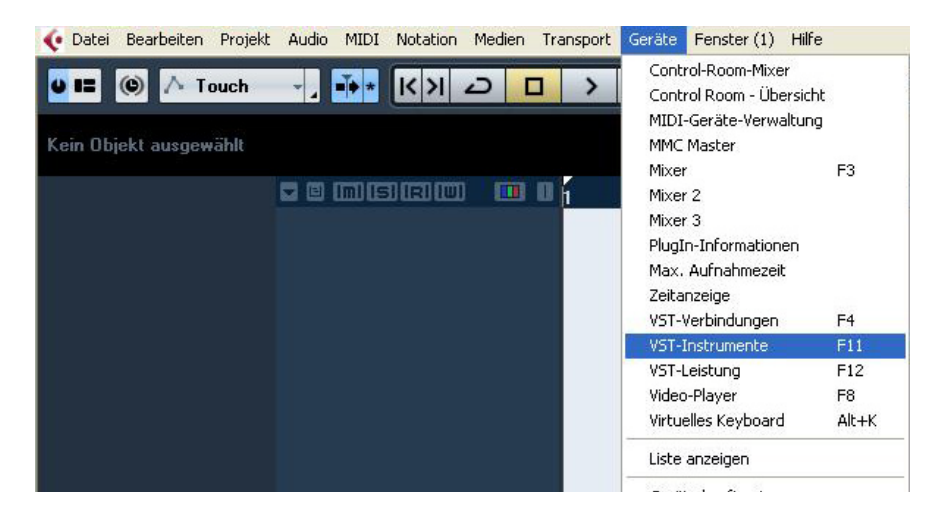

**2. Klicken Sie auf den Instrument-Slot im VST-Instrumenten-Rack, und wählen Sie dann**   $[External]$   $\rightarrow$   $[MOTIF$  XF VST].

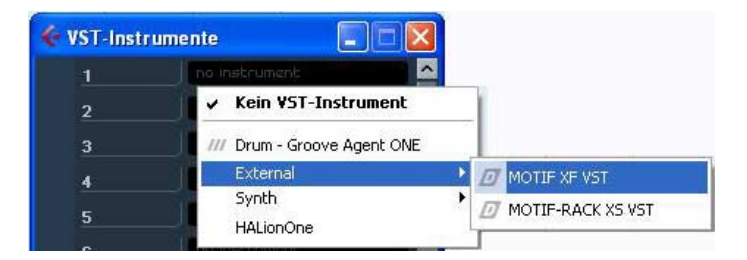

**3. Wenn das Dialogfeld mit der Frage "Möchten Sie eine MIDI-Spur erzeugen, die dem PlugIn "MOTIF XF VST" zugewiesen wird?" erscheint, klicken Sie auf [Erzeugen].**

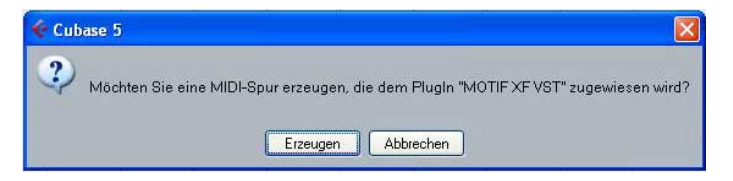

Es wird eine MIDI-Spur erzeugt, und das Fenster von MOTIF XF Editor VST erscheint.

4. Klicken Sie auf die Schaltfläche Ausgangs-Setup rechts der Bearbeiten-Schaltfläche (**e**) **im VST-Instrument-Rack, und wählen Sie dann [Alle Ausgänge aktivieren].**

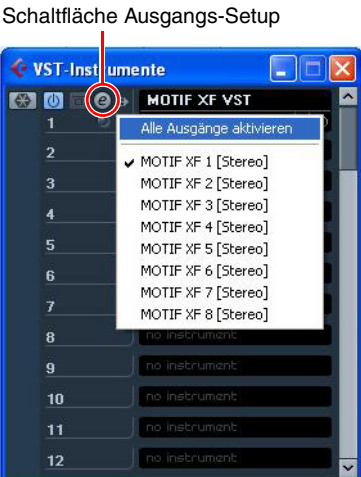

Nach diesem Vorgang erscheinen die Busse MOTIF XF1 – 8 im Projektfenster von Cubase.

- **5**. Rufen Sie das Editor-Setup-Fenster in MOTIF XF Editor VST über [File] → [Editor Setup] auf.
- **6. Wählen Sie mit dem Kontrollkästchen [FW/1394] den Eintrag "FW/1394" aus.**

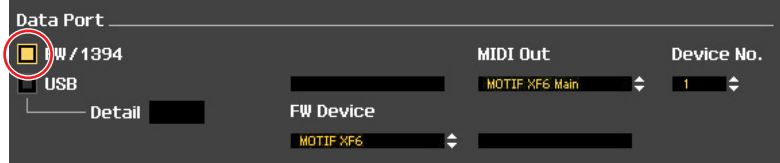

**7. Wählen Sie in der Spalte [FW Device] "MOTIF XF6 (MOTIF XF7 bzw. MOTIF XF8)" aus.**

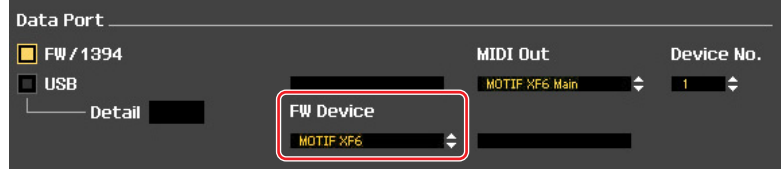

- **8.** Wählen Sie in der Spalte [MIDI Out] "MOTIF XF6 (MOTIF XF7 bzw. MOTIF XF8) Main" aus.
- **9. Klicken Sie unten auf die Schaltfläche [OK].**
- **10. Rufen Sie das VSTi-Setup-Fenster in MOTIF XF Editor VST über [File] → [Editor Setup] auf.**
- **11. Klicken Sie auf die Taste [Auto]; alle Audio-Ports werden automatisch zugewiesen.**
- **12. Klicken Sie unten auf die Schaltfläche [OK].**
- **13. Wenn MOTIF XF Editor VST im "OFFLINE"-Status ist, klicken Sie auf die Schaltfläche [ONLINE/OFFLINE], um auf ..ONLINE" zu schalten.**

**14. Wählen Sie im Quick Setup [Rec on PC] in der MIDI-Schaltflächengruppe sowie [With PC] in der FW-Monitor-Schaltflächengruppe.**

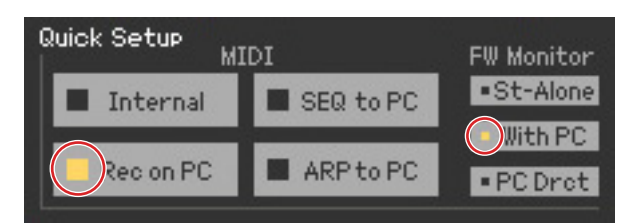

- Schritt 5 bis 12 ist erforderlich, wenn MOTIF XF Editor VST zum ersten Mal gestartet wird. Diese Schritte **HINWEIS** werden in der Editor-Software gespeichert und müssen nicht bei jedem Starten wiederholt werden.
- MOTIF XF Editor VST kann auch mit den folgenden Schritten aus der Instrumentenspur heraus gestartet **HINWEIS** werden. Wählen Sie im Menü "Projekt" von Cubase den Befehl "Spur hinzufügen" und dann "Instrument", um das Fenster "Instrumentenspur hinzufügen" aufzurufen. Drücken Sie die Schaltfläche "Spur hinzufügen", um die Instrumentenspur aufzurufen. Drücken Sie die Schaltfläche "Instrument bearbeiten" auf der Instrumentenspur, um MOTIF XF Editor VST zu starten.
- MOTIF XF Editor VST kann auch mit den folgenden Schritten von der Media Bay aus gestartet werden. **HINWEIS** Wählen Sie im Menü "Media" von Cubase den Befehl "MediaBay", um das Media-Bay-Fenster aufzurufen. Wählen Sie aus der Media Bay eine Voice aus, klicken Sie mit der rechten Maustaste, um "Eigenschaften" aufzurufen, und wählen Sie dann "Spur erzeugen". Drücken Sie die Schaltfläche "Instrument bearbeiten" auf der erzeugten Instrumentenspur, um MOTIF XF Editor VST zu starten.
- Wählen Sie am MOTIF XF [UTILITY] → [F5] Control → [SF2] MIDI, und stellen Sie dann den MIDI-**HINWEIS**Parameter auf den richtigen Wert ein. Stellen Sie diesen Parameter im Fall einer USB-Verbindung auf "USB" bzw. im Fall einer IEEE-1394-Verbindung auf "FW", und drücken Sie dann die [STORE]-Taste, um diese Utility-Einstellung zu speichern.

## <span id="page-5-0"></span>**Einstellen der Display-Farbe**

Sie können die Farbe von MOTIF XF Editor VST nach Belieben einstellen.

**1. Klicken Sie unten links im Editor-Fenster auf die dreieckige Schaltfläche, um den Schieberegler aufzurufen.** 

Klicken Sie noch einmal auf die dreieckige Schaltfläche, um den Schieberegler zu schließen.

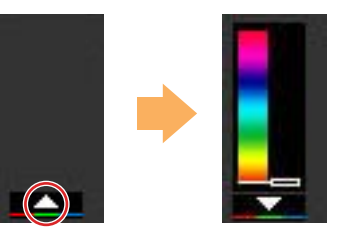

**2. Ziehen Sie den Schieberegler oder klicken Sie darauf, um die Farbe einzustellen.**

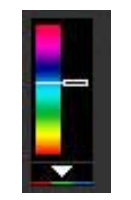

Um unter Windows die Farbe auf ihre Voreinstellung zu stellen, halten Sie die <Strg>-Taste gedrückt und klicken Sie gleichzeitig auf den Schieberegler. Um unter Mac OS die Farbe auf ihre Voreinstellung zu stellen, halten Sie die <Befehl>-Taste gedrückt und klicken Sie gleichzeitig auf den Schieberegler. Weitere Informationen zur Bedienung des Schiebereglers finden Sie auf [Seite 36.](#page-35-0)

## <span id="page-6-0"></span>**MOTIF XF Editor VST im Gebrauch – ein Beispiel**

Sie können die zahlreichen Komponenten von MOTIF XF Editor VST auf vielfältige Weise einsetzen. Da Ihre Bedürfnisse und Vorlieben unterschiedlich sein können, gibt Ihnen das folgende Beispiel nur eine einfache Anleitung für den Einsatz von MOTIF XF Editor VST. Dieser Abschnitt erläutert beispielhaft, wie man eine Voice im Voice-Modus bearbeitet, ein Mixing-Programm im Song-Modus bearbeitet, die bearbeiteten Daten dann im Speicher des MOTIF XF-Instruments ablegt und die Endergebnisse der Bearbeitung in einer Datei speichert.

## **Bearbeitung im Voice-Modus**

Wenn die [Song]- oder [Pattern]-Anzeige (oben links im Display) eingeschaltet ist, führen Sie die nachstehenden **HINWEIS**Anweisungen ab Schritt 1 aus; wenn die [Voice]-Anzeige eingeschaltet ist, ab Schritt 2.

**1. Wechseln Sie in den Voice-Modus, indem Sie auf die [Voice]-Anzeige (oben links im Display) klicken.** 

Wenn die [ONLINE]/[OFFLINE]-Anzeige vor dem Moduswechsel auf [ONLINE] steht, wird beim Ausführen dieses Schrittes automatisch das Auto-Sync-Fenster aufgerufen. Da Schritt 2 somit unnötig ist, sollten Sie mit Schritt 3 fortfahren.

- **2. Klicken Sie, wenn die [ONLINE]/[OFFLINE]-Anzeige auf [OFFLINE] steht, auf [OFFLINE], um das Auto-Sync-Fenster aufzurufen.**
- **3. Im Auto-Sync-Fenster stellen Sie im Data-Port-Bereich die Kommunikationsparameter wie Input Port, Output Port und Device Number ein, und stellen Sie dann im Auto-Sync-Setting-Bereich die Übertragungsrichtung der automatischen Datensynchronisation (Global, Current und Voice) ein.**

Wenn die Einstellungen des MOTIF XF selbst als Ausgangspunkt für Ihre Bearbeitungen dienen sollen, stellen Sie Global, Current und Voice unter Auto Sync Setting so ein, dass die Daten vom Instrument zum Computer fließen. Wenn die Einstellungen von MOTIF XF Editor VST als Ausgangspunkt dienen sollen, stellen Sie Global, Current und Voice umgekehrt ein, so dass die Pfeilrichtung den Datenfluss vom Computer zum Instrument anzeigt. Näheres siehe [Seite 40.](#page-39-0)

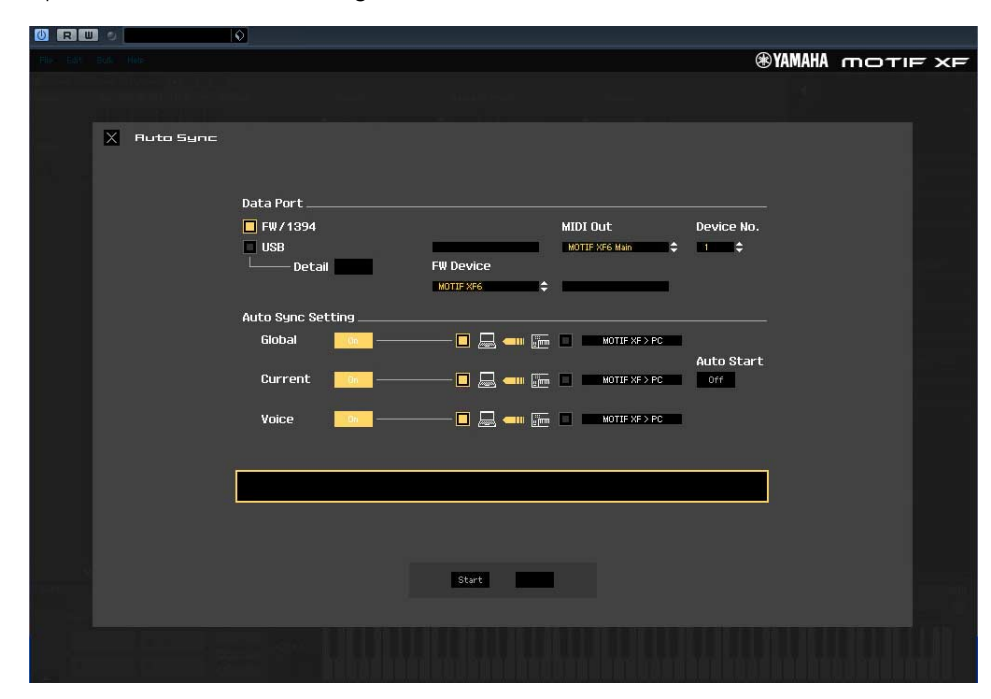

- *HINWEIS*
- **Wenn Sie Global, Current und Voice auf On schalten, die Datensynchronisation vom Computer zum MOTIF XF (Instrument) aktivieren und dann unten auf die [Start]-Schaltfläche klicken, werden durch diesen Vorgang diese Datentypen an den MOTIF XF gesendet und automatisch alle entsprechenden Daten im Speicher des MOTIF XF-Instruments überschrieben und gelöscht. Wenn die Einstellungen des MOTIF XF selbst als Ausgangspunkt für Ihre Bearbeitungen dienen sollen, stellen Sie Global, Current und Voice unter Auto Sync Setting so ein, dass die Daten vom Instrument zum Computer fließen.**
- **Achten Sie darauf, die gewünschte Richtung für die Datenübertragung einzustellen, um Datenverlust zu vermeiden.**
- **Überschriebene und versehentlich gelöschte Daten können nicht wiederhergestellt werden.**

### **4. Klicken Sie unten im Auto-Sync-Fenster auf die [Start]-Schaltfläche.**

Die Datensynchronisation wird gestartet, sofern die Port-Einstellungen richtig sind. Sobald die Synchronisation beendet ist, wird das Auto-Sync-Fenster geschlossen, und die OFFLINE-Anzeige ändert sich automatisch in die ONLINE-Anzeige. In diesem ONLINE-Status beeinflusst die Bearbeitung eines Parameters in MOTIF XF Editor VST denselben Parameter am MOTIF XF selbst und umgekehrt.

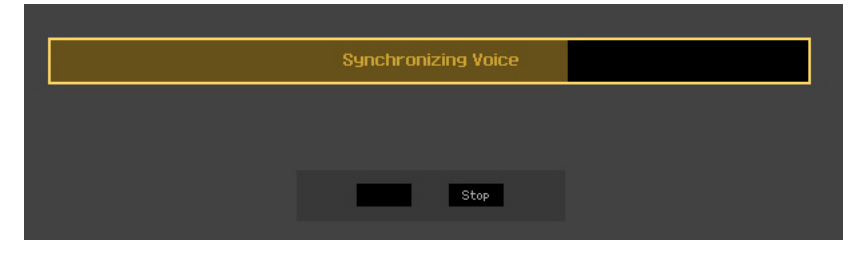

Weitere Informationen finden Sie unter "ONLINE/OFFLINE" auf [Seite 13.](#page-12-1)

### **5. Bearbeiten Sie die Voice im Voice-Modus.**

5-1 Klicken Sie in der Zeile "V" des Voice-Bereichs auf den Bank- oder den Voice-Namen, **um das VOICE-LIBRARY-Fenster aufzurufen.** 

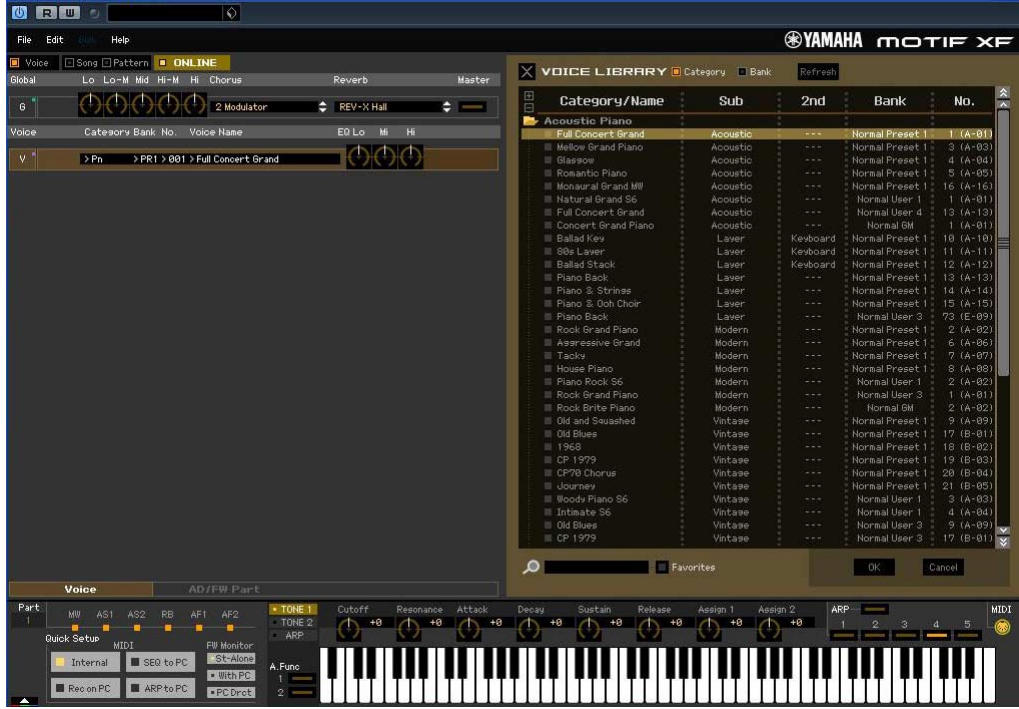

### **5-2 Wählen Sie aus der Liste in der VOICE LIBRARY (Voice-Bibliothek) die gewünschte Voice aus, um sie vorübergehend diesem Part zuzuweisen.**

Sie können sich den Klang der ausgewählten Voice anhören, indem Sie auf eine beliebige Taste der virtuellen Tastatur klicken oder eine beliebige Taste der MOTIF XF-Tastatur anschlagen.

### **5-3 Klicken Sie auf den Voice-Namen oder auf [OK] unten rechts im Fenster, um das VOICE-LIBRARY-Fenster zu schließen.**

Sie können die Voice-Auswahl abbrechen, indem Sie auf die Schließen-Schaltfläche (X) oder die [Cancel]-Schaltfläche unten rechts im Fenster klicken. Durch Ausführen dieses Vorgangs wird die Voice-Auswahl wieder in den vorherigen Zustand versetzt, und das VOICE-LIBRARY-Fenster schließt sich.

### *HINWEIS*

**Bei Auswahl einer anderen Voice gehen Ihre Bearbeitungen der zuvor ausgewählten Voice verloren. Wenn Sie die Änderungen speichern möchten, achten Sie darauf, die Voice im Store-Fenster ([Seite 49\)](#page-48-0) zu speichern, bevor Sie die Voice umschalten.** 

### **5-4 Bearbeiten Sie nach Bedarf die Voice-Parameter.**

Bearbeiten Sie die Parameter (EQ, Chorus, Reverb usw.) in der Zeile "V", indem Sie auf den betreffenden Parameter klicken.

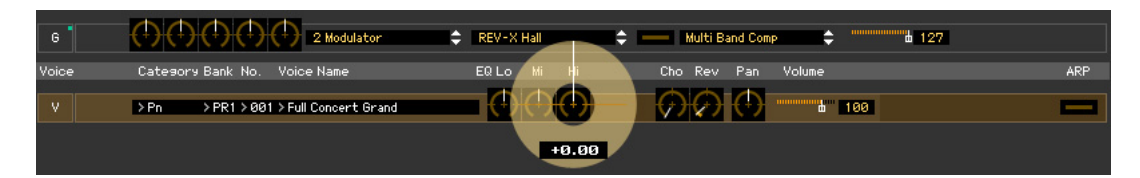

Um sich anzuhören, wie die Parameterbearbeitung den Klang der Voice beeinflusst, klicken Sie auf eine beliebige Taste der virtuellen Tastatur oder schlagen Sie eine beliebige Taste der MOTIF XF-Tastatur an.

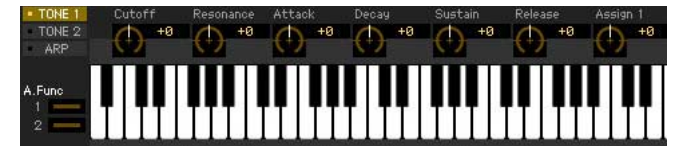

Um detaillierte Einstellungen der ausgewählten Voice vorzunehmen, klicken Sie auf die Pfeilschaltfläche im rechten oberen Feld neben dem Hauptfenster, um den Einzelparameterbereich aufzurufen.

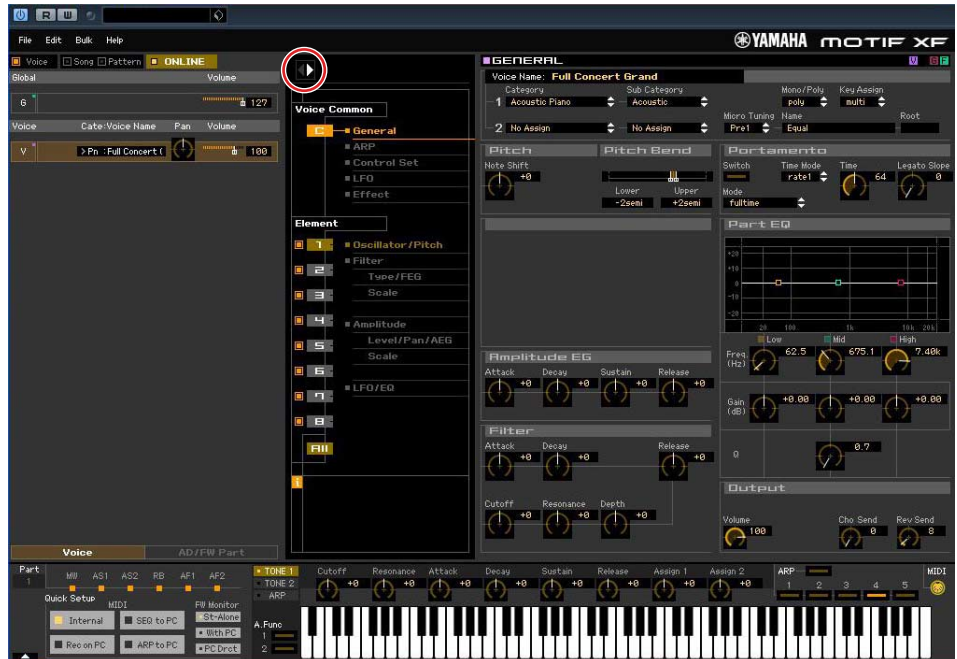

**HINWEIS** Einzelheiten zu den Voice-Paramtern finden Sie unter "Bearbeiten von Normal-Voices" und "Bearbeiten von Drum-Voices" im Referenzhandbuch.

### **6. Speichern Sie die bearbeiteten Einstellungen nach Bedarf als User-Voice.**

**6-1 Klicken Sie in der Menüleiste unter [Edit] auf [Store Voice], um das Store-Fenster (Speichern) zu öffnen ([Seite 49](#page-48-0)).**

### **6-2 Wählen Sie aus der folgenden Liste eine Voice-Bank aus:**

- Normal User 1
- Normal User 2
- Normal User 3
- Normal User 4
- Drum User
- Im Store-Fenster werden bei Bearbeitung einer Normal-Voice die Banken Normal User 1–4 angezeigt, **HINWEIS**bei Bearbeitung einer Drum-Voice die Bank Drum User.

### **6-3 Öffnen Sie die ausgewählte Bank, wählen Sie die gewünschte Nummer als Ziel aus, und geben Sie den Namen der Voice im Feld oben in diesem Fenster ein.**

**6-4 Klicken Sie auf [Store] (Speichern), um die bearbeitete Voice unter der ausgewählten Nummer der ausgewählten Bank zu speichern.**

Durch Ausführen dieses Vorgangs werden die Voice-Daten in der User-Voice-Bank des MOTIF XF-Instruments wie auch der Editor-Software gespeichert.

#### *HINWEIS*

**Durch die Ausführung des Speichervorgangs werden die Einstellungen auf dem Ziel-Speicherplatz (sowohl der Editor-Software als auch des Instruments) überschrieben. Wählen Sie die Ziel-Voice-Nummer sorgfältig aus, um zu vermeiden, dass wichtige Daten versehentlich gelöscht werden. Aus diesem Grund sollten wichtige Daten stets auf einem separaten USB-Speichergerät gesichert werden.**

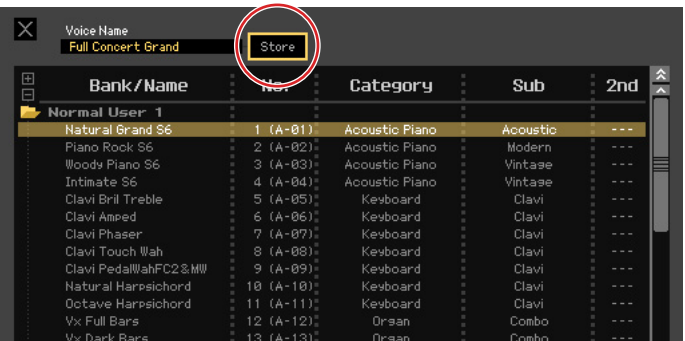

Mit Ausnahme der Chorus- und Reverb-Einstellungen können Sie die Einstellungen der Parameter **HINWEIS**in der Zeile "G" speichern, indem Sie in der Menüleiste unter [Edit] auf [Store Global] klicken.

## **Mixing-Bearbeitung im Song- oder Pattern-Modus**

Dieser Abschnitt erläutert, wie man ein Mixing-Programm im Song-Modus bearbeitet.

**1. Wechseln Sie in den Song-Modus, indem Sie in der [Voice]/[Song]/[Pattern]-Anzeige auf [Song] klicken.** 

Im ONLINE-Status erscheint automatisch das Auto-Sync-Fenster.

**2. Klicken Sie unten im Auto-Sync-Fenster auf die [Start]-Schaltfläche.** 

Die Datensynchronisation wird gestartet, sofern die Port-Einstellungen richtig sind. Sobald die Datensynchronisation abgeschlossen ist, schließt sich das Auto-Sync-Fenster.

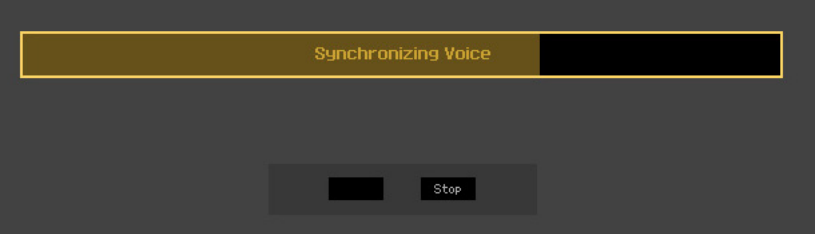

**3. Bearbeiten Sie die Parameter der den einzelnen Parts zugeordneten Mixings und Voices.** 

Wenn Sie die ursprünglichen Parameterwerte des ausgewählten Songs (oder Patterns) ändern möchten, klicken Sie (Ziehen und Ablegen) auf die einzelnen Parameter wie EQ und Effekt, die rechts neben "G" im Global/Multi-Bereich und neben "1" – "16" im Part-Bereich aufgelistet sind.

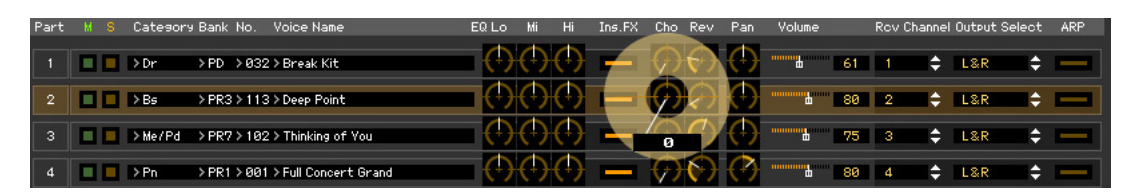

Um sich anzuhören, wie die Parameterbearbeitung den Klang der Voice beeinflusst, klicken Sie auf eine beliebige Taste der virtuellen Tastatur.

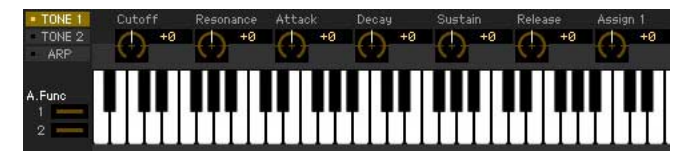

Um detaillierte Einstellungen des ausgewählten Mixings vorzunehmen, klicken Sie auf die Pfeilschaltfläche **im** rechten oberen Feld neben dem Hauptfenster, um den Einzelparameterbereich aufzurufen.

Mit MOTIF XF Editor VST können Sie die Voice-Parameter im Song- oder Pattern-Modus sowie im Voice-**HINWEIS**Modus bearbeiten. Im Voice-Modus können Sie nur die ausgewählte Voice bearbeiten. Im Song- oder Pattern-Modus hingegen können Sie die Parameter der dem jeweiligen Part zugewiesenen Voice sowie die Mixing-Parameter bearbeiten. Die bearbeitete Voice kann ungeachtet des verwendeten Bearbeitungsmodus in derselben Voice-Bank als User-Voice gespeichert werden.

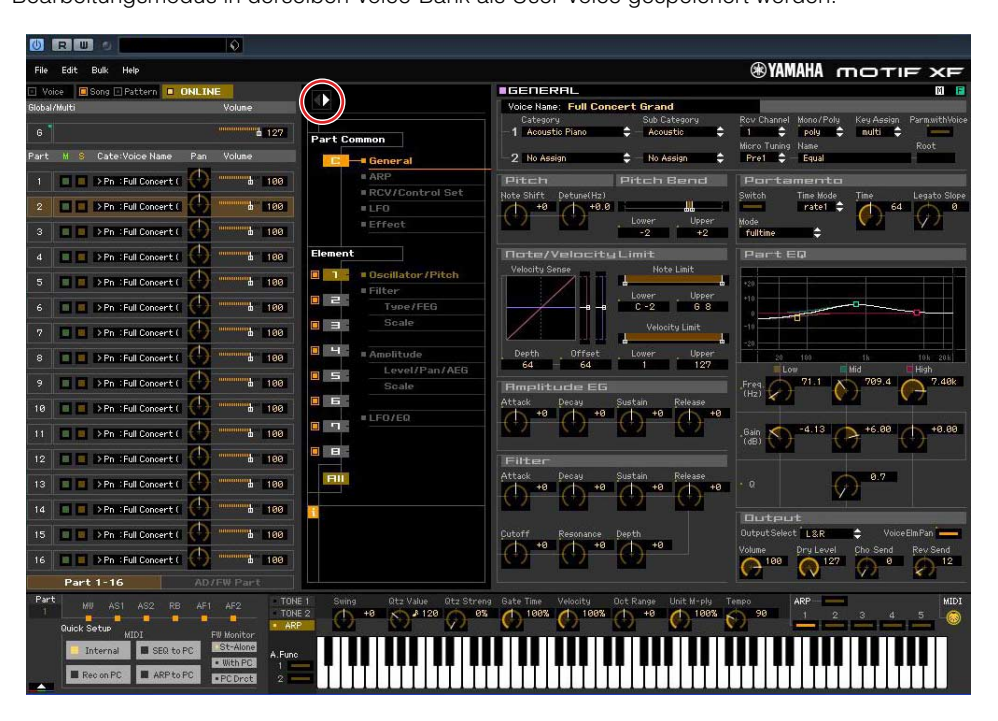

- **4. Speichern Sie nach Bedarf die bearbeitete Voice bzw. ein Mixing.** 
	- **4-1 Drücken Sie am MOTIF XF-Instrument die [STORE]-Taste, um das Mixing-Store-Fenster aufzurufen, wählen Sie das Speicherziel aus, und drücken Sie dann die [ENTER]-Taste, um das bearbeitete Mixing zu speichern.**

Einzelheiten hierzu finden Sie in der Bedienungsanleitung des MOTIF XF.

- Sie können das bearbeitete Mixing auch speichern, indem Sie in der Menüleiste unter [Edit] den Eintrag **HINWEIS**[Store Mixing] auswählen. Beachten Sie, dass Sie mit diesem Vorgang nicht den Song als Zielort auswählen können, und dass das bearbeitete Mixing im momentan ausgewählten Song gespeichert wird.
- **4-2 Wählen Sie den Part aus, dem die gewünschte Voice zugewiesen ist, wählen Sie in der Menüleiste unter [Edit] den Eintrag [Store Voice] aus, um das Store-Fenster aufzurufen [\(Seite 49\)](#page-48-0), und speichern Sie dann die Voice mit denselben Vorgängen wie in Schritten 6-1, 6-2, 6-3 und 6-4.**
- **5. Wählen Sie in der Menüleiste unter [File] den Eintrag [Save] oder [Save As] aus, und speichern Sie dann die bearbeiteten Daten als Datei (Erweiterung: \*.X3E).**

Sämtliche von Ihnen vorgenommenen Einstellungen und die von Ihnen in den User-Banken gespeicherten Voice-Daten werden als eine einzige Datei gespeichert (Erweiterung: X3E). Wenn Sie das nächste Mal diese Datei öffnen, um das Auto-Sync-Fenster aufzurufen, klicken Sie auf [Start], um den Status der Parametereinstellungen zwischen MOTIF XF Editor VST und MOTIF XF-Instrument zu synchronisieren.

Der Speichern-Befehl im Datei-Menü von Cubase speichert die Projektdatei einschließlich der über MOTIF XF Voice Editor VST vorgenommenen Einstellungen. Das bedeutet, dass beim nächsten Öffnen derselben Projektdatei die zuletzt über MOTIF XF Voice Editor VST vorgenommenen Einstellungen aufgerufen werden.

#### *HINWEIS*

**Es wird empfohlen, im Fenster Einstellungen – Allgemein von Cubase die automatische Speicherung zu deaktivieren. Wenn Auto Save aktiviert ist, wird automatisch eine Sicherung der Cubase-Projektdatei angelegt, was dazu führt, dass die Anzeigen den Bearbeitungsstatus als im Ausschalten begriffen darstellen, obwohl die Voice-Bearbeitungseinstellungen noch nicht gespeichert wurden. Dies ermöglicht das Öffnen einer neuen Datei oder einer anderen Datei, wodurch die Einstellungen verloren gehen. Anders ausgedrückt: Um den Verlust Ihrer Bearbeitungsdaten zu vermeiden, deaktivieren Sie die automatische Speicherung.** 

## <span id="page-12-0"></span>**Das Fenster von MOTIF XF Editor VST**

## **Allgemeiner Bereich**

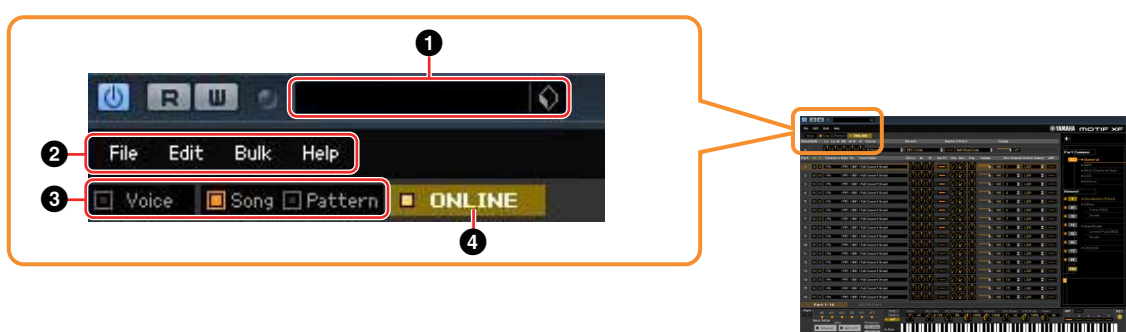

### **1 VST-Preset**

In diesem Feld können Sie die mit MOTIF XF Editor VST vorgenommenen Einstellungen als VST-Preset speichern oder abrufen.

Klicken Sie auf das Symbol ( $\bigcirc$ ) rechts neben dem Feld, wählen Sie "Save Preset", geben Sie im Fenster "Save Preset" den gewünschten Namen des neuen VST-Presets ein und speichern Sie dann die Einstellungen. Die momentan bearbeitete Voice wird im Voice-Modus gespeichert, während das bearbeitete Mixing-Setup im Song- oder Pattern-Modus gespeichert wird.

Die gespeicherten Einstellungen können durch Klicken auf das Symbol (() rechts neben dem Feld, Auswählen von "Load Preset" und anschließendem Auswählen des VST-Presets abgerufen werden. Der Name des ausgewählten VST-Presets wird in diesem Kasten angezeigt. Es wird kein Name in diesem Kasten angezeigt, wenn kein voreingestelltes VST-Preset abgerufen wird.

Die als VST-Preset gespeicherten Daten des MOTIF XF können wie die anderen VST-Presets in der Media **HINWEIS**Bay von Cubase-Versionen 5.1.1 oder höher behandelt werden.

#### *HINWEIS*

**Beachten Sie, dass beim Abrufen eines VST-Presets die aktuellen Einstellungen von MOTIF XF Editor VST überschrieben oder gelöscht werden.**

### 2 **File, Edit, Bulk, Help (Datei, Bearbeiten, Massendaten, Hilfe)** Siehe [Seite 37.](#page-36-0)

### 3 **Voice/Song/Pattern (-Modus)**

Bestimmt die Betriebsart des MOTIF XF: Voice- Song- oder Pattern-Modus. Sobald hier "Voice", "Song" oder "Pattern" ausgewählt wird, ändert sich die Betriebsart (der Modus) des MOTIF XF-Instruments entsprechend und das Auto-Sync-Fenster ([Seite 53\)](#page-52-0) öffnet sich. Nach der gewünschten Einstellung der Parameter in diesem Fenster klicken Sie auf [Start], um den Abgleich der Daten zwischen MOTIF XF Editor VST und MOTIF XF-Instrument auszuführen.

### <span id="page-12-1"></span>4 **ONLINE/OFFLINE**

Wenn Sie auf diese Anzeige klicken, schaltet der Status der Editor-Software zwischen "ONLINE" und "OFFLINE" um. Wenn "ONLINE" angezeigt wird, werden die Bearbeitungszustände von MOTIF XF Editor VST und MOTIF XF-Instrument vollständig synchronisiert, so dass die Bearbeitung eines Parameters in MOTIF XF Editor VST denselben Parameter am MOTIF XF-Instrument ändert und umgekehrt. Wenn OFFLINE ausgewählt wird, beeinflusst die Bearbeitung in MOTIF XF Editor VST nicht das MOTIF XF-Instrument und umgekehrt, auch dann nicht, wenn das MOTIF XF-Instrument am Computer angeschlossen ist.

Beachten Sie, dass diese Anzeige automatisch entsprechend dem Kommunikationsstatus zwischen MOTIF XF Editor VST und MOTIF XF wechselt. Der ONLINE-Status wechselt z. B. automatisch zu OFFLINE, wenn das Verbindungskabel versehentlich herausgezogen wird.

### $0$   $\blacksquare$   $0$ NLINE

Zeigt an, dass der aktuelle Status ONLINE ist. Durch Klicken auf diese Schaltfläche wird OFFLINE (2) eingestellt, wie nachstehend beschrieben. Beachten Sie, dass die ONLINE-Anzeige nicht aufgerufen werden kann, wenn der MIDI-Port nicht richtig eingestellt oder das MOTIF XF-Instrument nicht richtig mit dem Computer verbunden ist.

#### $2$  OFFLINE

Diese OFFLINE-Anzeige zeigt an, dass der MIDI-Port richtig eingestellt ist und dass der MOTIF XF richtig an einen Computer angeschlossen ist. Wenn Sie auf diese Anzeige klicken, wird das Auto-Sync-Fenster geöffnet. Vom Auto-Sync-Fenster aus können Sie die Einstellungen zwischen MOTIF XF Editor VST und MOTIF XF durch Klicken auf die [Start]-Schaltfläche synchronisieren. Sobald die Datensynchronisation beendet ist, wird das Auto-Sync-Fenster geschlossen und der Status des Editors wechselt von OFFLINE zu ONLINE.

Wenn im Auto-Sync-Fenster die Einstellungen für Global, Current und Voice auf "Off" eingestellt **HINWEIS** sind und Auto Start auf "On" steht, wechselt der Editorstatus durch Klicken hierauf von OFFLINE zu ONLINE, ohne dass sich das Auto-Sync-Fenster öffnet.

### $3$   $\blacksquare$  **OFFLINE**

Diese OFFLINE-Anzeige zeigt an, dass der MIDI-Port nicht richtig eingestellt oder der MOTIF XF nicht richtig am Computer angeschlossen wurde. Wenn Sie auf diese Anzeige klicken, wird das Auto-Sync-Fenster geöffnet. Nachdem Sie den MOTIF XF an einem Computer angeschlossen haben, stellen Sie den MIDI-Port richtig ein, und klicken Sie dann auf die [Start]-Schaltfläche im Auto-Sync-Fenster, um die Datensynchronisation zwischen MOTIF XF Editor VST und MOTIF XF auszuführen. Sobald die Datensynchronisation beendet ist, wird das Auto-Sync-Fenster geschlossen und der Status der Editor-Software wechselt von OFFLINE zu ONLINE.

## **Mischpultbereich (wenn Voice/Song/Pattern auf "Voice" eingestellt ist)**

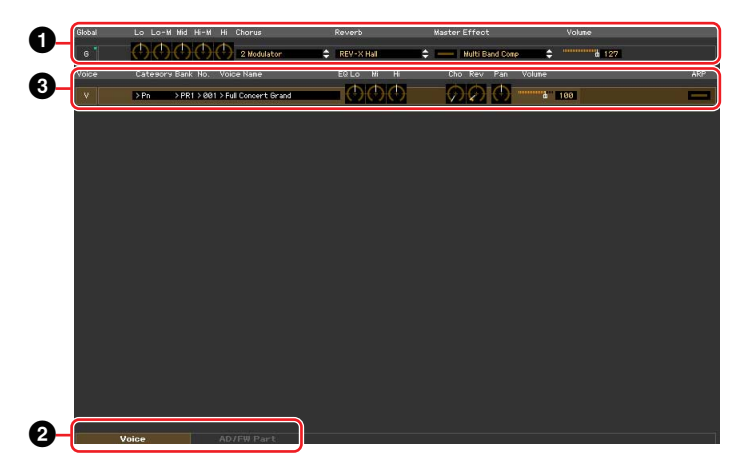

### 1 **Global**

In diesem Streifen können Sie die Hauptparameter im Voice-Modus bearbeiten, beispielsweise die Effektparameter.

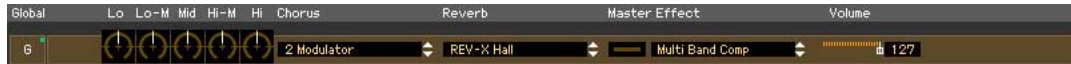

Bei der Bearbeitung der nachstehend beschriebenen Global-Parameter erscheint ein kleines Quadrat in **HINWEIS** der oberen rechten Ecke des Kästchens "G", bis Sie die bearbeiteten Daten als Datei gespeichert haben. Diese Anzeige entspricht der [F]-Anzeige [\(Seite 26](#page-25-0)).

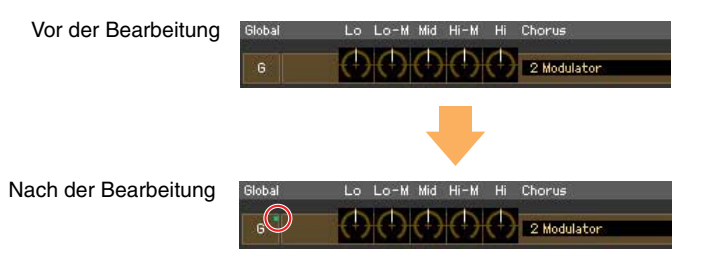

### **Lo, Lo-M, Mid, Hi-M, Hi (Master-EQ)**

Bearbeitet die Master-EQ-Parameter.

### **Chorus (Choreffekt)**

Wählt den Chorus-Typ aus.

#### **Reverb (Hall)**

Wählt den Reverb-Typ aus.

### **Master Effect (Master-Effekt)**

Schaltet den Master-Effekt ein oder aus und wählt den Master-Effekt-Typ aus.

### **Volume**

Stellt die Gesamtlautstärke ein.

### 2 **[Voice]/[AD/FW Part]-Registerkarte**

Wählt unter [Voice] und [AD/FW Part] die zu bearbeitenden Parts aus. Die nachstehende Abbildung zeigt an, dass die Registerkarte [Voice] aktiv ist.

> Voice AD7FW Part

## 3 **Voice**

### **Wenn [Voice] ausgewählt ist:**

Bearbeitet die Voice-Parameter. Durch Klicken auf die Zeile "V" wird dieser Bereich eingeschaltet, wie nachstehend abgebildet.

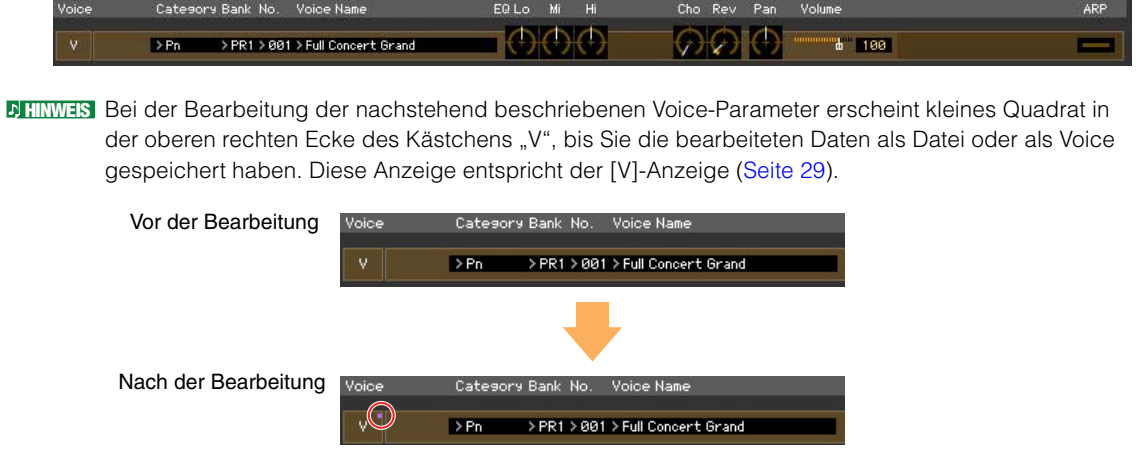

**HINWEIS** Links der Markierung "V" befindet sich eine MIDI-Monitor-Markierung. Eine kleine LED leuchtet, wenn der jeweilige MIDI-Kanal MIDI-Meldungen empfängt.

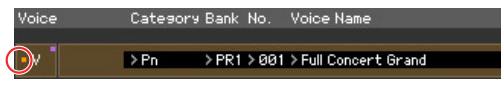

### **Category, Bank, No., Voice Name**

Zeigt Kategorie, Bank, Nummer und Namen der Voice an. Durch Klicken hierauf erscheint auf der rechten Seite das VOICE-LIBRARY-Fenster, in dem Sie eine andere Voice zur Bearbeitung auswählen können.

### <span id="page-14-0"></span>**VOICE LIBRARY**

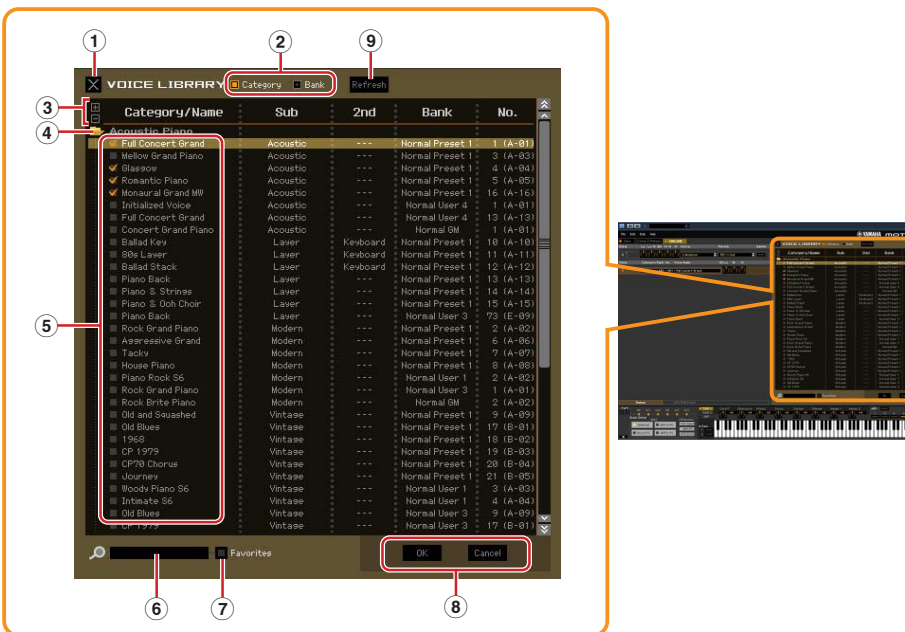

### 1 **Schließfeld**

Klicken Sie hierauf, um das Fenster zu schließen, ohne die Änderungen in MOTIF XF Editor VST wirksam werden zu lassen.

### 2 **[Category]/[Bank]-Kontrollkästchen**

Klicken Sie auf eines dieser Kästchen, um festzulegen, ob die hier aufgeführten Voices in Kategorieordner oder in Bankenordner eingeteilt sein sollen.

#### 3 **[+]/[–]-Schaltflächen**

Klicken Sie auf die [+]-Schaltfläche, um alle Ordner zu öffnen, so dass alle Voices in allen Ordnern angezeigt werden. Klicken Sie auf die [–]-Schaltfläche, um alle Ordner zu schließen.

### 4 **Ordner (Kategorie oder Bank)**

Klicken Sie auf die einzelnen Ordner, um diese zu öffnen oder zu schließen.

### 5 **Voices**

Zeigt die in dem Ordner enthaltenen Voices an. Sie können eine Voice vorübergehend markieren, indem Sie darauf klicken. Wenn Sie auf eine Voice doppelklicken, wird die Voice tatsächlich ausgewählt, und dieses Fenster schließt sich. Sie können auch die Preset-Voice(s) und User-Voice(s) vom ursprünglichen Ort an einen beliebigen Ort in der User-Bank ziehen und ablegen. In der User-Bank können Sie die Voices umsortieren, indem Sie die Voice(s) an den gewünschten Ort ziehen. Wenn das Category-Kästchen angekreuzt ist, wird links neben jeder Voice ein Kontrollkästchen angezeigt. Wenn Sie die Kästchen Ihrer am häufigsten verwendeten oder bevorzugten Voices ankreuzen, können Sie durch Ankreuzen des [Favorites]-Kästchens in der VOICE LIBRARY eine Liste dieser Voices aufrufen.

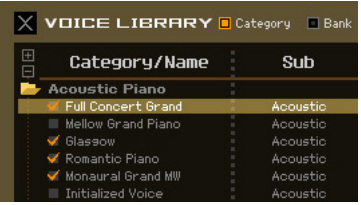

- Auswählen, Kopieren, Einfügen und Ziehen-und-Ablegen mehrerer Voices wird genau **HINWEIS** so ausgeführt wie in Ihrem Computer-Betriebssystem üblich.
- Durch Rechtsklick (Windows) bzw. <Control>-Klick (Mac) auf diesen Bereich und Auswählen **HINWEIS** eines Menüpunkts können Sie die folgenden Funktionen ausführen.
	- Sämtliche Ordner öffnen/schließen
	- Festlegen, ob die hier aufgelisteten Voices nach Kategorieordnern oder Bankenordnern eingeteilt werden
	- Kopieren/Einfügen
	- Den Voice-Namen ändern
	- Alle Häkchen in den Favorites-Kästchen links neben den Voices entfernen
	- VST-Presets speichern

**HINWEIS** Es gibt zwei verschiedene Methoden zum Speichern eines VST-Preset.

- Rechtsklicken (Windows) bzw. <Control>-Klicken (Mac) Sie auf Voice Library > Save VST presets
- Klicken Sie auf die Schaltfläche "Save a VST preset" in Cubase.

Ein Rechtsklick auf das Menü "Save VST presets" erlaubt die Speicherung einer einzelnen Voice der User Bank. Voices aus der Preset-Bank müssen Sie in der User-Bank speichern, wenn Sie Voices der Preset-Bank als VST-Preset speichern möchten.

Mit der Schaltfläche "Save a VST preset" in Cubase werden alle Einstellungen von MOTIF XF Editor VST als VST-Preset gespeichert.

### 6 **Suchfeld**

Sie können nach der gewünschten Voice suchen, indem Sie hier einen Suchbegriff eingeben.

### 7 **[Favorites]-Kontrollkästchen**

Indem Sie dieses Kästchen ankreuzen, können Sie eine Liste Ihrer bevorzugten Voices in der VOICE LIBRARY aufrufen. Sie können Ihre bevorzugten oder am häufigsten verwendeten Voices für diese Liste auswählen, indem Sie die entsprechenden Kästchen links neben jeder Voice ankreuzen (die Voice-Kästchen erscheinen nur, wenn das [Category]-Kästchen angekreuzt ist).

### 8 **[OK]/[Cancel]-Schaltflächen**

Klicken Sie auf die Schaltfläche [OK], um die Einstellungen anzuwenden und das Fenster zu schließen. Um das Fenster zu schließen, ohne die Voice-Auswahl zu übernehmen, klicken Sie auf [Cancel] (Abbrechen).

### 9 **Refresh (Aktualisieren)**

Wenn die VOICE LIBRARY im Editor angezeigt wird und Sie speichern die Voice(s) am MOTIF XF-Instrument, kann der Name bzw. können die Namen der Voice(s) in der VOICE LIBRARY anders sein als im MOTIF XF. Falls dies passiert, klicken Sie auf diese Schaltfläche, um die Voice-Namen der VOICE LIBRARY zu aktualisieren.

### **EQ Lo, Mi, Hi (Part-EQ)**

Stellt den Equalizer für die aktuelle Voice ein.

### **Cho, Rev, Pan (Chorus, Reverb, Pan)**

Stellt mit Hilfe der grafischen Regler den Chorus-Send-Pegel, Reverb-Send-Pegel und die Stereo-Pan-Position für die aktuelle Voice ein.

### **Volume**

Stellt die Lautstärke der aktuellen Voice ein.

### **ARP (Arpeggio)**

Schaltet die Arpeggio-Wiedergabe für die aktuelle Voice ein oder aus.

### **Wenn [AD/FW Part] ausgewählt ist:**

In diesem Bereich können Sie im Voice-Modus Parameter für den AD-/FW-Part bearbeiten. Durch Klicken auf die Zeile "AD" oder "FW" wird dieser Bereich eingeschaltet, wie nachstehend abgebildet.

### **Cho, Rev, Pan (Chorus, Reverb, Pan)**

Stellt im Voice-Modus mit Hilfe der grafischen Regler den Chorus-Send-Pegel, Reverb-Send-Pegel und die Stereo-Pan-Position für den AD-/FW-Part ein.

### **Volume**

Stellt die Lautstärke für den AD-/FW-Part ein.

### <span id="page-16-0"></span>**Output Select**

Bestimmt den Ausgang bzw. die Ausgänge für den AD-/FW-Part.

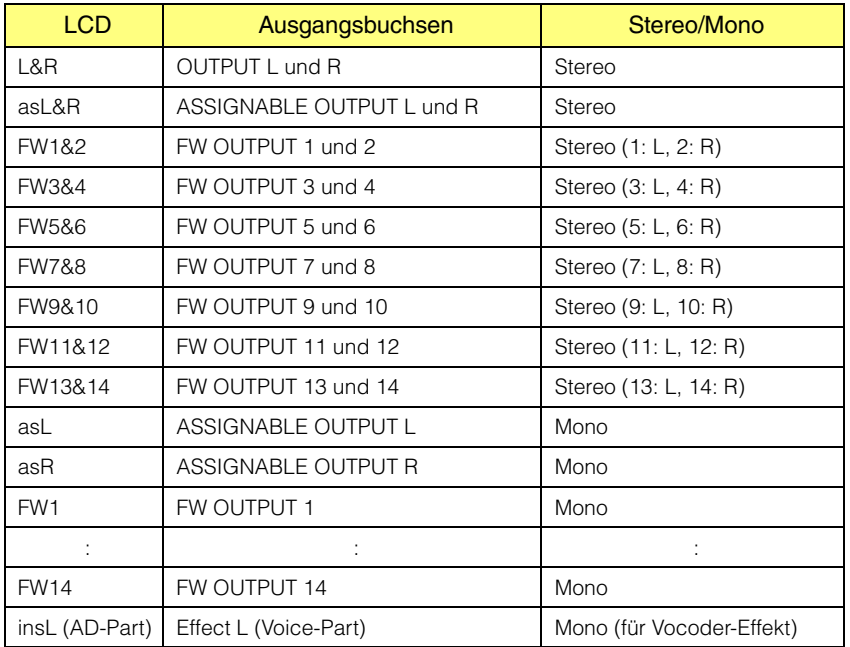

**Mischpultbereich (wenn Voice/Song/Pattern auf "Song" oder "Pattern" eingestellt ist)**

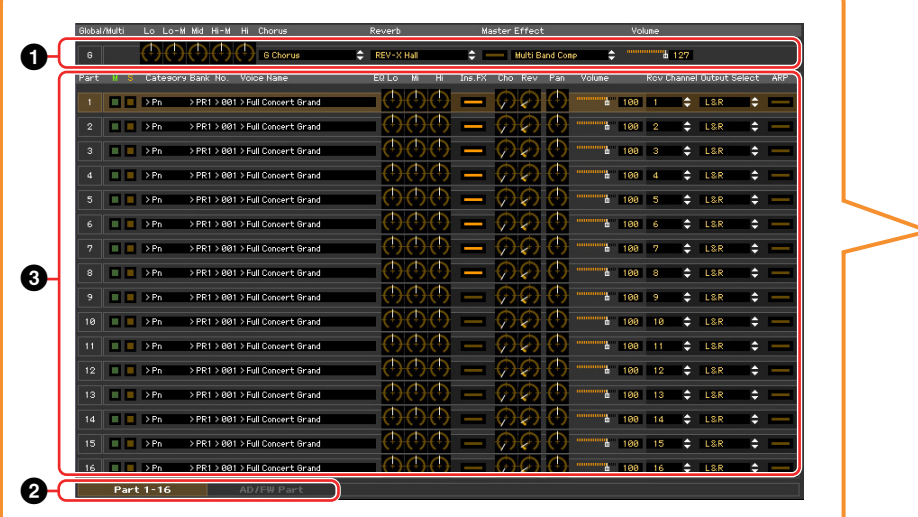

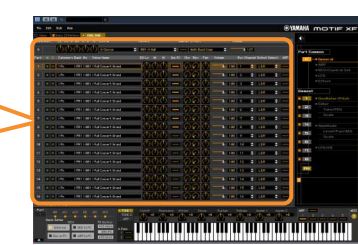

### **0** Global

In diesem Streifen können Sie die Hauptparameter im Song- oder Pattern-Modus bearbeiten, beispielsweise die Effektparameter.

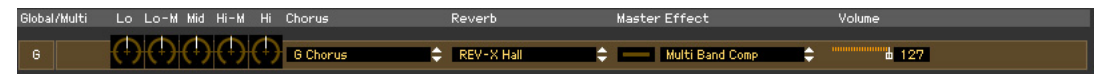

Bei der Bearbeitung der nachstehend beschriebenen Global-Parameter erscheint ein kleines Quadrat in **HINWEIS** der oberen rechten Ecke des Kästchens "G", bis Sie die bearbeiteten Daten als Datei gespeichert haben. Diese Anzeige entspricht der [F]-Anzeige [\(Seite 29](#page-28-0)).

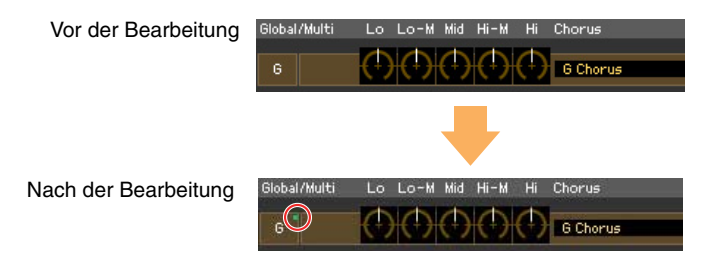

### **Lo, Lo-M, Mid, Hi-M, Hi (Master-EQ)**

Stellt den Master-Equalizer ein.

### **Chorus (Choreffekt)**

Wählt den Chorus-Typ aus.

### **Reverb (Hall)**

Wählt den Reverb-Typ aus.

### **Master-Effekt**

Schaltet den Master-Effekt ein oder aus und wählt den Master-Effekt-Typ aus.

#### **Volume**

Stellt die Gesamtlautstärke ein.

### 2 **[Part 1-16]/[AD/FW Part]-Registerkarte**

Wählt unter [Parts 1-16] und [AD/FW Part] die zu bearbeitenden Parts aus. Die nachstehende Abbildung zeigt an, dass die Registerkarte [Part 1-16] ausgewählt ist.

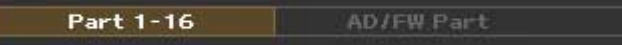

## 3 **Part**

### **Wenn [Part 1-16] ausgewählt ist:**

In diesem Bereich können Sie die Parameter der einzelnen Parts bearbeiten. Durch Klicken auf einen der Parts 1–16 wird dieser eingeschaltet. In der nachstehenden Beispielabbildung ist Part 1 aktiv.

Bei der Bearbeitung eines der Voice-Parameter wie z. B. der Element-Parameter der einzelnen Parts **HINWEIS** erscheint ein kleines Quadrat in der oberen rechten Ecke der Kästchen "1" bis "16", bis Sie die bearbeitete Voice als User- oder Mixing-Voice gespeichert oder die bearbeiteten Daten als Datei gesichert haben. Diese Anzeige entspricht der [V]-Anzeige ([Seite 29\)](#page-28-0).

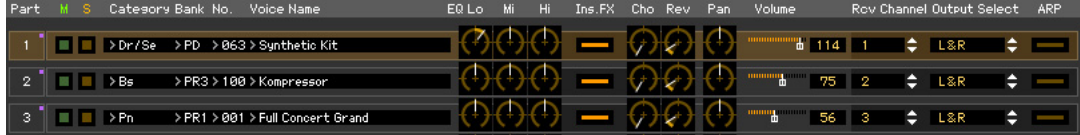

### **Part (Part-Nummer)**

Zeigt die Part-Nummer an. Durch Klicken hierauf wird der entsprechende Part eingeschaltet.

In einigen Situationen wird durch Auswahl der Part-Nummer in der Editor-Software nicht die Part-Nummer **HINWEIS** am MOTIF XF geändert und umgekehrt, auch wenn die Editor-Software im ONLINE-Status ist. Wenn eine solche Situation eintritt und Sie am MOTIF XF die gleiche Part-Nummer einstellen möchten wie in der Editor-Software, ändern Sie die Part-Nummer mit den Bedienelementen des MOTIF XF.

### **Mute/Solo**

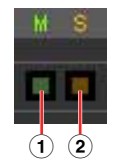

### 1 **Mute (Stummschaltung)**

Stellt den Mute-Status für jeden Part ein. Wenn Sie hier auf "M" klicken, wird der Mute-Status aller Parts gleichzeitig geändert.

2 **Solo (Solo-Schaltung)** Wählt den Solo-Part aus. Es kann immer nur ein Part auf Solo geschaltet werden.

### **Category, Bank, No. und Voice Name**

Zeigt die Kategorie, die Bank und den Namen der Voices an, die den einzelnen Parts zugewiesen sind. Durch Klicken hierauf erscheint auf der rechten Seite das VOICE-LIBRARY-Fenster, in dem Sie eine andere Voice für den aktuellen Part auswählen können. Die Bedienvorgänge für die VOICE LIBRARY sind die gleichen wie im Voice-Modus; Einzelheiten hierzu finden Sie auf [Seite 15](#page-14-0).

### **EQ Lo, Mi, Hi (Part-EQ)**

Stellt den Equalizer für jeden Part ein.

#### **Ins.FX (Insert-Effekt-Schalter)**

Schaltet den Insert-Effekt ein oder aus.

Die Insert-Effekte können auf bis zu acht Parts angewendet werden. **HINWEIS**

### **Cho, Rev, Pan (Chorus, Reverb, Pan)**

Stellt mit Hilfe der grafischen Regler den Chorus-Send-Pegel, Reverb-Send-Pegel und die Stereo-Pan-Position für die einzelnen Parts ein.

#### **Volume**

Stellt die Lautstärke für die einzelnen Parts ein.

### **Rcv Channel (Receive Channel)**

Bestimmt den MIDI-Empfangs-Kanal für die einzelnen Parts.

### **Output Select**

Bestimmt den Ausgang/die Ausgänge für den jeweiligen Part. Die folgenden Einstellungen stehen zur Verfügung.

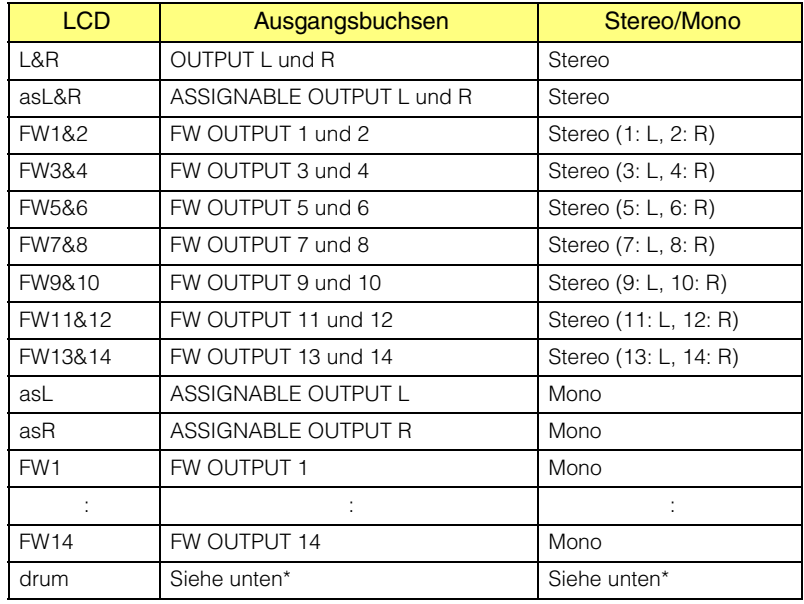

\* Wenn dem in Bearbeitung befindlichen Part eine Normal-Voice zugewiesen ist, wird dieser Wert als "L&R (dr)" angezeigt, und der Klang wird über die Buchsen OUTPUT L und R in Stereo ausgegeben. Wenn dem in Bearbeitung befindlichen Part eine Drum-Voice zugewiesen ist, wird dieser Wert als "drum" angezeigt, und der Klang wird über die Buchsen ausgegeben, die unter Output Select im Drum-Key-Edit-Display von MOTIF XF Editor VST eingestellt sind.

**HINWEIS** Je nach der Einstellung im Quick Setup ([Seite 33\)](#page-32-0) wird das Audiosignal der Parts, die auf "L&R" oder "FW1" – "FW14" oder "FW1&2" – "FW13&14" eingestellt sind, sowohl an den Buchsen OUTPUT L/R als auch am FW-Anschluss ausgegeben.

### **ARP (Arpeggio)**

Schaltet die Arpeggio-Wiedergabe für die einzelnen Parts ein oder aus.

**HINWEIS** Bis zu vier Parts können gleichzeitig das Arpeggio wiedergeben.

### **Wenn [AD/FW Part] ausgewählt ist:**

In diesem Bereich können Sie im Song- oder Pattern-Modus Parameter für den AD-/FW-Part bearbeiten. Durch Klicken auf die Zeile "AD" oder "FW" wird dieser Bereich eingeschaltet, wie nachstehend abgebildet.

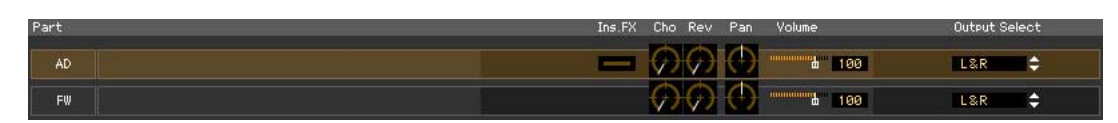

### **Ins FX (Insertion Effect)**

Schaltet den Insert-Effekt ein oder aus (nur im AD-Part).

### **Cho, Rev, Pan (Chorus, Reverb, Pan)**

Stellt mit Hilfe der Reglersymbole den Chorus-Send-Pegel, Reverb-Send-Pegel und die Stereo-Pan-Position für den AD-/FW-Part ein.

### **Volume**

Stellt die Lautstärke für den AD-/FW-Part ein.

### **Output Select**

Bestimmt den Ausgang bzw. die Ausgänge für den AD-/FW-Part. Die verfügbaren Einstellungen sind identisch mit denjenigen des AD-/FW-Parts im Voice-Modus. Siehe [Seite 17](#page-16-0).

## <span id="page-20-0"></span>Parameterkategoriebereich (wenn Voice/Song/Pattern auf "Voice" **eingestellt ist)**

Sie können detaillierte Parameter für den aktuellen Part bearbeiten, indem Sie auf die Schaltfläche klicken (oben rechts im Fenster, direkt unter dem Namen des Modells), um den Einzelparameterbereich aufzurufen. Durch Aufrufen des Einzelparameterbereichs bewegt sich der Parameterkategoriebereich nach rechts, wie nachstehend gezeigt.

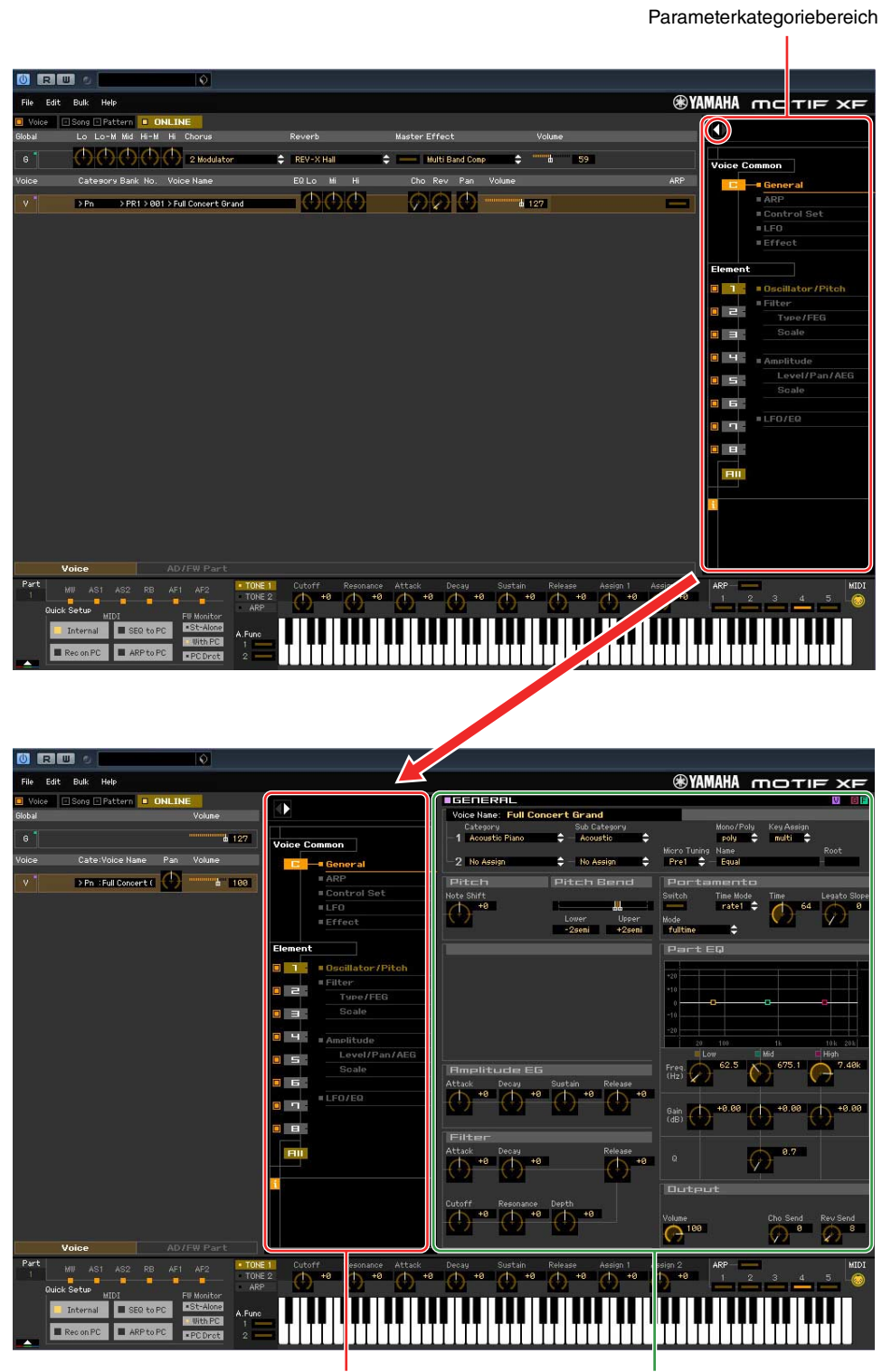

Parameterkategoriebereich Einzelparameterbereich

Die angezeigten Kategorien im Parameterkategoriebereich hängen von der ausgewählten Zeile ab: G, V oder AD/FW Part, wie nachstehend abgebildet. Durch Klicken auf die einzelnen Kategorien werden die entsprechenden Parameter im Einzelparameterbereich aufgerufen. Die Anzeige "G" (siehe unten) erscheint beim Klicken auf die Zeile "G". Die Anzeige "V" (siehe unten) erscheint beim Klicken auf die Zeile "V", die nur zu sehen ist, wenn unten im Mischpultbereich die Registerkarte [Voice] ausgewählt ist. Die Anzeige "AD/FW" (siehe unten) erscheint beim Klicken auf die Zeile "AD/FW", die nur zu sehen ist, wenn unten im Mischpultbereich die Registerkarte [AD/FW Part] ausgewählt ist.

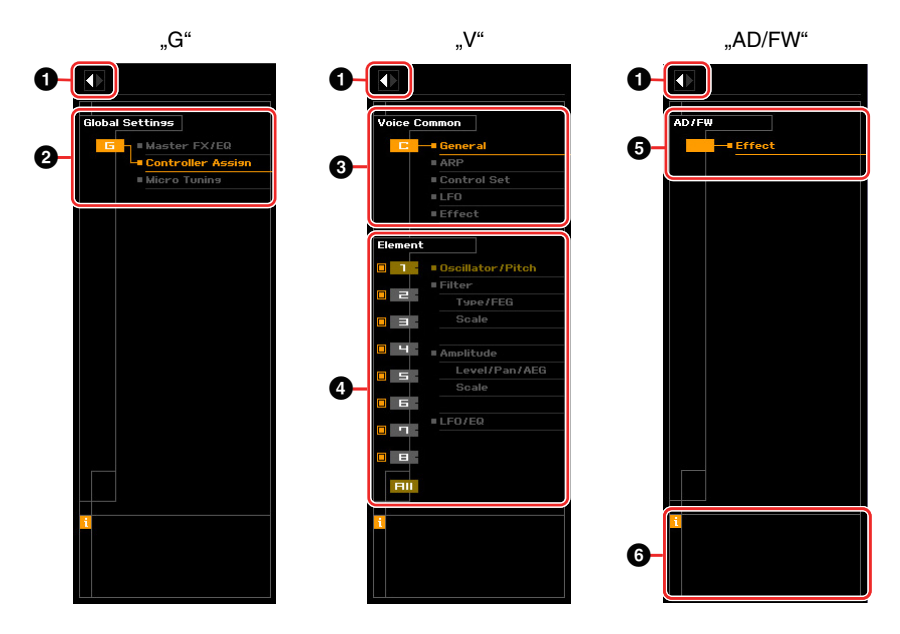

## <span id="page-21-0"></span>1 **Öffnen/Schließen-Schaltfläche**

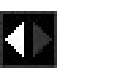

Diese Schaltfläche öffnet/schließt den Einzelparameterbereich. Wenn nur der linke Pfeil weiß dargestellt wird, ist der Einzelparameterbereich verborgen, und Sie können ihn aufrufen, indem Sie auf diese Schaltfläche klicken. Wenn nur der rechte Pfeil weiß dargestellt wird, wird der Einzelparameterbereich im Display angezeigt, und Sie können die angezeigten Parameter bearbeiten. Der Einzelparameterbereich kann durch Klicken auf diese Schaltfläche geschlossen werden. Sie können den Einzelparameterbereich auch bequem von der Computertastatur aus öffnen und schließen. Halten Sie die <Strg>-Taste (am Mac die Befehl-Taste) gedrückt und drücken Sie gleichzeitig die Linkspfeiltaste (←), um das Fenster zu öffnen, oder halten Sie die <Strg>-Taste (am Mac die Befehl-Taste) gedrückt und drücken Sie gleichzeitig die Rechtspfeiltaste (→), um das Fenster zu schließen.

### 2 **Global Settings**

Dies wird angezeigt, wenn im Mischpultbereich die Zeile "G" ausgewählt ist. Durch Klicken auf die einzelnen Parameterkategorien werden die entsprechenden Global-Parameter im Einzelparameterbereich aufgerufen.

### 3 **Voice Common**

Dies wird angezeigt, wenn im Mischpultbereich die Zeile "V" ausgewählt ist. Durch Klicken auf die einzelnen Parameterkategorien werden die entsprechenden Voice-Common-Parameter im Einzelparameterbereich aufgerufen.

### <span id="page-22-0"></span>4 **Element oder Drum Key**

Dies wird angezeigt, wenn im Mischpultbereich die Zeile "V" ausgewählt ist. Wenn eine Normal-Voice ausgewählt ist (im Parameterkategoriebereich wird "Element" angezeigt) und Sie eine Elementnummer (von 1–16) auswählen, werden durch Klicken auf die einzelnen Parameterkategorien die entsprechenden Element-Parameter im Einzelparameterbereich aufgerufen. Wenn eine Drum-Voice ausgewählt ist (im Parameterkategoriebereich wird "Drum Key" angezeigt) und Sie eine Tastennummer (von C0-C6) auswählen, werden durch Klicken auf die einzelnen Parameterkategorien die entsprechenden Drum-Key-Parameter im Einzelparameterbereich aufgerufen.

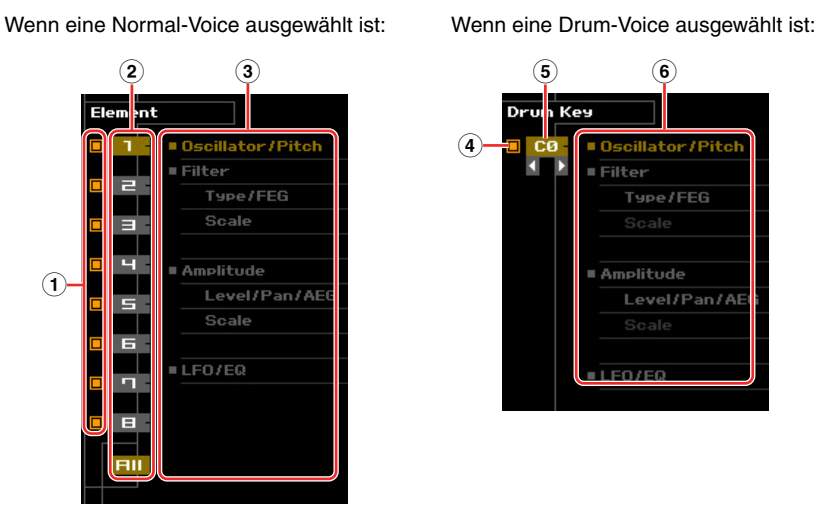

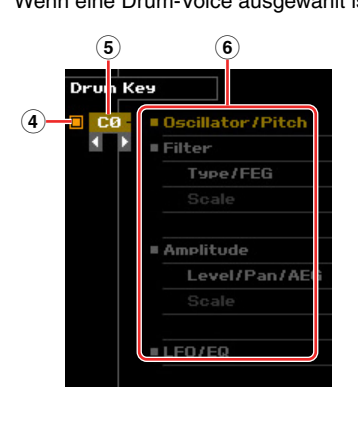

- 1 **Kontrollkästchen für Elemente (verfügbar, wenn eine Normal-Voice ausgewählt ist)** Schaltet die einzelnen Elemente ein oder aus.
- 2 **Schaltflächen [1]–[8], [All] (verfügbar, wenn eine Normal-Voice ausgewählt ist)** Wählt das zu bearbeitende Element aus. Wenn [All] ausgewählt ist, erscheint das Element-Quick-Setting-Fenster im Einzelparameterbereich. In diesem Fenster können Sie häufig verwendete Element-Parameter aller Elemente in einem einzigen Fenster bearbeiten.
- 3 **Element-Parameterkategorien (verfügbar, wenn eine Normal-Voice ausgewählt ist)** Zeigt die Kategorien von Element-Parametern an. Durch Klicken auf die einzelnen Kategorien werden die entsprechenden Element-Parameter im Einzelparameterbereich aufgerufen.
- <span id="page-22-3"></span>4 **Kontrollkästchen für Drum-Key (verfügbar, wenn eine Drum-Voice ausgewählt ist)** Schaltet den aktuellen Drum-Key ein oder aus.
- 5 **Drum-Key (verfügbar, wenn eine Drum-Voice ausgewählt ist)**

Zeigt den aktuellen zu bearbeitenden Drum-Key an. Sie können den zu bearbeitenden Drum-Key auswählen, indem Sie auf eine der dreieckigen Schaltflächen unterhalb der Tastenanzeige klicken.

6 **Drum-Key-Parameterkategorien (verfügbar, wenn eine Drum-Voice ausgewählt ist)** Zeigt die Kategorien von Drum-Key-Parametern an. Durch Klicken auf die einzelnen Kategorien werden die entsprechenden Drum-Key-Parameter im Einzelparameterbereich aufgerufen.

### <span id="page-22-1"></span>5 **AD/FW**

Dies wird angezeigt, wenn im Mischpultbereich die Registerkarte "AD/FW Part" ausgewählt ist. Im Einzelparameterbereich werden die Effektparameter angezeigt.

### <span id="page-22-2"></span>6 *i* **(Information)**

Zeigt Informationen über den Parameter an der Mauszeigerposition an. Um die Informationen zu einem bestimmten Parameter zu sehen, bewegen Sie die Maus über den Drehregler, Schieberegler oder das Wertefeld usw. des Parameters. Die Information-Funktion können Sie durch Klicken auf das Kästchen "*i*" ein- und ausschalten.

## <span id="page-23-0"></span>Parameterkategoriebereich (wenn Voice/Song/Pattern auf "Song" oder **"Pattern" eingestellt ist)**

Sie können detaillierte Parameter für den aktuellen Part bearbeiten, indem Sie auf die Schaltfläche klicken (oben rechts im Fenster, direkt unter dem Namen des Modells), um den Einzelparameterbereich aufzurufen. Durch Aufrufen des Einzelparameterbereichs bewegt sich der Parameterkategoriebereich nach rechts, wie nachstehend gezeigt.

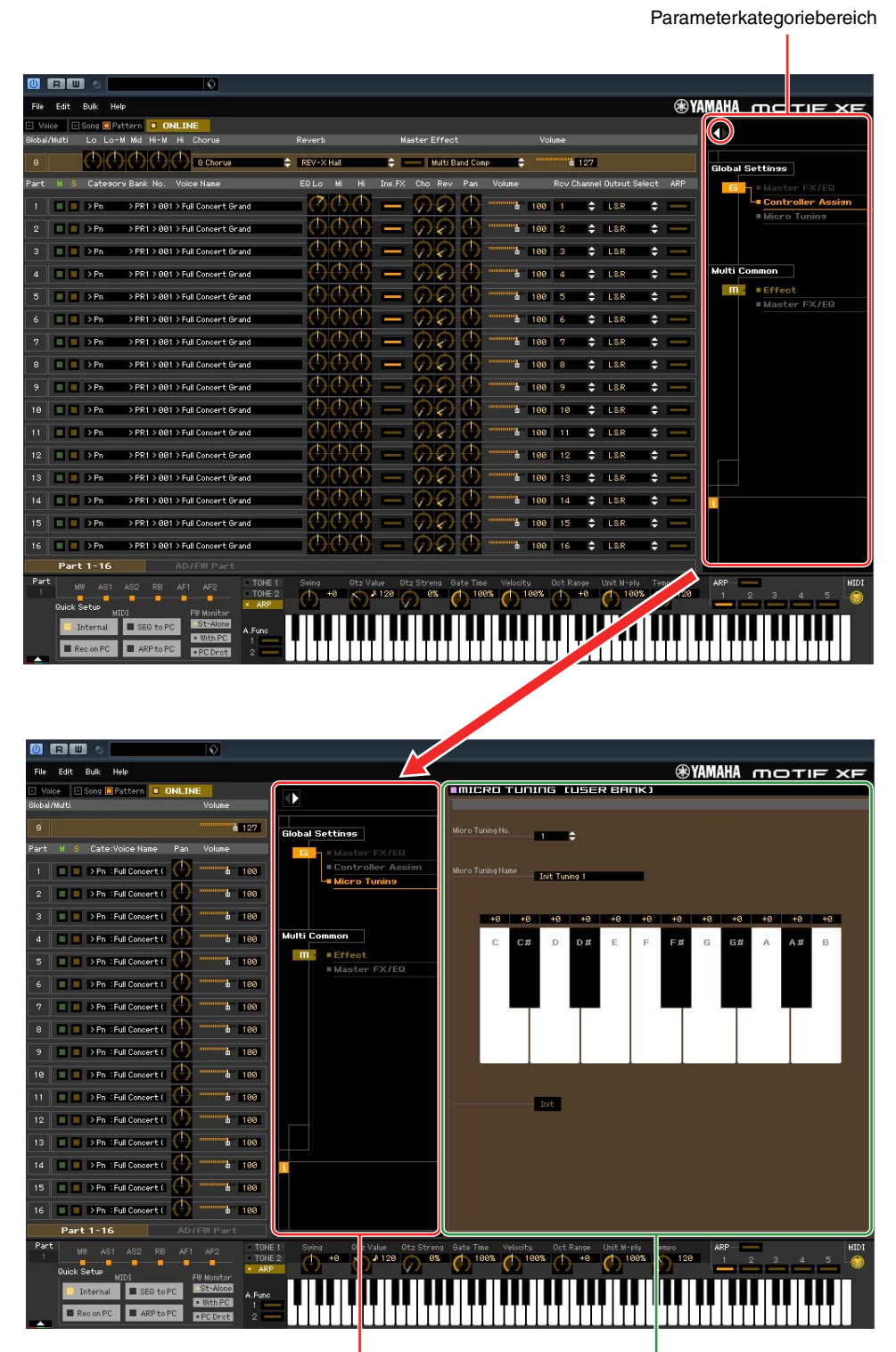

Parameterkategoriebereich Einzelparameterbereich

Die angezeigten Kategorien im Parameterkategoriebereich hängen vom ausgewählten Part-Typ ab: M, Part 1–16 oder AD/FW Part. Durch Klicken auf die einzelnen Kategorien werden die entsprechenden Parameter im Einzelparameterbereich aufgerufen. Die Anzeige "G" (siehe unten) erscheint beim Klicken auf die Zeile "G". Die Anzeige "Part 1 – 16" (siehe unten) erscheint beim Klicken auf die Part-Zeile, die nur zu sehen ist, wenn unten im Mischpultbereich die Registerkarte [Part 1-16] ausgewählt ist. Die Anzeige "AD/FW" (siehe unten) erscheint beim Klicken auf die Zeile "AD/FW", die nur zu sehen ist, wenn unten im Mischpultbereich die Registerkarte [AD/FW Part] ausgewählt ist.

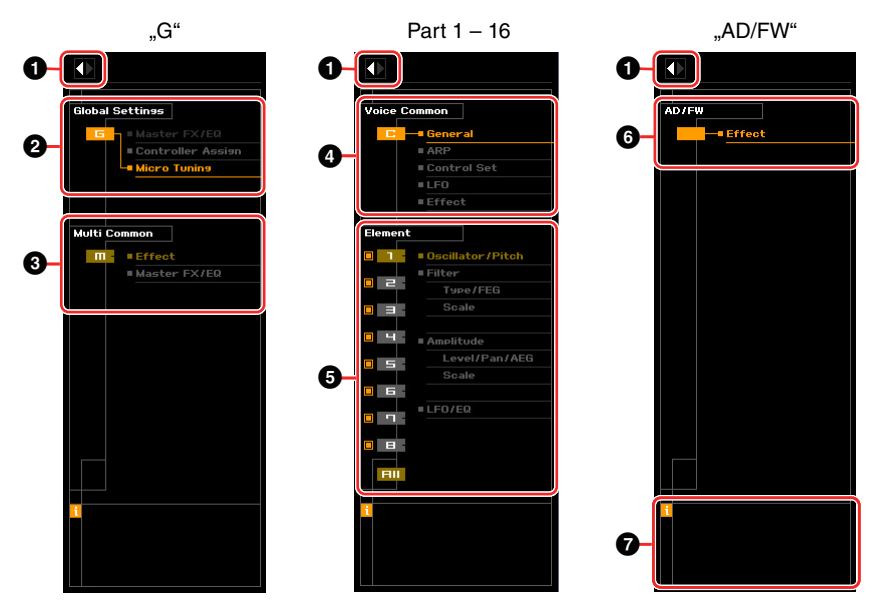

## 1 **Öffnen/Schließen-Schaltfläche**

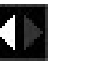

Wie im Voice-Modus [\(Seite 22\)](#page-21-0).

### 2 **Global Settings**

Dies wird angezeigt, wenn im Mischpultbereich die Zeile "G" ausgewählt ist. Durch Klicken auf die einzelnen Parameterkategorien werden die entsprechenden Global-Parameter im Einzelparameterbereich aufgerufen.

### 3 **Multi Common**

Dies wird angezeigt, wenn im Mischpultbereich die Zeile "G" ausgewählt ist. Durch Klicken auf die einzelnen Parameterkategorien werden die entsprechenden Common-Parameter im Einzelparameterbereich aufgerufen.

### 4 **Part Common**

Dies wird angezeigt, wenn im Mischpultbereich einer der Parts 1–16 ausgewählt ist. Durch Klicken auf die einzelnen Parameterkategorien werden die entsprechenden Common-Parameter der Voice/ des Parts im Einzelparameterbereich aufgerufen.

### 5 **Element oder Drum Key**

Dies wird angezeigt, wenn im Mischpultbereich einer der Parts 1–16 ausgewählt ist. Wenn dem aktuellen Part eine Normal-Voice zugeordnet ist (im Parameterkategoriebereich wird "Element" angezeigt) und Sie eine Elementnummer (von 1–16) auswählen, werden durch Klicken auf die einzelnen Parameterkategorien die entsprechenden Element-Parameter im Einzelparameterbereich aufgerufen. Wenn dem aktuellen Part eine Drum-Voice zugeordnet ist (im Parameterkategoriebereich wird "Drum Key" angezeigt) und Sie eine Tastennummer (von C0–C6) auswählen, werden durch Klicken auf die einzelnen Parameterkategorien die entsprechenden Drum-Key-Parameter im Einzelparameterbereich aufgerufen.

Näheres hierzu finden Sie in den Erläuterungen zum Voice-Modus ([Seite 23](#page-22-0)).

### 6 **AD/FW**

Wie im Voice-Modus [\(Seite 23\)](#page-22-1).

### 7 *i* **(Information)**

Wie im Voice-Modus [\(Seite 23\)](#page-22-2).

## **Einzelparameterbereich (wenn Voice/Song/Pattern auf "Voice" eingestellt ist)**

Dieser Bereich zeigt die einzelnen Parameter der ausgewählten Kategorie für die aktuelle Voice oder die globalen Einstellungen an. In diesem Abschnitt erfahren Sie, welche Parameter in den jeweiligen Kategorien enthalten sind. Einzelheiten zu den einzelnen Parametern finden Sie in der Bedienungsanleitung des MOTIF XF.

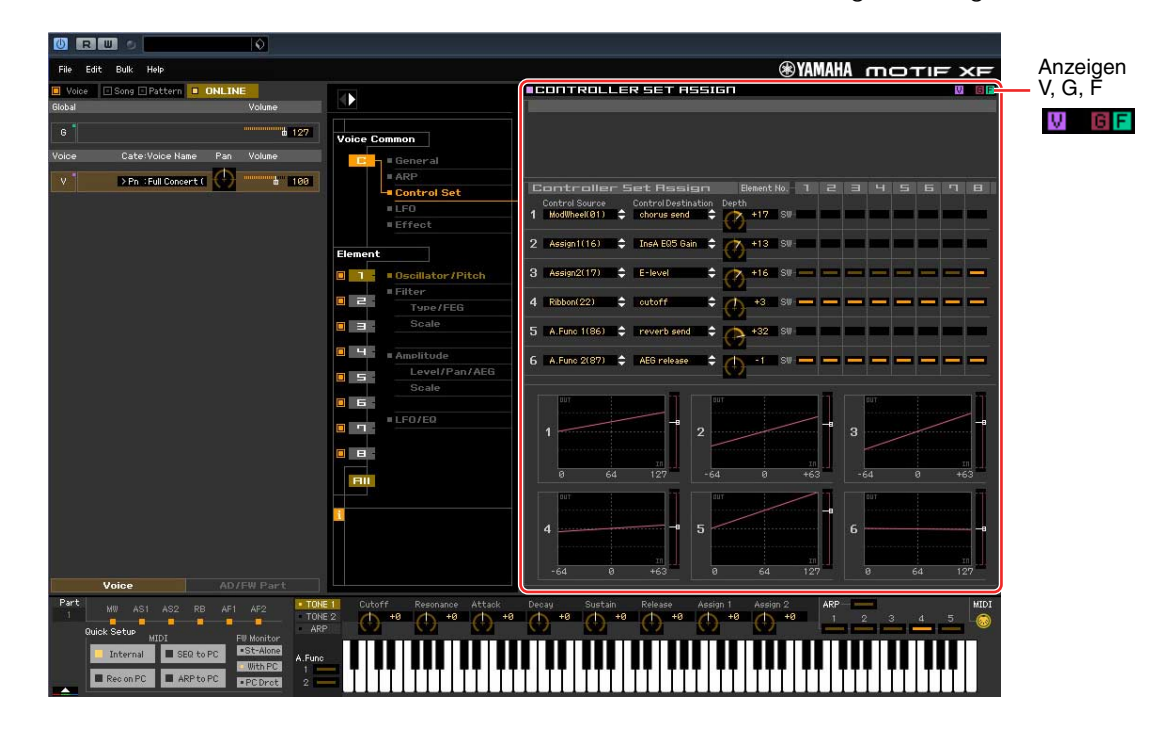

### <span id="page-25-0"></span>**Drei Anzeigen für den Bearbeitungsstatus**

Oben rechts im Fenster sind eine oder mehrere der folgenden drei Anzeigen zu sehen, wenn Sie einen Parameter bearbeiten.

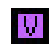

Zeigt an, dass die bearbeitete Voice noch nicht als User-Voice oder Mixing-Voice gespeichert wurde. Diese Anzeige erscheint, wenn Sie den Voice-Store-Vorgang ausführen [\(Seite 49\)](#page-48-0).

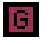

Zeigt an, dass die globalen Bearbeitungen noch nicht gespeichert wurden. Diese Anzeige erscheint, wenn Sie den Global-Store-Vorgang ausführen ([Seite 49](#page-48-1)).

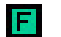

Zeigt an, dass die Parameterbearbeitungen noch nicht als Datei gespeichert wurden.

**HINWEIS** Diese Anzeigen, "V", "G" und "F", sind mit den kleinen Quadraten in der oberen rechten Ecke der Felder "1"-"16" und des Feldes "G" im Mischpultbereich verknüpft. Die Anzeigen "V" und "G" verschwinden jeweils, wenn Sie den Voice-Store-, Mixing-Store- bzw. Global-Store-Vorgang ausführen. Die Anzeige "F" und die kleinen Quadrate in der oberen rechten Ecke des Feldes "G" im Mischpultbereich verschwinden nur, wenn Sie den File-Save-Vorgang ausführen. Sämtliche Anzeigen und die kleinen Quadrate verschwinden, wenn Sie den File-Save-Vorgang ausführen.

## **Global Settings**

Diese Parameterkategorie, die durch Auswählen der Zeile "G" im Mischpultbereich ausgerufen wird, besteht aus den folgenden Unterkategorien.

### **Master FX/EQ (Master-Effekt/-EQ)**

Durch Klicken auf diesen Eintrag im Parameterkategoriebereich werden die Parameter für den Master-Effekt/-EQ im Einzelparameterbereich aufgerufen. Am MOTIF XF-Instrument sind diese Parameter identisch mit denjenigen, die durch Auswählen von "Master FX" bzw. "Master MEQ" im UTILITY-Fenster aufgerufen werden.

### **Controller Assign**

Durch Klicken auf diesen Eintrag im Parameterkategoriebereich werden die Controller-Assign-Parameter im Einzelparameterbereich aufgerufen. Am MOTIF XF-Instrument sind diese Parameter identisch mit denjenigen, die durch Auswählen von "Control" im UTILITY-Fenster aufgerufen werden.

### **Micro Tuning**

Durch Klicken auf diesen Eintrag im Parameterkategoriebereich werden die Micro-Tuning-Parameter im Einzelparameterbereich aufgerufen. Am MOTIF XF-Instrument sind diese Parameter identisch mit denjenigen, die durch Auswählen von "Tuning" im UTILITY-Fenster aufgerufen werden.

### **Voice Common**

Diese Parameterkategorie wird durch Auswählen der Zeile "V" im Mischpultbereich aufgerufen. Mit den Parametern dieser Kategorie können Sie die Einstellungen vornehmen, die auf sämtliche Elemente oder Drum-Keys gemeinsam angewendet werden. Sie enthält die folgenden Unterkategorien.

### **General**

Durch Klicken auf diesen Eintrag im Parameterkategoriebereich werden Parameter wie Voice-Name und Tonhöhenparameter im Einzelparameterbereich aufgerufen. Am MOTIF XF-Instrument sind diese Parameter identisch mit denjenigen, die durch Auswählen von "EG/EQ" im Voice-Play-Fenster ([VOICE] → [F3]) sowie von "Name" und "Play Mode" im VOICE-Edit-Common-Fenster aufgerufen werden.

### **ARP (Arpeggio)**

Durch Klicken auf diesen Eintrag im Parameterkategoriebereich werden die Arpeggio-Parameter im Einzelparameterbereich aufgerufen. Am MOTIF XF-Instrument sind diese Parameter identisch mit denjenigen, die durch Auswählen von "ARP Main" und "ARP Other" im VOICE-Edit-Common-Fenster aufgerufen werden.

Durch Klicken auf die Zeile Bank/Category/Sub/Number/Name wird das ARP-LIBRARY-Fenster aufgerufen, in dem Sie genau wie im VOICE-LIBRARY-Fenster ([Seite 15](#page-14-0)) mit Hilfe der Suchfunktion Arpeggio-Typen auswählen können.

### **Controller-Set (Controller-Einstellungen)**

Durch Klicken auf diesen Eintrag im Parameterkategoriebereich werden die Controller-Set-Parameter im Einzelparameterbereich aufgerufen. Am MOTIF XF-Instrument sind diese Parameter identisch mit denjenigen, die durch Auswählen von "Control Set" im VOICE-Edit-Common-Fenster aufgerufen werden.

### **LFO (Low Frequency Oscillator)**

Durch Klicken auf diesen Eintrag im Parameterkategoriebereich werden die LFO-Parameter im Einzelparameterbereich aufgerufen. Am MOTIF XF-Instrument sind diese Parameter identisch mit denjenigen, die durch Auswählen von "Com LFO" im VOICE-Edit-Common-Fenster aufgerufen werden. Diese Parameterkategorie ist nicht für Drum-Voices verfügbar.

### **Effect**

Durch Klicken auf diesen Eintrag im Parameterkategoriebereich werden die Effektparameter im Einzelparameterbereich aufgerufen. Am MOTIF XF-Instrument sind diese Parameter identisch mit denjenigen, die durch Auswählen von "Effect" im VOICE-Edit-Common-Fenster aufgerufen werden.

## **Element oder Drum Key**

Diese Parameterkategorie wird durch Auswählen der Zeile "V" im Mischpultbereich aufgerufen. "Element" wird angezeigt, wenn eine Normal-Voice ausgewählt ist; "Drum Key" wird angezeigt, wenn eine Drum-Voice ausgewählt ist. Mit den Parametern dieser Kategorie können Sie die Einstellungen vornehmen, die jeweils auf die einzelnen Elemente oder Drum-Keys angewendet werden. Sie enthält die folgenden Unterkategorien.

IINWEIS Informationen zu den Kontrollkästchen links neben den Element-Nummern 1-8 und "All" finden Sie auf [Seite 23.](#page-22-0) Informationen zum Drum-Key (Notennamen) und dem zugehörigen Kontrollkästchen finden Sie auf [Seite 23.](#page-22-3)

### **Oscillator/Pitch**

Durch Klicken auf diesen Eintrag im Parameterkategoriebereich werden die Oszillator- und Tonhöhen-Parameter im Einzelparameterbereich aufgerufen.

### **Filter**

Durch Klicken auf diesen Eintrag im Parameterkategoriebereich werden die Filterparameter im Einzelparameterbereich aufgerufen.

### **Amplitude**

Durch Klicken auf diesen Eintrag im Parameterkategoriebereich werden die Amplitudenparameter im Einzelparameterbereich aufgerufen.

### **LFO/EQ (Low Frequency Oscillator/Equalizer)**

Durch Klicken auf diesen Eintrag im Parameterkategoriebereich werden die LFO- und EQ-Parameter im Einzelparameterbereich aufgerufen.

### **AD/FW**

Diese Parameterkategorie wird durch Auswählen der Zeile "AD/FW" im Mischpultbereich aufgerufen. Mit den Parametern dieser Kategorie können Sie die Einstellungen vornehmen, die im Voice-Modus auf den AD-/FW-Part angewendet werden. Sie enthält die folgende Unterkategorie.

### **Effect**

Durch Klicken auf diesen Eintrag im Parameterkategoriebereich werden im Einzelparameterbereich die Parameter für den Effekt aufgerufen, der auf den AD-/FW-Part des Voice-Modus angewendet wird.

## **Einzelparameterbereich (wenn Voice/Song/Pattern auf "Song" oder "Pattern" eingestellt ist)**

Dieser Bereich zeigt die einzelnen Parameter der ausgewählten Kategorie für den aktuellen Part und die Voice, die diesem Part zugewiesen ist, oder die globalen Einstellungen an. In diesem Abschnitt erfahren Sie, welche Parameter in den jeweiligen Kategorien enthalten sind. Einzelheiten zu den einzelnen Parametern finden Sie in der Bedienungsanleitung des MOTIF XF.

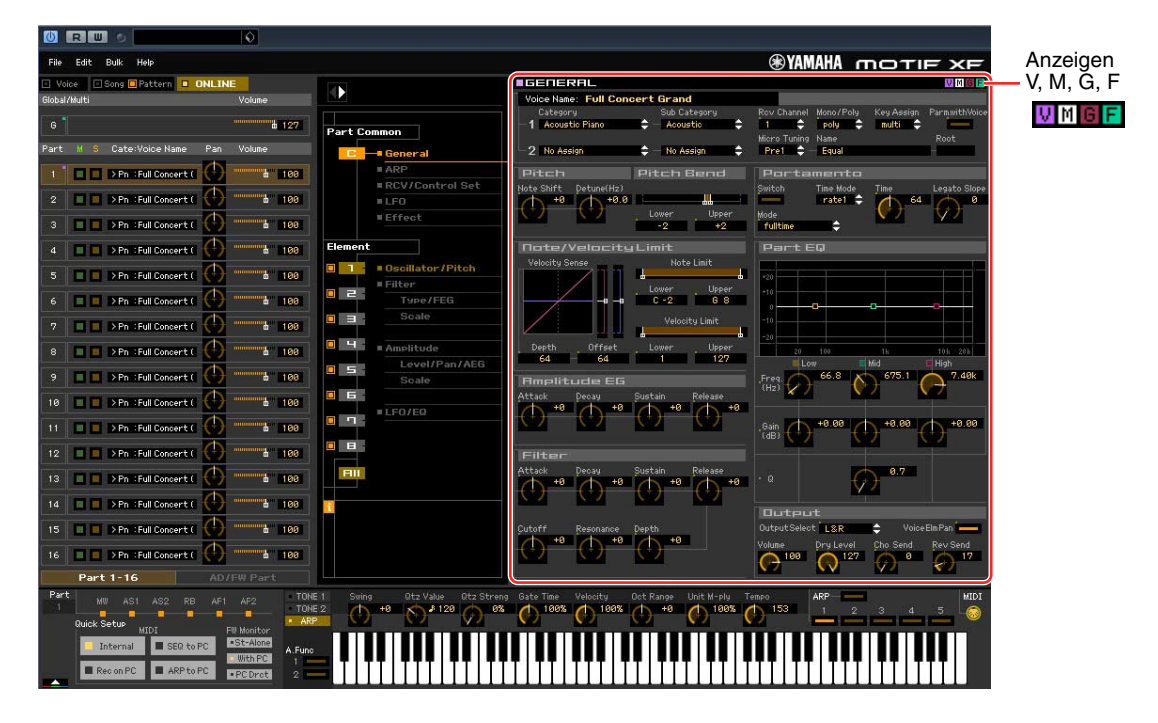

### <span id="page-28-0"></span>**Vier Anzeigen für den Bearbeitungsstatus**

Oben rechts im Fenster sind eine oder mehrere der folgenden vier Anzeigen zu sehen, wenn Sie einen Parameter bearbeiten.

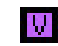

Zeigt an, dass die bearbeitete Voice noch nicht als User-Voice oder Mixing-Voice gespeichert wurde. Diese Anzeige erscheint, wenn Sie den Voice-Store-Vorgang ausführen [\(Seite 49\)](#page-48-0).

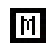

Zeigt an, dass die Mixing-Bearbeitungen noch nicht gespeichert wurden. Diese Anzeige erscheint, wenn Sie den Mixing-Store-Vorgang ausführen ([Seite 50](#page-49-0)).

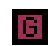

Zeigt an, dass die globalen Bearbeitungen noch nicht gespeichert wurden. Diese Anzeige erscheint, wenn Sie den Global-Store-Vorgang ausführen ([Seite 49](#page-48-1)).

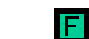

Zeigt an, dass die Parameterbearbeitungen noch nicht als Datei gespeichert wurden.

Diese Anzeigen, "V", "M", "G" und "F", sind mit den kleinen Quadraten in der oberen rechten Ecke der Felder "1"–"16" **HINWEIS**und des Feldes "G" im Mischpultbereich verknüpft. Die Anzeigen "V", "M" und "G" verschwinden jeweils, wenn Sie den Voice-Store-, Mixing-Store- bzw. Global-Store-Vorgang ausführen. Die Anzeige "F" und die kleinen Quadrate in der oberen rechten Ecke des Feldes "G" im Mischpultbereich verschwinden nur, wenn Sie den File-Save-Vorgang ausführen. Sämtliche Anzeigen und die kleinen Quadrate verschwinden, wenn Sie den File-Save-Vorgang ausführen.

## **Global Settings**

Diese Parameterkategorie, die durch Auswählen der Zeile "G" im Mischpultbereich ausgerufen wird, besteht aus den folgenden Unterkategorien.

### **Controller Assign**

Durch Klicken auf diesen Eintrag im Parameterkategoriebereich werden die Controller-Assign-Parameter im Einzelparameterbereich aufgerufen. Am MOTIF XF-Instrument sind diese Parameter identisch mit denjenigen, die durch Auswählen von "Ctrl Asgn" im SONG- oder PATTERN-Edit-Common-Fenster aufgerufen werden.

### **Micro Tuning**

Durch Klicken auf diesen Eintrag im Parameterkategoriebereich werden die Micro-Tuning-Parameter im Einzelparameterbereich aufgerufen. Am MOTIF XF-Instrument sind diese Parameter identisch mit denjenigen, die durch Auswählen von "Tuning" im UTILITY-Fenster aufgerufen werden.

### **Multi Common**

Diese Parameterkategorie, die durch Auswählen der Zeile "G" im Mischpultbereich ausgerufen wird, besteht aus den folgenden Unterkategorien.

### **Effect**

Durch Klicken auf diesen Eintrag im Parameterkategoriebereich werden die Effektparameter im Einzelparameterbereich aufgerufen. Am MOTIF XF-Instrument sind diese Parameter identisch mit denjenigen, die durch Auswählen von "Reverb" und Chorus" im SONG- oder PATTERN-Edit-Common-Fenster aufgerufen werden.

### **Master FX/EQ (Master-Effekt/-EQ)**

Durch Klicken auf diesen Eintrag im Parameterkategoriebereich werden die Parameter für den Master-Effekt und -EQ im Einzelparameterbereich aufgerufen. Am MOTIF XF-Instrument sind die Master-EQ-Parameter identisch mit denjenigen, die durch Auswählen von "Master FX"/"Master EQ" im SONG- oder PATTERN-Edit-Common-Fenster aufgerufen werden.

## **Part Common**

Diese Parameterkategorie, die durch Auswählen einer der Zeilen "1"–"16" im Mischpultbereich ausgerufen wird, besteht aus den folgenden Unterkategorien.

### **General**

Durch Klicken auf diesen Eintrag wird das GENERAL-Fenster im Parameterkategoriebereich aufgerufen. In diesem Fenster können Sie die Voice-Common-Parameter wie z. B. Namen und Mixing-Part-Parameter wie Pitch, Portamento, Note/Velocity Limit und Part EQ bearbeiten. Im General-Bereich des Common-Parts können sowohl die Mixing-Part-Parameter (während der Bearbeitung erscheint oben rechts die Anzeige "M") als auch die Voice-Common-Parameter (während der Bearbeitung erscheint oben rechts die Anzeige "V") bearbeitet werden. Zur Unterscheidung dieser Gruppen erscheint direkt links neben den Parametern ein kleiner Punkt.

### **ARP (Arpeggio)**

Durch Klicken auf diesen Eintrag im Parameterkategoriebereich werden im Einzelparameterbereich die Parameter für das dem aktuellen Part zugeordnete Arpeggio aufgerufen. Am MOTIF XF-Instrument sind diese Parameter identisch mit denjenigen, die durch Auswählen von "ARP Main" und "ARP Other" im SONG- oder PATTERN-Edit-Common-Fenster aufgerufen werden.

Durch Klicken auf die Zeile Bank/Category/Sub/Number/Name wird das ARP-LIBRARY-Fenster aufgerufen, in dem Sie genau wie im VOICE-LIBRARY-Fenster ([Seite 15](#page-14-0)) mit Hilfe der Suchfunktion Typen auswählen können.

### **RCV/Control Set (Receive/Control Set)**

Durch Klicken auf diesen Eintrag wird RCV/CONTROLLER-SET-ASSIGN-Fenster im Parameterkategoriebereich aufgerufen. In diesem Fenster können Sie die Receive-Switch-Parameter des aktuellen Parts und die Controller-Set-Assign-Parameter des aktuellen Parts und der Voice bearbeiten. Am MOTIF XF-Instrument sind diese Parameter identisch mit denjenigen, die durch Auswählen von "RcvSwitch" im SONG- oder PATTERN-Edit-Common-Fenster aufgerufen werden.

### **LFO (Low Frequency Oscillator)**

Durch Klicken auf diesen Eintrag im Parameterkategoriebereich werden im Einzelparameterbereich die LFO-Parameter der dem aktuellen Part zugeordneten Voice aufgerufen. Diese Parameterkategorie ist nicht verfügbar, wenn dem aktuellen Part eine Drum-Voice zugeordnet ist.

### **Effect**

Durch Klicken auf diesen Eintrag im Parameterkategoriebereich werden im Einzelparameterbereich die Parameter für den Insert-Effekt des aktuellen Parts und für den System-Effekt aufgerufen, der auf alle Parts angewendet wird.

### **Element oder Drum Key**

Diese Parameterkategorie wird durch Auswählen einer der Zeilen "1"–"16" im Mischpultbereich aufgerufen. "Element" wird angezeigt, wenn dem aktuellen Part eine Normal-Voice zugeordnet ist; "Drum Key" wird angezeigt, wenn ihm eine Drum-Voice zugeordnet ist. Mit den Parametern dieser Kategorie können Sie die Einstellungen vornehmen, die jeweils auf die einzelnen Elemente oder Drum-Keys angewendet werden. Näheres hierzu finden Sie in den Erläuterungen zum Voice-Modus.

### **AD/FW**

Diese Parameterkategorie wird durch Auswählen der Zeile "AD/FW" im Mischpultbereich aufgerufen. Mit den Parametern dieser Kategorie können Sie die Einstellungen vornehmen, die im Song- oder Pattern-Modus auf den AD-/FW-Part angewendet werden. Sie enthält die folgende Unterkategorie.

### **Effect**

Durch Klicken auf diesen Eintrag im Parameterkategoriebereich werden im Einzelparameterbereich die Parameter für den Effekt aufgerufen, der auf den AD-/FW-Part des Song- oder Pattern-Modus angewendet wird.

## **Unterer Bereich**

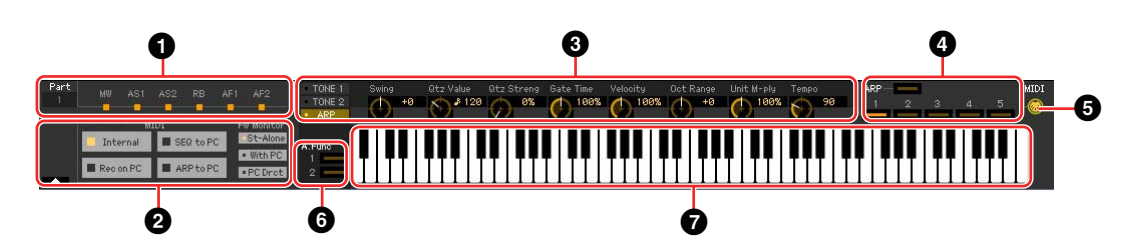

### **<sup>0</sup>** Controller-Set-Status

Dieser Bereich zeigt an, welcher Controller am MOTIF XF-Instrument als Control Source des Controller-Sets verwendet wird, das im Fenster RCV/CONTROLLER SET ASSIGN bearbeitet wird.

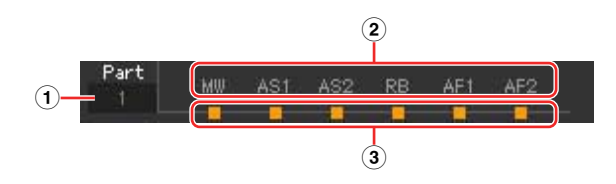

### 1 **Part**

Zeigt den aktuellen Part an.

### 2 **Controller-Quelle**

Zeigt die sechs Controller an, die im Controller-Set als Quelle dienen. Die Abkürzungen für die Controller sind wie folgt:

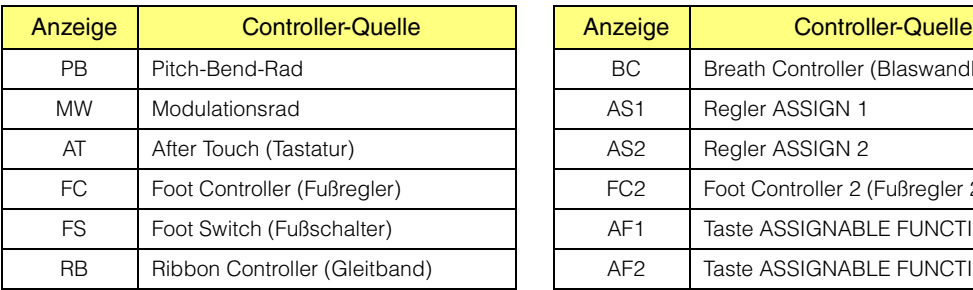

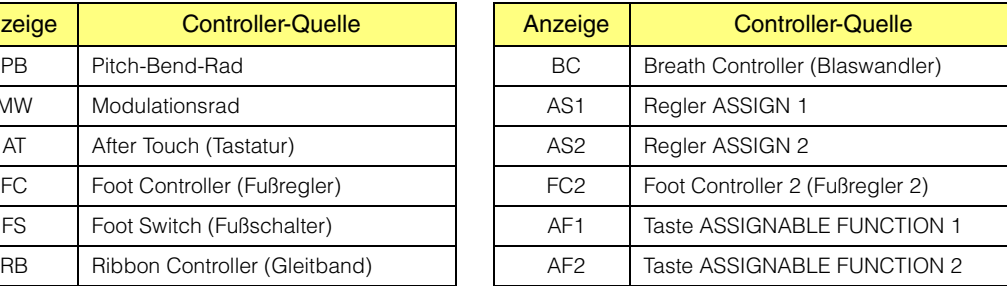

### 3 **Ein-/Aus-Status**

Wenn eine Anzeige leuchtet, ist der entsprechenden (Controller-) Quelle eine bestimmte Funktion (ein bestimmtes Ziel) zugewiesen. Wenn eine Anzeige nicht leuchtet, ist der entsprechenden Source (Controller-Quelle) keine Funktion zugewiesen.

### <span id="page-32-0"></span>2 **Quick Setup (Schnelleinrichtung)**

Von diesem Bereich aus können Sie sofort geeignete Bedienfeldeinstellungen für den Song- oder Pattern-Modus des MOTIF XF-Instruments abrufen, indem Sie auf eine der praktischen Voreinstellungen klicken.

Die Einstellungen, die durch diesen Vorgang am MOTIF XF-Instrument vorgenommen werden, **HINWEIS** können nicht als Editor-Datei gesichert werden.

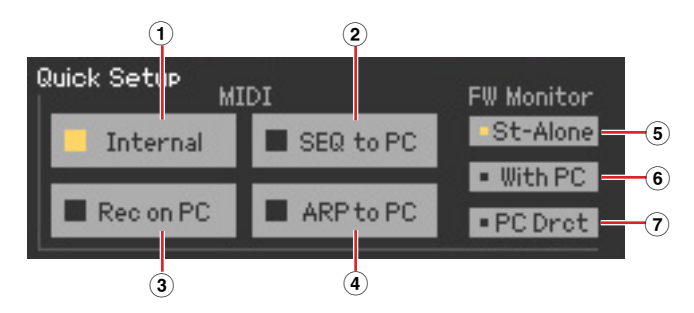

### **MIDI**

Die folgenden Einstellungen haben die gleiche Funktion wie diejenigen im Quick Setup im Utility-Modus des MOTIF XF.

### 1 **Internal (Intern)**

Diese Einstellung ist sinnvoll, wenn Sie den internen Sequenzer (Song- oder Pattern-Funktion) des MOTIF XF eigenständig im Stand-Alone-Betrieb (ohne den Computer) nutzen.

### 2 **SEQ to PC (Sequenzer zu Computer)**

Diese Einstellung ist sinnvoll, wenn Sie die Daten der Song- oder Pattern-Wiedergabe an einen angeschlossenen Computer senden und mittels Cubase auf dem Computer aufnehmen möchten.

### 3 **REC on PC (Aufnahme auf Computer)**

Diese Einstellung ist sinnvoll, wenn Sie Ihr Tastaturspiel auf dem MOTIF XF mittels Cubase auf dem angeschlossenen Computer aufnehmen möchten.

### 4 **ARP to PC (Aufnahme des Arpeggios im Computer)**

Diese Einstellung ist sinnvoll, wenn Sie Arpeggio-Daten vom MOTIF XF-Instrument an einen angeschlossenen Computer senden und am Computer in Cubase aufnehmen möchten.

### **FW Monitor**

Die folgenden Einstellungen haben die gleiche Funktion wie diejenigen im FW Monitor Setup im Utility-Modus des MOTIF XF.

### 5 **St-Alone (stand alone) (eigenständig)**

Dies sollte ausgewählt werden, wenn Sie den MOTIF XF eigenständig verwenden, oder wenn Sie Cubase nicht verwenden möchten, obwohl ein Computer per IEEE-1394-Kabel mit dem MOTIF XF verbunden ist. Wenn dies ausgewählt ist, wird das Audiosignal des MOTIF XF (nur von Parts, deren Output-Select-Parameter auf "L&R" eingestellt ist) ganz normal direkt über die Buchsen OUTPUT L/MONO und R ausgegeben.

### 6 **With PC (mit Computer)**

Diese Einstellung sollte ausgewählt werden, wenn Sie den MOTIF XF als Audiogerät mit Cubase verwenden. Wenn dies ausgewählt ist, wird das Audiosignal des MOTIF XF (nur von Parts, deren Output-Select-Parameter auf "L&R" eingestellt ist) an Cubase auf einem per IEEE-1394-Kabel angeschlossenen Computer gesendet, mit dem Cubase-Audiosignal gemischt, zusammen mit diesem zurück an den MOTIF XF gesendet und dann über die Buchsen OUTPUT L/MONO und R ausgegeben. Diese Einstellung ermöglicht Ihnen, VST-Effekte innerhalb von Cubase auf den Klang des MOTIF XF anzuwenden.

#### 7 **PC Drct (Direct Monitor) (direktes Abhören des Computer-Audiosignals)**

Diese Einstellung sollte ausgewählt werden, wenn Sie Ihr Tastaturspiel auf dem MOTIF XF-Instrument am Computer mit Cubase aufnehmen möchten. Das Audiosignal des MOTIF XF (nur von Parts, deren Output-Select-Parameter auf "FW1" – "FW14" oder "FW1&2" – "FW13&14" eingestellt ist) wird an Cubase gesendet, während das Audiosignal auch direkt an den Buchsen OUTPUT L/MONO und R ausgegeben wird, um den Klang ohne Latenzverzögerung abhören zu können. Das Audiosignal von Cubase wird über ein IEEE-1394-Kabel ausgegeben. Beachten Sie, dass der Rec-Monitor-Parameter von Cubase ausgeschaltet sein sollte, damit das Audiosignal nicht doppelt zu hören ist.

Der MOTIF XF behält die Einstellungen der FW-Monitor-Funktion nach dem Schließen von MOTIF XF Editor **HINWEIS** VST bei. Der MOTIF XF gibt keine Tonsignale an OUTPUT L/MONO, R aus, auch nachdem Sie die Editor-Software geschlossen oder die Verbindung mit dem Computer mit der Einstellung "With PC" getrennt haben. Achten Sie darauf, die Einstellung am MOTIF XF zu bestätigen, nachdem Sie die Editor-Software im Stand-Alone-Betrieb verwendet betrieben haben.

### 3 **Quick-Edit-Drehregler**

In diesem Bereich können Sie diejenigen Parameter einstellen, die den Drehreglern auf dem Bedienfeld des MOTIF XF zugewiesen sind.

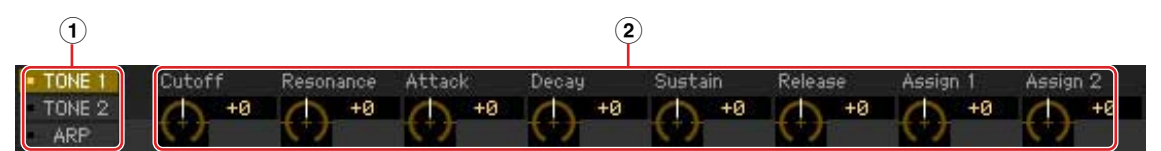

### 1 **[TONE 1]/[TONE 2]/[ARP]**

Wählt einen Satz von Funktionen aus, die den acht Drehreglern zugewiesen sind. Die oberhalb der Regler angezeigten Funktionsbezeichnungen sind identisch mit denen, die auf dem Bedienfeld des MOTIF XF aufgedruckt sind.

### 2 **Drehregler 1–8**

Sie können auf jeden der acht Regler klicken, um den Wert der zugewiesenen Funktion einzustellen.

## 4 **ARP (Arpeggio)**

Hier können Sie die Arpeggio-Einstellungen ändern (Ein-/Aus-Status und Auswahl von 1–5).

### 5 **MIDI Monitor**

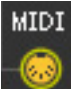

Schaltet die MIDI-Monitorfunktion ein oder aus. Wenn dieses MIDI-Buchsensymbol eingeschaltet ist, werden die an den MOTIF XF gesendeten Note-on/off-Meldungen auf der virtuellen Tastatur unten im Editor-Fenster angezeigt. Schalten Sie den MIDI-Monitor ein, wenn Sie das Ergebnis der Bearbeitung durch Spielen auf dem MOTIF XF oder dem am Computer angeschlossenen MIDI-Keyboard überprüfen möchten.

### 6 **[A.Func]-Schaltfläche (Assignable Function)**

Diese Schaltfläche hängt mit den Einstellungen "All AF off", "AF1 on" und "AF2 on" zusammen, die im OSCILLATOR/PITCH-Fenster des Normal Voice Element Edit als Wert des XA-Control-Parameters ausgewählt werden. Einzelheiten hierzu finden Sie in der Bedienungsanleitung des MOTIF XF.

### **@ Tastatur**

Hier können Sie den bearbeiteten Klang hören. Note-on/off-Meldungen, die den Tasten entsprechen, auf die Sie klicken oder die Sie ziehen, werden über den im Editor-Setup-Fenster angegebenen MIDI-Port [\(Seite 40](#page-39-0)) als MIDI-OUT-Parameter gesendet.

Die beim Klicken auf eine Taste erzeugte Velocity wird mit dem Keyboard-Velocity-Parameter ([Seite 42\)](#page-41-0) **HINWEIS** des Setup-Fensters festgelegt.

Wenn eine Drum-Voice bearbeitet wird, können Sie die Parametereinstellungen der einzelnen Tasten **HINWEIS**initialisieren, indem Sie mit der rechten Maustaste (Windows) bzw. mit <Control>-Klick (Mac) auf die virtuelle Tastatur klicken. Durch Auswählen von "Initialize key" aus dem mit Rechtsklick (Windows)/ <Control>-Klick (Mac) aufgerufenen Menü werden sämtliche Parametereinstellungen mit Ausnahme der Waveform-Zuordnung des momentan ausgewählten Drum-Key initialisiert; durch Auswählen von "Initialize key (with Wave)" hingegen sämtliche Parametereinstellungen einschließlich Waveform-Zuordnung.

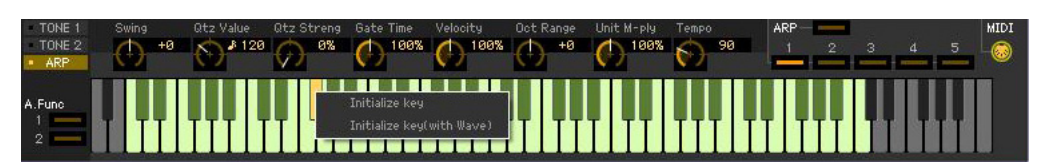

## <span id="page-34-0"></span>**Grundlagen der Bedienung**

Dieser Abschnitt behandelt die Bedienung der wichtigsten Funktionen in MOTIF XF Editor VST.

## **Eine Voice benennen**

Sie können für die bearbeitete Voice im VOICE-LIBRARY-Fenster, im GENERAL-Fenster (Part Common General) sowie im Store-Fenster (Speichern) einen Namen Ihrer Wahl vergeben.

Wählen Sie im VOICE-LIBRARY-Fenster [\(Seite 15](#page-14-0)) eine User-Voice oder Mixing-Voice aus, und klicken Sie dann auf die ausgewählte Voice, so dass Sie den Namen bearbeiten können. Wenn Sie nach Eingabe des Voice-Namens die <Enter>-Taste drücken oder den Cursor auf einen anderen Parameter bewegen, wird der eingegebene Name übernommen; mit <Esc> bleibt der bisherige Name erhalten.

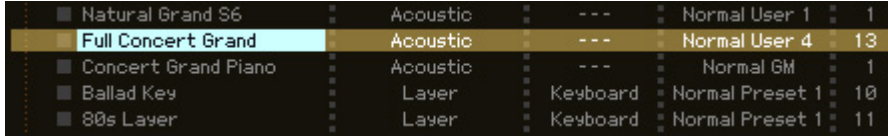

Im GENERAL-Fenster (siehe unten) und im Store-Fenster ([Seite 49\)](#page-48-0) bewegen Sie den Cursor in das Textfeld "Voice Name" oben im Fenster, und geben Sie dann den gewünschten Namen dort ein. Wenn Sie nach der Eingabe die <Enter>-Taste drücken oder den Cursor auf einen anderen Parameter bewegen, wird der eingegebene Name übernommen.

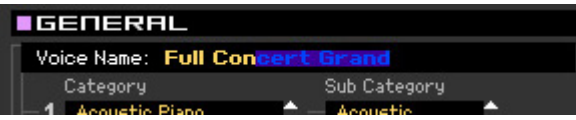

## **Nach einem Voice-/Arpeggio-Typ suchen**

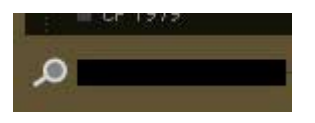

Sie können im VOICE-LIBRARY-Fenster ([Seite 15](#page-14-0)) und im ARP-LIBRARY-Fenster nach einer gewünschten Voice und einem gewünschten Arpeggio-Typ suchen, indem Sie einfach einen Suchbegriff in das Textfeld unten im betreffenden Fenster eingeben. Die Suchfunktion steht auch im Import-Fenster zur Verfügung ([Seite 38](#page-37-0)).

## **Einen Zahlenwert eingeben**

### $\mid$  127  $\mid$

Wenn Sie auf ein Wertefeld wie das vorstehend gezeigte doppelklicken, können Sie das Wertefeld bearbeiten und einen Zahlenwert direkt mit den Zifferntasten eingeben. Wenn Sie nach der Eingabe die <Enter>-Taste drücken oder den Cursor auf einen anderen Parameter bewegen, wird der eingegebene Wert übernommen; mit <Esc> bleibt der bisherige Wert erhalten. Sie können den Wert auch mit den Cursortasten oder den <Bild-auf>/<Bild-ab>-Tasten bearbeiten, nachdem Sie auf dieses Feld geklickt haben. Um unter Windows den Wert auf dessen Voreinstellung zu stellen, halten Sie die <Strg>-Taste gedrückt und klicken Sie gleichzeitig auf das Wertefeld. Um unter Mac OS den Wert auf dessen Voreinstellung zu stellen, halten Sie die Befehl-Taste gedrückt und klicken Sie gleichzeitig auf das Wertefeld.

Bei bestimmten Parametern kann der Wert nur mit der Maus verändert werden und nicht durch Direkteingabe **HINWEIS**per Zifferntasten.

## **Einen Wert auswählen**

**TREV-X Hall** 

Wenn Sie in ein Wertefeld wie das vorstehend angezeigte klicken, erscheint eine Werteliste, aus der Sie den gewünschten Wert auswählen können. Sie können den Wert auch auswählen, indem Sie auf den Pfeil am rechten Ende der Werteliste klicken.

## **Einen Drehregler verwenden**

IÉ.

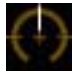

Wenn Sie einen Drehregler wie den vorstehend gezeigten ziehen oder auf ihn klicken, ändert sich der Wert des entsprechenden Parameters. Nach dem Klicken auf den Drehregler können Sie den Wert auch mit den Cursortasten oder den <Bild-auf>/<Bild-ab>-Tasten bearbeiten. Wenn Sie den Wert feineinstellen möchten, ziehen Sie die Maus bei gehaltener <Shift>-Taste.

Die genaue Bedienungsweise des Drehreglers wird durch die Einstellungen der Parameter Knob Guide und Knob Mouse Control im Setup-Fenster [\(Seite 40](#page-39-0)) festgelegt. Um unter Windows den Wert auf dessen Voreinstellung zu stellen, halten Sie die <Strg>-Taste gedrückt und klicken Sie gleichzeitig auf den Drehregler. Um unter Mac OS den Wert auf dessen Voreinstellung zu stellen, halten Sie die Befehlstaste fest und klicken Sie auf den Drehregler.

## <span id="page-35-0"></span>**Einen Schieberegler verwenden**

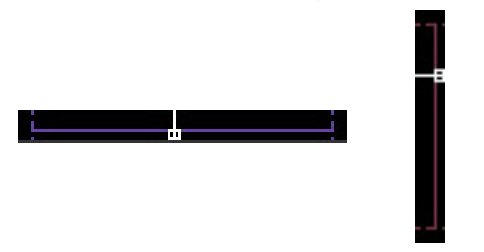

Wenn Sie einen Schieberegler wie den vorstehend gezeigten ziehen oder auf ihn klicken, ändert sich der Wert des entsprechenden Parameters. Nach dem Klicken auf den Drehregler können Sie den Wert auch mit den Cursortasten oder den <Bild-auf>/<Bild-ab>-Tasten bearbeiten. Wenn Sie den Wert feineinstellen möchten, ziehen Sie die Maus bei gehaltener <Shift>-Taste.

Die genaue Bedienungsweise des Schiebereglers wird durch die Einstellung des Parameters Slider Mouse Control im Setup-Fenster ([Seite 40\)](#page-39-0) festgelegt. Um unter Windows den Wert auf dessen Voreinstellung zu stellen, halten Sie die <Strg>-Taste gedrückt und klicken Sie gleichzeitig auf den Schieberegler. Um unter Mac OS den Wert auf dessen Voreinstellung zu stellen, halten Sie die Befehl-Taste gedrückt und klicken Sie gleichzeitig auf den Schieberegler.

## **Ein Diagramm verwenden**

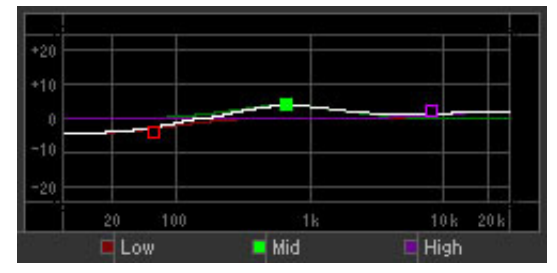

Wenn Sie ein Kästchen in einem Diagramm (wie vorstehend gezeigt) ziehen, ändert sich der Wert des entsprechenden Parameters.

Um unter Windows den Wert auf dessen Voreinstellung zu stellen, halten Sie die <Strg>-Taste gedrückt und klicken Sie gleichzeitig auf das Kästchen im Diagramm. Um das gesamte Diagramm und dessen Werte auf die Voreinstellung zurückzusetzen, halten Sie die <Strg>-Taste gedrückt und klicken Sie auf einen beliebigen Bereich des Diagramms (nicht direkt auf die Kästchen). Um unter Mac OS den Wert auf dessen Voreinstellung zu stellen, halten Sie die Befehlstaste fest und klicken Sie auf das Kästchen im Grafikfeld. Um das gesamte Diagramm und dessen Werte auf die Voreinstellung zurückzusetzen, halten Sie die Befehl-Taste gedrückt und klicken Sie auf einen beliebigen Bereich des Diagramms (nicht direkt auf die Kästchen).

## <span id="page-36-0"></span>**Menü**

## **[File]-Menü (Datei)**

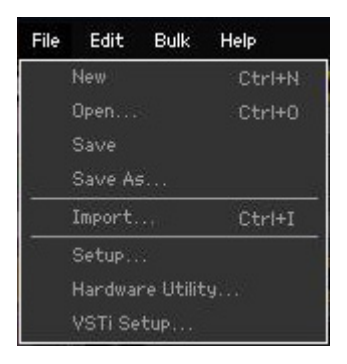

## **New (Neu)**

Erzeugt und öffnet eine neue Datei mit vorgegebenem Mixing-Setup und Voice-Daten.

## **Open… (Öffnen…)**

Öffnet eine bereits gespeicherte Datei in MOTIF XF Editor VST. Die folgenden Dateitypen können ausgewählt und geöffnet werden.

- MOTIF-XF-Editor-Dateien (.X3E)
- MOTIF-XF-ALL-Dateien (.X3A)
- MOTIF-XS-Editor-Dateien (.X0E)
- MOTIF-XS-ALL-Dateien (.X0A)
- MOTIF-RACK-XS-Editor-Dateien (.X1E)
- MO6/MO8-Multi-Part-Editor-Dateien (.M4E)
- MOTIF-ES6/7/8-Multi-Part-Editor-Dateien (.M4E)
- MOTIF-RACK-ES Multi-Part-Editor-Dateien (.M3E)

### *HINWEIS*

**Im Gegensatz zu Dateien anderer Anwendungen wie Textverarbeitung usw. lässt sich in MOTIF XF Editor VST nur jeweils eine Datei gleichzeitig öffnen und bearbeiten. Bevor Sie eine neue Datei öffnen, achten Sie darauf, die bearbeiteten Einstellungen als Datei zu speichern, um Datenverlust zu vermeiden.** 

## **Save (Speichern)**

Überschreibt die aktuelle Datei mit den gegenwärtigen Einstellungen.

## **Save As… (Speichern unter…)**

Speichert die aktuellen Einstellungen als MOTIF XF-Editor-Datei (.X3E) unter neuem oder anderem Namen.

## <span id="page-37-0"></span>**Import (Importieren)**

Importiert die Voice-Daten (einer bestimmten Voice in einem bestimmten Ordner oder aller Voices in einem bestimmten Ordner) aus einer anderen Datei in die aktuelle Datei.

Klicken Sie auf die File-Select-Taste (3), wählen Sie die Datei mit der/den gewünschten Voice(s) aus, so dass die Ordner der ausgewählten Datei als Liste der Quell-Voices erscheinen (8), wählen Sie eine oder mehrere Voices oder einen oder mehrere Ordner in der Liste aus (8), wählen Sie einen Zielort in der Liste der Ziel-Voices (9) der aktuellen Datei aus, und klicken Sie dann auf [Import] (5), um den Import-Vorgang auszuführen.

Die folgenden Dateitypen können ausgewählt werden.

- MOTIF-XF-Editor-Dateien (.X3E)
- MOTIF-XF-ALL-Dateien (.X3A)
- MOTIF-XF-ALL-VOICE-Dateien (.X3V)
- MOTIF-XS-Editor-Dateien (.X0E)
- MOTIF-RACK-XS-Editor-Dateien (.X1E)
- MO6/MO8-Voice-Editor- und MOTIF-ES6/7/8-Voice-Editor-Dateien (.W7E)
- MO6/MO8-Multi-Part-Editor-Dateien (.M4E)
- MOTIF-RACK-ES Multi-Part-Editor-Dateien (.M3E)
- MOTIF-ES6/7/8-Multi-Part-Editor-Dateien (.M4E, .M2E)
- MOTIF-RACK-ES-Voice-Editor-Dateien (.W9E)
- MOTIF-XS-ALL-Dateien (.X0A)
- MOTIF-XS-ALL-VOICE-Dateien (.X0V)
- S90-XS/S70-XS-Editor-Dateien (.X2E)
- S90 XS/S70 XS All (.X2A)
- S90 XS/S70 XS All Voice (.X2V)

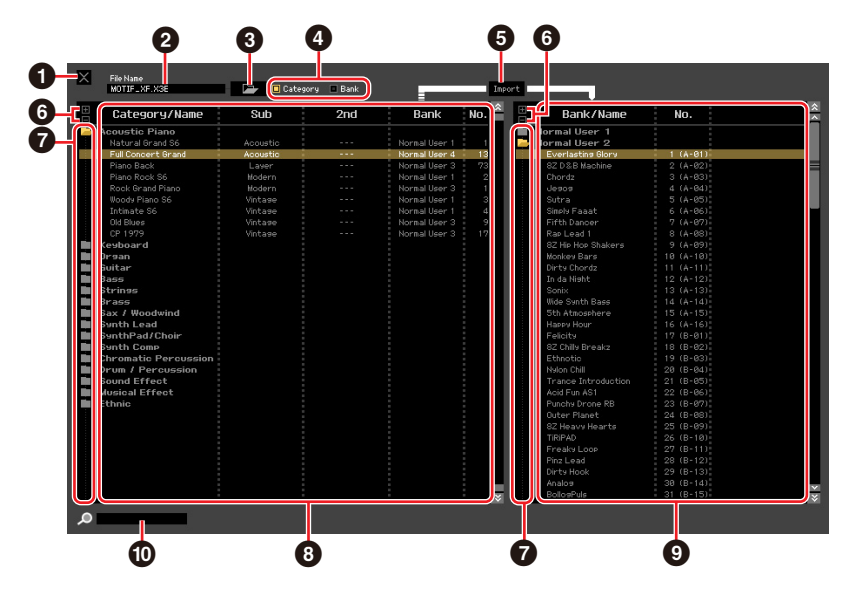

### 1 **[X]-Schaltfläche (Schließen)**

Klicken Sie hierauf, um dieses Fenster zu schließen, ohne einen Import durchzuführen.

### 2 **File Name (Dateiname)** (nur Anzeige)

Zeigt die aktuell ausgewählte Datei an.

### 3 **Schaltfläche für die Dateiauswahl**

Klicken Sie hierauf, um das Dialogfenster zur Dateiauswahl zu öffnen.

### 4 **[Category]/[Bank]-Kontrollkästchen**

Klicken Sie auf eines dieser Kästchen, um festzulegen, ob die in der Liste der Quell-Voices aufgeführten Voices (<sup>3)</sup>) in Kategorien oder in Banken eingeteilt sein sollen.

### 5 **[Import]-Schaltfläche**

Klicken Sie hierauf, um die in der Liste der Quell-Voices (<sup>3</sup>) ausgewählte(n) Voice(s) an den gewünschten Ort in der Liste der Ziel-Voices (9) zu importieren.

- Sie können auch Voice-Daten importieren, ohne diese Taste zu verwenden, indem Sie die gewünschte **HINWEIS** Voice oder einen Ordner von der Quell-Voice-Liste in die Ziel-Voice-Liste ziehen.
- Eine Normal-Voice kann nicht in die User-Drum-Voice-Bank importiert werden. Dementsprechend kann **HINWEIS** auch eine Drum-Voice nicht in die User-Normal-Voice-Bank importiert werden. Es können keine Voices in die Preset-Voice-Bank importiert werden.

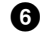

### 6 **[+]/[–]-Schaltflächen**

Klicken Sie auf die [+]-Schaltfläche, um alle Ordner zu öffnen, so dass alle Voices in allen Ordnern angezeigt werden. Klicken Sie auf die [–]-Schaltfläche, um alle Ordner zu schließen.

### 7 **Ordnerschaltfläche (Bank oder Kategorie)**

Doppelklicken Sie hierauf, um den Ordner zu öffnen oder zu schließen.

### 8 **Liste der Quell-Voices**

Zeigt die zu importierenden Voices oder Ordner der ausgewählten Datei an. Durch Rechtsklick (Windows) bzw. <Control>-Klick (Mac) auf diesen Bereich und Auswählen eines Menüpunkts können Sie die folgenden Funktionen ausführen.

- Öffnen/Schließen aller Ordner
- Festlegen, ob die hier aufgelisteten Voices nach Kategorieordnern oder Bankenordnern eingeteilt werden

### 9 **Liste der Ziel-Voices**

Zeigt die Voices oder Ordner an, die momentan in MOTIF XF Editor VST bearbeitet werden.

Durch Rechtsklick (Windows) bzw. <Control>-Klick (Mac) auf diesen Bereich und Auswählen eines **HINWEIS**Menüpunkts können Sie alle Ordner öffnen oder schließen.

### ) **Suchfeld**

Sie können in der Liste der Quell-Voices (<sup>3</sup>) nach der gewünschten Voice suchen, indem Sie hier einen Suchbegriff eingeben.

### <span id="page-39-0"></span>**Setup**

Legt die Grundeinstellungen von MOTIF XF Editor VST fest. Nach Einstellen der erforderlichen Parameter klicken Sie auf [OK], um diese Einstellungen auf MOTIF XF Editor VST anzuwenden.

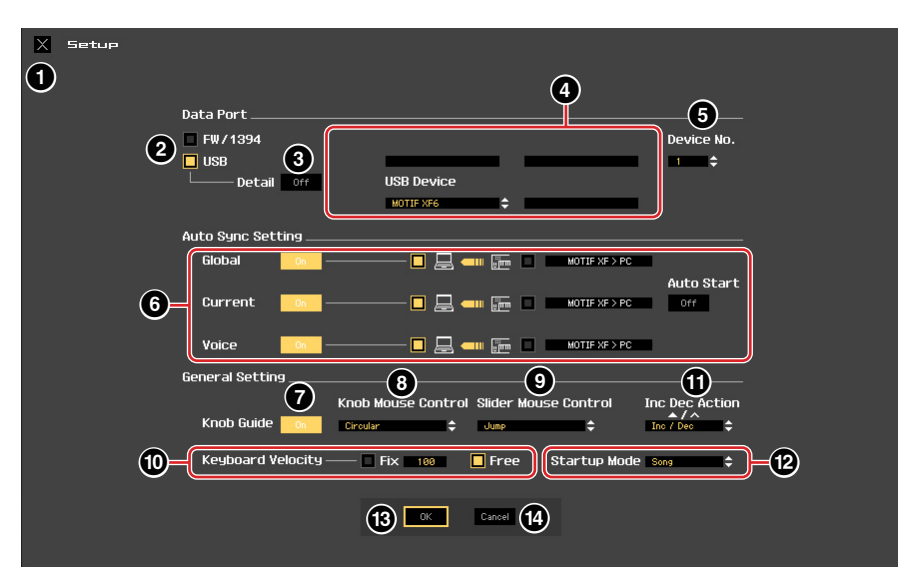

### 1 **[X]-Schaltfläche (Schließen)**

Klicken Sie hierauf, um dieses Fenster zu schließen, ohne die Einstellungen anzuwenden. Diese Schaltfläche entspricht der [Cancel]-Schaltfläche ( $\bullet$ ).

### <span id="page-39-1"></span>2 **[FW/1394]/[USB]-Kontrollkästchen**

Wählen aus, welcher Port (USB oder FW) für die Kommunikation zwischen MOTIF XF und Computer dient.

### 3 **[Detail]-Schaltfläche**

Wenn bei den [FW/1394]/[USB]-Kontrollkästchen (<sup>2</sup>) "USB" ausgewählt wird, können Sie detaillierte Einstellungen für Input Port und Output Port vornehmen, indem Sie diese Schaltfläche einschalten ("On"). Diese Einstellung ist notwendig, wenn der Port-Name eines angeschlossenen Computers geändert wird.

## <span id="page-39-2"></span>4 **MIDI**

Stellt den MIDI-Port für die Kommunikation zwischen MOTIF XF Editor VST und MOTIF XF-Instrument ein. Wenn bei den [FW/1394]/[USB]-Kontrollkästchen (2) "USB" ausgewählt wird und die [Detail]-Schaltfläche (3) wird ausgeschaltet ("Off"), wählen Sie in der Spalte oben links einen Wert wie "Yamaha USB 0" oder "MOTIF XF6 (MOTIF XF7, MOTIF XF8)" aus. Wenn "USB" ausgewählt ist und die [Detail]-Schaltfläche (<sup>3</sup>) wird eingeschaltet ("On"), wählen Sie für den MOTIF XF Port 1 und Port 4 aus, sowohl für MIDI In als auch für MIDI Out. Wenn bei den Kontrollkästchen [FW/1394]/[USB] (2) "FW/1394" ausgewählt ist, wählen Sie den MIDI-Port des MOTIF XF in der Spalte MIDI aus, und wählen Sie den Modellnamen, z. B. "MOTIF XF", in der Spalte FW Device aus.

- **HINWEIS** Wenn links neben der Port-Bezeichnung ein "!" erscheint (z. B. "! Yamaha USB IN 0"), zeigt dies an, dass der vorher verwendete Port nicht gefunden wurde oder dass einige Ports nicht richtig eingestellt sind. Überprüfen Sie die MIDI-Port-Einstellungen in Cubase.
- Beachten Sie, dass Einstellungen in Cubase erforderlich sind, bevor Sie diese Einstellungen hier vornehmen. **HINWEIS**

Achten Sie darauf, den Parameter MIDI IN/OUT im MIDI-Display des Utility-Modus des MOTIF XF-**HINWEIS**Instruments auf "USB" einzustellen, wenn bei den [FW/1394]/[USB]-Kontrollkästchen "USB" ausgewählt ist. Ebenso sollten Sie im Utility-Modus den Parameter MIDI IN/OUT auf "FW" einstellen, wenn "FW/1394" ausgewählt wurde.

### <span id="page-39-3"></span>5 **Device No. (Gerätenummer)**

Stellen Sie die Gerätenummer auf denselben Wert, der im MIDI-Display im Utility-Modus des MOTIF XF angegeben ist. Wenn die Gerätenummer am MOTIF XF auf "All" eingestellt ist, stellen Sie hier Device No. auf "1".

### 6 **Auto Sync Setting (Einstellung der automatischen Synchronisation)**

In diesem Bereich können Sie festlegen, wie die Datensynchronisation zwischen MOTIF XF Editor VST und dem MOTIF XF-Instrument ausgeführt wird, sobald von "OFFLINE" zu "ONLINE" gewechselt wird. Die eigentliche Datensynchronisation wird im Auto-Sync-Fenster ([Seite 53](#page-52-0)) ausgeführt, das unter bestimmten Bedingungen automatisch geöffnet wird, z. B. beim Klicken auf die [OFFLINE]-Schaltfläche, Starten von MOTIF XF Editor VST und Öffnen einer neuen Datei in der Editor-Software.

### **Global**

Legt fest, ob die globalen Daten (siehe [Seite 3\)](#page-2-0) synchronisiert werden und welche Daten (die von MOTIF XF Editor VST oder die des MOTIF XF selbst) mit den jeweils anderen synchronisiert werden.

### **Current (Aktuell)**

Legt fest, ob die aktuellen Daten (Current) (siehe [Seite 3](#page-2-0)) synchronisiert werden, und welche Daten (die von MOTIF XF Editor VST oder die des MOTIF XF selbst) mit den jeweils anderen synchronisiert werden.

### **Voice**

Legt fest, ob die Voice-Daten (siehe [Seite 3\)](#page-2-0) synchronisiert werden, und welche Daten (die von MOTIF XF Editor VST oder die des MOTIF XF selbst) mit den jeweils anderen synchronisiert werden.

### <span id="page-40-0"></span>**Auto Start**

Wenn dies eingeschaltet ist ("On") und einer der folgenden Vorgänge wird ausgeführt, wird die Synchronisation automatisch gestartet, sobald das Auto-Sync-Fenster geöffnet wird.

- Wenn Sie auf "OFFLINE" klicken, nachdem Sie den Parameter MIDI IN/OUT im Utility-Modus des MOTIF XF sowie die MIDI-Ports am Computer richtig eingestellt und eine funktionierende Verbindung hergestellt haben.
- Wenn die Verbindungen von MOTIF XF und Computer korrigiert werden, nachdem die Einstellungen von MOTIF XF und Computer korrigiert wurden.
- Wenn die Einstellungen von MOTIF XF und Computer korrigiert werden, nachdem die Geräte neu miteinander verbunden wurden.
- Wenn die Einstellungen von MOTIF XF und Computer korrigiert werden, nachdem MOTIF XF Editor VST korrekt gestartet wurde.

Die hier eingestellten Parameter gelten auch für die gleichnamigen Parameter im Auto-Sync-Fenster. **HINWEIS**

#### *HINWEIS*

Wenn der Parameter Auto Start eingeschaltet ist ("On"), wird die Datensynchronisation unter bestimmten **Bedingungen [\(Seite 53](#page-52-0)) automatisch ausgeführt, z. B. beim Klicken auf die [OFFLINE]-Schaltfläche, Starten der Editor-Software und Öffnen einer neuen Datei in der Editor-Software. Beachten Sie, dass hierdurch unerwarteter Datenverlust in MOTIF XF Editor VST oder am MOTIF XF selbst auftreten kann, da die neuen Daten bei der Datensynchronisation automatisch die alten Daten überschreiben. Denken Sie daran, wichtige Daten zu speichern, bevor Sie MOTIF XF Editor VST verwenden.** 

### 7 **Knob Guide (Drehregler-Einstellfläche)**

Bestimmt, ob der Knob Guide (große Einstellfläche für Drehregler) erscheinen soll, wenn Sie einen Drehregler einstellen. Wenn eingeschaltet, wird die Kreisfläche des Drehreglers vergrößert (wie angezeigt), so dass es viel leichter ist, den zugehörigen Parameter des Reglers einzustellen.

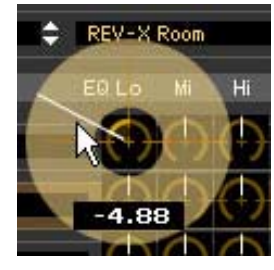

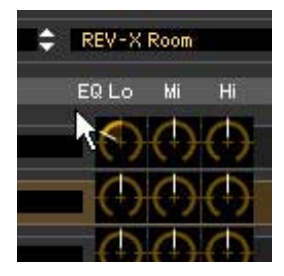

Knob Guide: Ein Knob Guide: Aus

### 8 **Knob Mouse Control (Maussteuerung f. Drehregler)**

Bestimmt, wie der rechts abgebildete Drehregler auf Ihre Mausbewegungen reagieren soll.

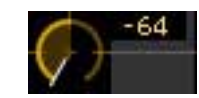

### **Circular (kreisförmig)**

Wenn dies ausgewählt ist, können Sie zu einem bestimmten Wert springen, indem Sie auf einen Punkt in der Drehregler-Einstellfläche klicken. Sie können den Wert auch verändern, indem Sie die Maus auf einer Kreisbahn bewegen – genau wie beim Drehen eines echten Drehreglers.

### **Relative Circular (kreisförmig relativ)**

Wenn dies ausgewählt ist, können Sie den Wert verändern, indem Sie die Maus auf einer Kreisbahn bewegen – genau wie beim Drehen eines echten Drehreglers.

### **Linear**

Wenn dies ausgewählt ist, können Sie den Wert verändern, indem Sie auf einen Punkt in der Drehregler-Einstellfläche klicken (der Mauszeiger verschwindet) und diesen vertikal oder horizontal verschieben – genau wie beim Betätigen eines Schiebereglers.

### 9 **Slider Mouse Control (Maussteuerung f. Schieberegler)**

Bestimmt, wie der rechts abgebildete Schieberegler auf Ihre Mausbewegungen reagieren soll.

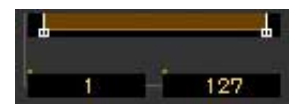

### **Jump (springen)**

Wenn dies ausgewählt ist, springt durch Klicken auf einen Punkt innerhalb des Schiebereglers der Schieberegler-Zeiger auf diesen Punkt.

### **Touch (Anschlag)**

Wenn dies ausgewählt ist, können Sie den Wert durch horizontales Ziehen und Verschieben des Schieberegler-Zeigers verändern – genau wie beim Betätigen eines echten Schiebereglers. Das Klicken auf einen Punktes innerhalb des Schiebereglers (nicht auf die orangefarbenen Zeiger) hat keine Auswirkung.

### **Ramp (Rampe)**

Wenn dies ausgewählt ist, springt durch Klicken auf einen Punkt innerhalb des Schiebereglers (nicht auf die orangefarbenen Zeiger) der nächstliegende Zeiger auf diesen Punkt. Durch Verschieben des Punktes innerhalb des Schiebereglers bewegt sich der Zeiger entsprechend.

### **Relative (Relativ)**

Wenn dies ausgewählt ist, können Sie den Wert durch horizontales Ziehen und Verschieben eines beliebigen Punktes innerhalb des Schiebereglers verändern (der Mauszeiger verschwindet).

### <span id="page-41-0"></span>) **Keyboard Velocity (Anschlagstärke der Tastatur)**

Legt den Velocity-Wert fest, der erzeugt wird, wenn Sie auf eine Taste der virtuellen Tastatur unten im Editor-Fenster klicken. Wenn "Fix" (fest) eingeschaltet wird, erzeugt jedes Klicken auf eine Taste immer denienigen Velocity-Wert, der im Kästchen neben "Fix" eingetragen wurde. Wenn "Free" (frei) eingeschaltet ist, hängt der erzeugte Velocity-Wert von der Klickposition ab. Je weiter unten auf der Tastaturabbildung Sie auf die Taste klicken, desto höher ist die Velocity.

### ! **Inc/Dec Action (Funktionsweise der Auf- und Abwärtsschaltflächen)**

Bestimmt die Funktionsweise der dreieckigen Schaltflächen ( $\lceil \blacktriangle \rceil / \lceil \blacktriangledown \rceil / \lceil \land \rceil / \lceil \vee \rceil$ ) neben den Parameterfeldern (siehe nachstehende Abbildungen).

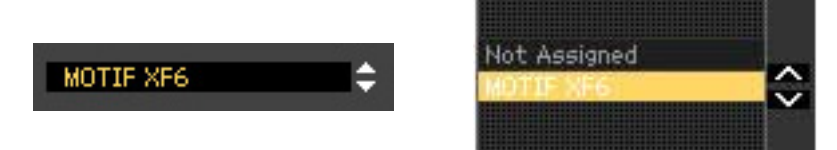

### **Inc/Inc:**

Wenn dieser Eintrag ausgewählt ist, wird durch Klicken auf die [ $\triangle$ ]-Schaltfläche der Wert um 1 erhöht und durch Klicken auf die [A]-Schaltfläche der Cursor um einen Eintrag nach unten bewegt.

### **Inc/Dec:**

Wenn dieser Eintrag ausgewählt ist, wird durch Klicken auf die [ $\blacktriangle$ ]-Schaltfläche der Wert um 1 erhöht und durch Klicken auf die [A]-Schaltfläche der Cursor um einen Eintrag nach oben bewegt.

### **Dec/Inc:**

Wenn dieser Eintrag ausgewählt ist, wird durch Klicken auf die [ $\triangle$ ]-Schaltfläche der Wert um 1 verringert und durch Klicken auf die [A]-Schaltfläche der Cursor um einen Eintrag nach unten bewegt.

### **Dec/Dec:**

Wenn dieser Eintrag ausgewählt ist, wird durch Klicken auf die [ $\triangle$ ]-Schaltfläche der Wert um 1 verringert und durch Klicken auf die [A]-Schaltfläche der Cursor um einen Eintrag nach oben bewegt.

### @ **Startup Mode**

In diesem Bereich können Sie den Startup-Modus für den Start von MOTIF XF Editor VST einstellen.

### **Voice**

Der Editor startet im Voice-Modus.

### **Pattern**

Der Editor startet im Pattern-Modus.

### **Song**

Der Editor startet im Song-Modus.

- Durch Starten von MOTIF XF Editor VST aus einer Instrumentenspur heraus wird der MOTIF XF in den **HINWEIS** Voice-Modus versetzt.
- Durch Starten von MOTIF XF Editor VST aus der Media Bay heraus wird der MOTIF XF in den Modus **HINWEIS**versetzt, der in dem ausgewählten VST-Preset angegeben ist.

### # **[OK]-Schaltfläche**

Klicken Sie hierauf, um die Einstellungen auf MOTIF XF Editor VST anzuwenden und das Setup-Fenster zu schließen.

### \$ **[Cancel]-Schaltfläche (Abbrechen)**

Klicken Sie hierauf, um das Fenster zu schließen, ohne die Änderungen auf MOTIF XF Editor VST anzuwenden.

### **Hardware Utility**

In dem durch Auswählen dieses Menüpunkts aufgerufenen HARDWARE-UTILITY-Fenster können Sie die Parameter des Utility-Modus des MOTIF XF einstellen. Die Bearbeitung eines Parameters in diesem Fenster beeinflusst den gleichnamigen Parameter am MOTIF XF-Instrument. Klicken Sie, nachdem Sie die Einstellungen vorgenommen haben, auf die [Store]-Schaltfläche unten in diesem Fenster, um die Einstellungen als globale Daten zu speichern.

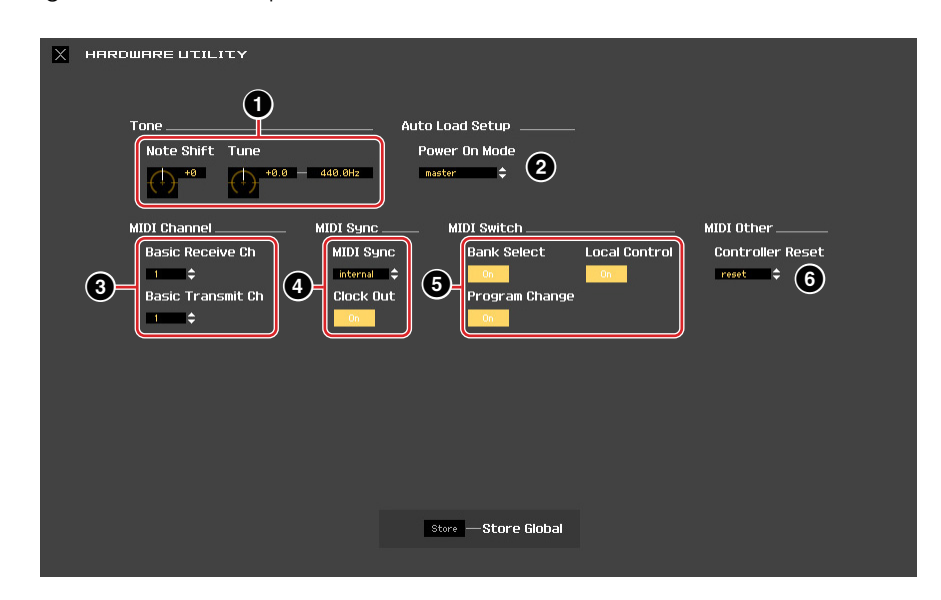

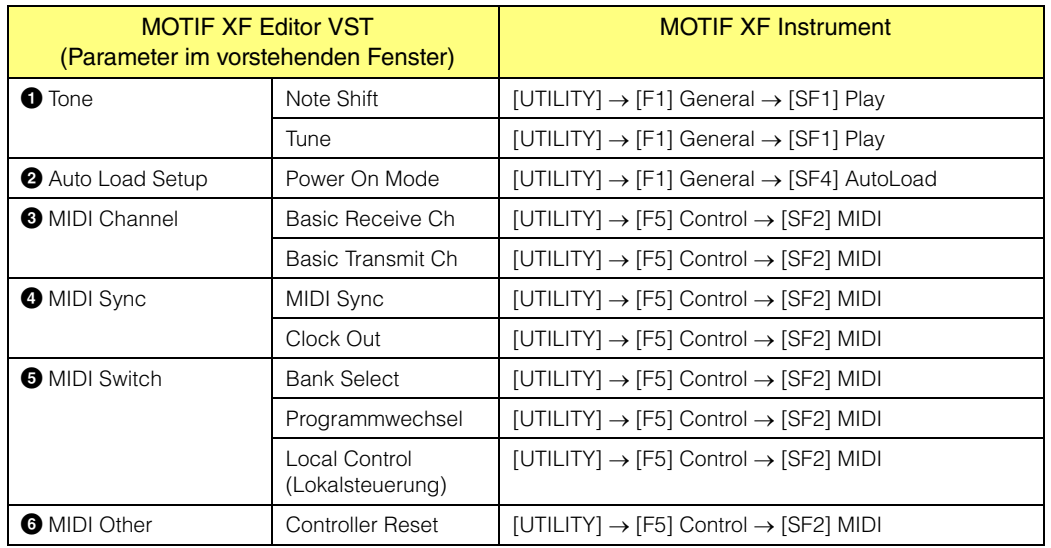

## <span id="page-44-0"></span>**VSTi Setup**

Dies bestimmt die Einstellung der Audio-Signalführung vom MOTIF XF-Instrument zu Cubase über das VSTi-Setup-Fenster im Menü von MOTIF XF Editor VST.

Klicken Sie auf die Schaltfläche [AUTO], um alle Audio-Ports automatisch einstellen zu lassen, wenn das MOTIF XF-Instrument über das IEEE-1394- (FireWire-)Kabel am Computer angeschlossen wird. Alle Verbindungen der Audio-Ports werden gelöscht, wenn Sie die Schaltfläche [Clear] anklicken. Wählen Sie die Audio-Ports des Audio-Interface aus, mit dem das MOTIF XF-Instrument verbunden ist, wenn Sie das MOTIF XF-Instrument über ein USB-Kabel am Computer anschließen.

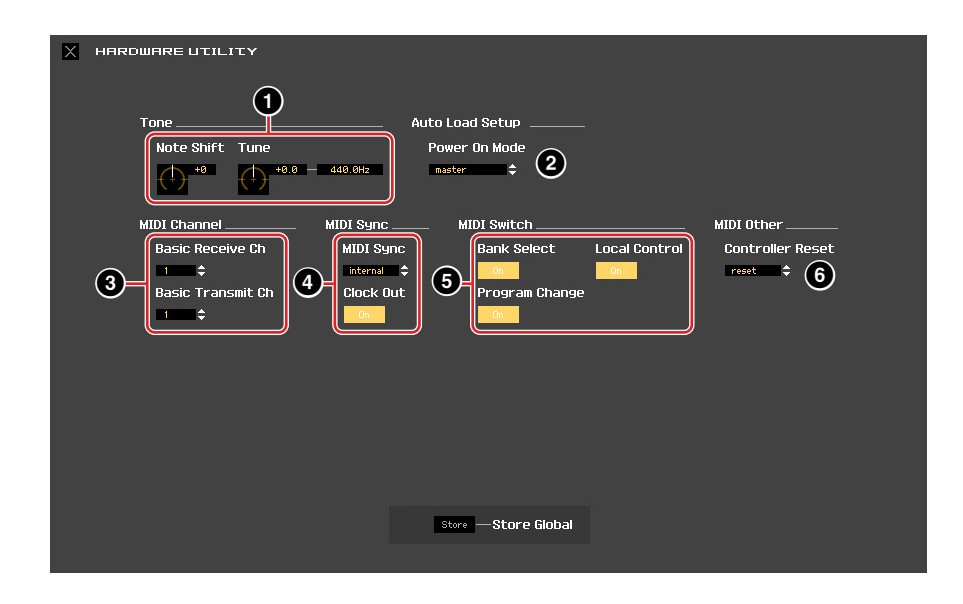

## **[Edit]-Menü (Bearbeiten)**

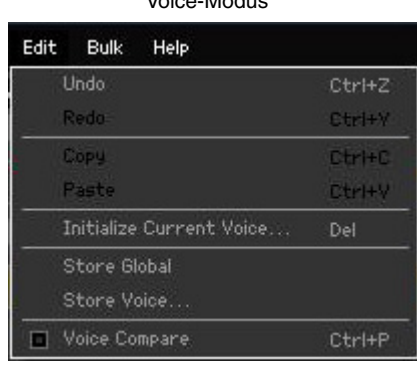

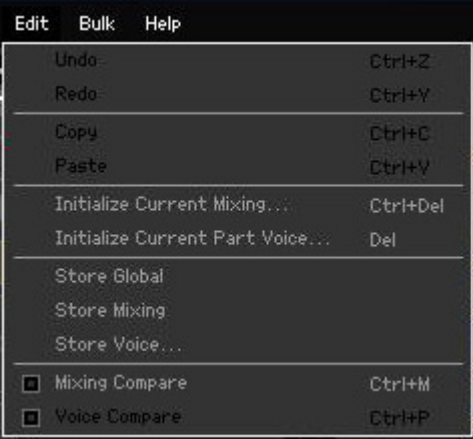

Song- oder Pattern-Modus

## **Undo (Rückgängig)**

Verwirft die durch den letzten Bedienungsschritt vorgenommenen Änderungen. Der [Undo]-Menüpunkt kann je nach dem zuletzt bearbeiteten Parameter eventuell nicht ausgewählt werden.

### **Redo (Wiederherstellen)**

Redo steht nur nach einem Undo-Vorgang zur Verfügung. Mit Redo können Sie die durch Undo verworfenen Änderungen wiederherstellen.

### **Copy (Kopieren)**

Kopiert die ausgewählten Elemente, beispielsweise die Zeichen des Voice-Namens im Textfeld, die Voice(s) im VOICE-LIBRARY-Fenster oder das gesamte Part-Setup, in die Zwischenablage.

### **Paste (Einfügen)**

Fügt die Voice(s), die Part-Einstellungen sowie die Zeichen des Voice-Namens im Textfeld aus der Zwischenablage an der angegebenen Position ein.

## **Initialize Current Voice (im Voice-Modus)/Initialize Current Part Voice (im Song- oder Pattern-Modus)**

Wählen Sie im Voice-Modus den Eintrag [Initialize Current Voice] aus dem [Edit]-Menü, um das Initialize-Current-Voice-Fenster aufzurufen, in dem Sie durch Klicken auf [Start] die aktuelle Voice initialisieren können. Wählen Sie im Song- oder Pattern-Modus den Eintrag [Initialize Current Part Voice] aus dem [Edit]- Menü, um das Initialize-Current-Part-Fenster aufzurufen, in dem Sie durch Klicken auf [Start] den aktuellen Part initialisieren können.

### **Wenn eine Normal-Voice bearbeitet wird:**

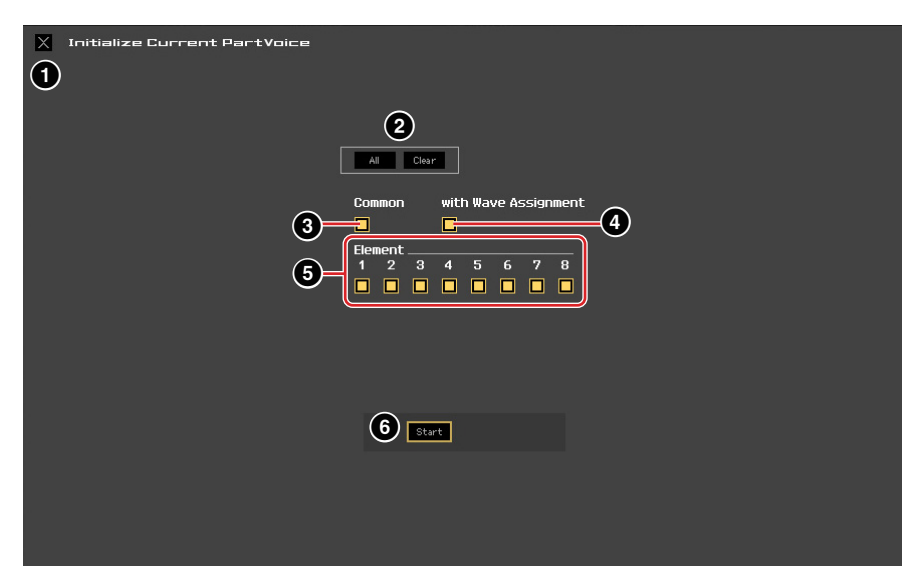

### **Wenn eine Drum-Voice bearbeitet wird:**

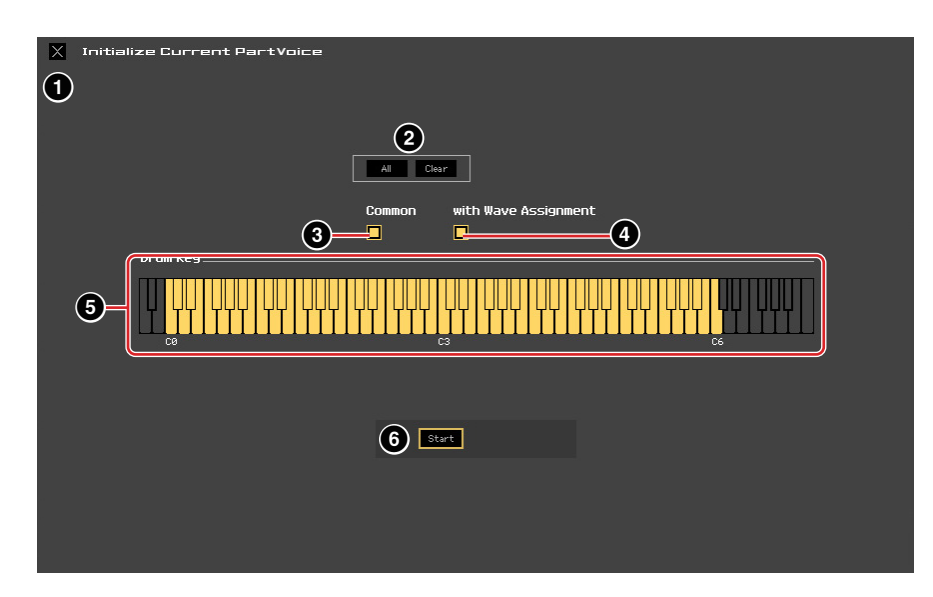

### 1 **[X]-Schaltfläche (Schließen)**

Klicken Sie hierauf, um dieses Fenster zu schließen, ohne die Initialisierung durchzuführen.

### 2 **[All]/[Clear]-Schaltfläche**

Durch Klicken auf [All] werden alle Kontrollkästchen in diesem Fenster eingeschaltet; mit [Clear] werden alle ausgeschaltet.

### 3 **[Common]-Kontrollkästchen**

Wenn dieses Kästchen eingeschaltet ist, werden durch Klicken auf [Start] die Einstellungen sämtlicher Common-Parameter initialisiert (Voice-Common-Parameter, wenn die Editor-Software auf den Voice-Modus eingestellt ist, oder Part-Common-Parameter, wenn die Editor-Software auf den Song- oder Pattern-Modus eingestellt ist).

### 4 **with Wave Assignment (mit Waveform-Zuordnung)**

Wenn dies eingeschaltet ist, werden durch Klicken auf [Start] die Waveform-Zuordnungen aller Elemente der aktuellen Voice initialisiert.

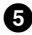

### 5 **Element-Kontrollkästchen [1]–[8] oder Drum-Key-Kontrollkästchen C0–C6**

Wenn eine Normal-Voice bearbeitet wird, werden durch Klicken auf [Start] die Einstellungen aller Parameter der hier eingeschalteten Elemente initialisiert. Wenn eine Drum-Voice bearbeitet wird, werden durch Klicken auf [Start] die Einstellungen aller Parameter der hier eingeschalteten Drum-Keys initialisiert.

### 6 **[Start]-Schaltfläche**

Nachdem Sie die Einstellungen vorgenommen haben, klicken Sie auf [Start], um die Parametereinstellungen zu initialisieren und das Fenster zu schließen.

## **Initialize Current Mixing (nur im Song- oder Pattern-Modus)**

Wählen Sie diesen Menüpunkt aus, um das Initialize-Current-Part-Voice-Fenster aufzurufen, stellen Sie die Parameter wie erforderlich ein, und klicken Sie dann auf [Start], um die dem aktuellen Part zugewiesene Voice zu initialisieren.

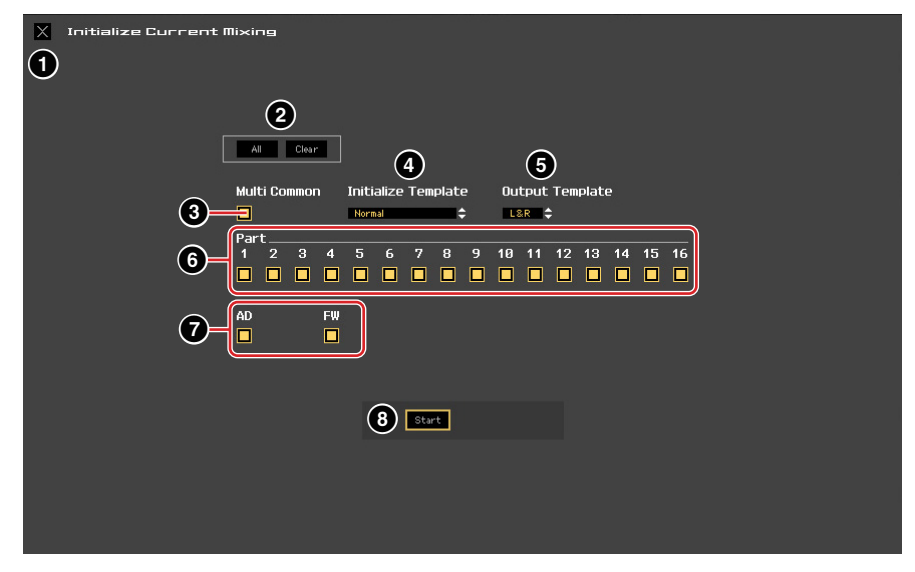

### 1 **[X]-Schaltfläche (Schließen)**

Klicken Sie hierauf, um dieses Fenster zu schließen, ohne die Initialisierung durchzuführen.

### 2 **[All]/[Clear]-Schaltfläche**

Durch Klicken auf [All] werden alle Kontrollkästchen in diesem Fenster eingeschaltet; mit [Clear] werden alle ausgeschaltet.

### 3 **[Multi Common]-Kontrollkästchen**

Wenn dies eingeschaltet ist, werden durch Klicken auf [Start] die Einstellungen aller Multi-Common-Parameter initialisiert.

### 4 **Initialize Template (nach Vorlage initialisieren)**

Die folgende Vorlagen stehen für die Initialisierung zur Verfügung.

#### **Normal:**

Wenn dies ausgewählt ist, werden durch Klicken auf [Start] die Editor-Einstellungen auf die normalen Voreinstellungen gebracht.

#### **GM:**

Wenn dies ausgewählt ist, werden durch Anklicken von [Start] die Editor-Einstellungen so initialisiert, dass der MOTIF XF als GM-Klangerzeuger verwendet werden kann.

### **Contemporary R&B – TurkishPop:**

Wenn eine dieser Vorlagen ausgewählt ist, werden durch Klicken auf [Start] die Editor-Einstellungen so initialisiert, dass der MOTIF XF als Klangerzeuger passend zur ausgewählten Vorlage verwendet werden kann.

### 5 **Output Template**

Stellt die Ausgangsbuchse für Audiosignale sämtlicher Parts auf "L&R" oder "FW".

### 6 **Part-Kontrollkästchen [1] – [16]**

Durch Klicken auf [Start] werden die Einstellungen aller Parameter der hier eingeschalteten Parts initialisiert.

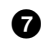

### 7 **[AD]/[FW]-Kontrollkästchen**

Wenn dies eingeschaltet ist, werden durch Klicken auf [Start] die Einstellungen aller Parameter des AD-/FW-Parts initialisiert.

### 8 **[Start]-Schaltfläche**

Nachdem Sie die Einstellungen vorgenommen haben, klicken Sie auf [Start], um die Mixing-Einstellungen zu initialisieren und das Fenster zu schließen.

## <span id="page-48-1"></span>**Store Global**

Durch einfaches Auswählen dieses Menüpunkts werden die globalen Einstellungen gespeichert. Die globalen Einstellungen werden nur im internen Speicher des MOTIF XF-Instruments gespeichert.

### <span id="page-48-0"></span>**Store Voice**

In dem über diesen Menüpunkt aufgerufenen Fenster können Sie die bearbeitete Voice speichern. Die aktuelle Voice wird im Voice-Modus gespeichert; die dem aktuellen Part zugewiesene Voice hingegen im Song- oder Pattern-Modus. Wählen Sie den gewünschten Bank-Ordner aus (5), wählen Sie die Nummer der Ziel-Voice aus ( $\bigcirc$ ), geben Sie einen Voice-Namen ein ( $\bigcirc$ ), und klicken Sie dann auf die [Store]-Schaltfläche, um die Voice als User-Voice oder Mixing-Voice (nur im Song- oder Pattern-Modus verfügbar) zu speichern.

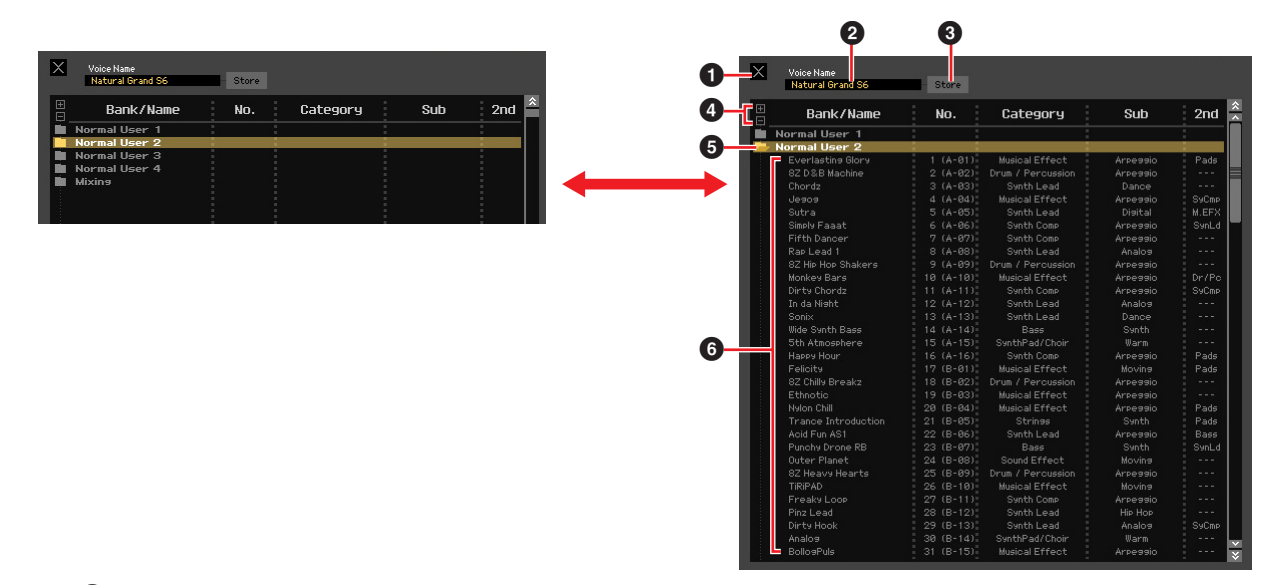

### 1 **[X]-Schaltfläche (Schließen)**

Klicken Sie hierauf, um dieses Fenster zu schließen, ohne den Store-Vorgang auszuführen.

### 2 **Voice Name**

Geben Sie einen eigenen Namen für die zu speichernde Voice ein.

### 3 **[Store]-Schaltfläche (Speichern)**

Klicken Sie hierauf, um die bearbeitete Voice unter der angegebenen Bank und Nummer zu speichern.

### *HINWEIS*

**Wie die anderen Parameter werden die Voice-Daten mit dem MOTIF XF-Instrument synchronisiert, wenn ONLINE ([Seite 13\)](#page-12-1) angezeigt wird. Dies bedeutet, dass durch Klicken auf [Store] in diesem Fenster die bearbeitete Voice auch in der entsprechenden Bank des internen Speichers des MOTIF XF-Instruments abgelegt wird. Achten Sie darauf, dass dabei keine wichtigen Daten überschrieben werden.**

## 4 **[+]/[–]-Schaltflächen**

Durch Klicken auf [+] öffnen Sie alle Bankenordner, mit [–] schließen Sie sie.

### 5 **Bankenordner**

Dieser Bereich zeigt die folgenden Banken an, in denen Sie die bearbeitete Voice speichern können.

- Normal User 1
- Normal User 2
- Normal User 3
- Normal User 4
- Drum User
- Mixing

Durch Klicken auf einen Bankenordner öffnet sich dieser und alle in dieser Bank gespeicherten Voices erscheinen wie vorstehend abgebildet (von der Abbildung links zur Abbildung rechts). Wenn Sie erneut auf den Bankenordner klicken, schließt er sich wie vorstehend abgebildet (von der Abbildung rechts zur Abbildung links).

Beachten Sie, dass je nach dem aktuellen Modus und Voice-Typ andere Banken angezeigt werden. Die Mixing-Bank wird nur im Song- oder Pattern-Modus angezeigt. Die Drum-User-Bank wird nur angezeigt, wenn eine Drum-Voice ausgewählt ist (im Voice-Modus) oder dem aktuellen Part eine Drum-Voice zugeordnet ist (im Song- oder Pattern-Modus). In gleicher Weise werden die Normal-User-Bank und die Mixing-Bank nur angezeigt, wenn eine Normal-Voice ausgewählt ist (im Voice-Modus) oder dem aktuellen Part eine Normal-Voice zugeordnet ist (im Song- oder Pattern-Modus).

## 6 **Voices**

Die Voices der ausgewählten Bank werden aufgelistet. Bevor Sie auf die [Store]-Schaltfläche klicken, müssen Sie hier die Nummer der Ziel-Voice angeben. Durch Rechtsklicken (Windows)/<Control>-Klick (Mac) auf diesen Bereich erscheinen die Menüpunkte "All Open" und "All Close" (alle öffnen/alle schließen), mit denen Sie alle Bankenordner öffnen und schließen können.

## <span id="page-49-0"></span>**Store Mixing (nur im Song- oder Pattern-Modus)**

Durch einfaches Auswählen dieses Menüs werden die Mixing-Einstellungen im Song- oder Pattern-Modus gespeichert. Die Mixing-Einstellungen werden im internen Speicher des MOTIF XF-Instruments gespeichert (und überschreiben die Mixing-Einstellungen des momentan ausgewählten Songs oder Patterns).

### **Voice Compare (Voice vergleichen)**

Mit diesem Menüpunkt können Sie zwischen der soeben bearbeiteten Voice und deren unbearbeitetem Originalzustand hin- und herschalten, um zu hören, wie Ihre Bearbeitung den Klang verändert hat. Wählen Sie "Voice Compare", um in den Voice-Compare-Modus zu wechseln. In diesem Modus können Sie den Klang der ursprünglichen Voice-Einstellungen hören; keiner der Parameter im Fenster lässt sich jetzt verändern. Wählen Sie "Voice Compare" erneut aus, um zur bearbeiteten Version zurückzukehren.

### **Mixing Compare (Mixing vergleichen; nur im Song- oder Pattern-Modus)**

Mit diesem Menüpunkt können Sie zwischen dem soeben bearbeiteten Mixing und dessen unbearbeitetem Originalzustand hin- und herschalten, um zu hören, wie Ihre Bearbeitung den Klang verändert hat. Wählen Sie "Mixing Compare", um in den Mixing-Compare-Modus zu wechseln. In diesem Modus können Sie den Klang der ursprünglichen Mixing-Einstellungen hören; keiner der Parameter im Fenster lässt sich jetzt verändern. Wählen Sie "Mixing Compare" erneut aus, um zur bearbeiteten Version zurückzukehren.

Der Status des MOTIF XF-Instruments bleibt auch dann erhalten, wenn Sie den Voice-Compare-Modus in **HINWEIS** MOTIF XF Editor VST aufrufen.

Der Status des MOTIF XF-Instruments bleibt auch dann erhalten, wenn Sie den Mixing-Compare-Modus in **HINWEIS**MOTIF XF Editor VST aufrufen.

## **[Bulk]-Menü (Massendaten)**

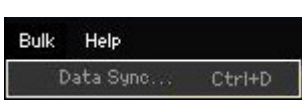

### **Data Sync**

Wählen Sie diesen Menüpunkt aus, um das Fenster Initialize Data Sync aufzurufen, stellen Sie die Parameter wie erforderlich ein, und klicken Sie dann auf [Start], um die angegebenen Daten von/zu MOTIF XF Editor VST zum/vom MOTIF XF-Instrument zu übertragen.

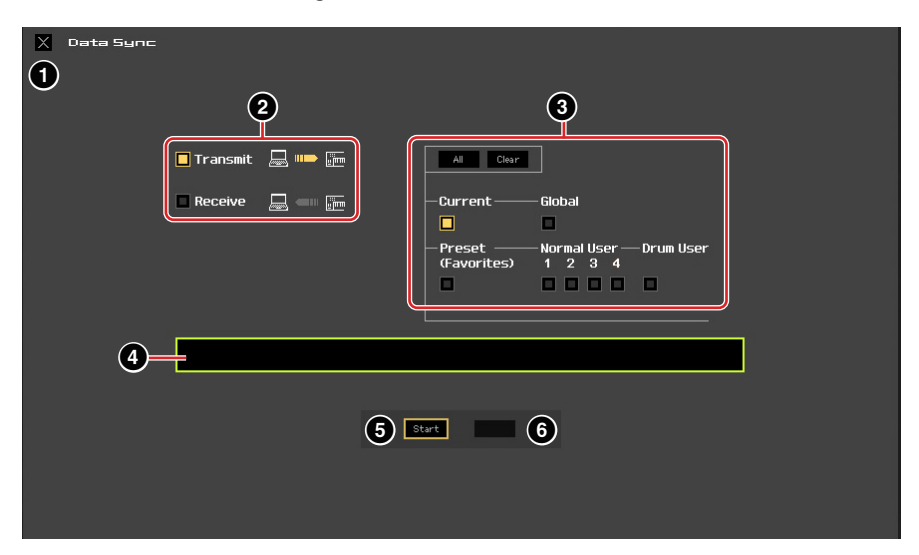

### 1 **[X]-Schaltfläche (Schließen)**

Klicken Sie hierauf, um dieses Fenster zu schließen, ohne die Datensynchronisation durchzuführen.

### 2 **[Transmit]/[Receive]-Kontrollkästchen (senden/empfangen)**

Legt fest, ob MOTIF XF Editor VST Daten an den MOTIF XF überträgt oder Daten vom MOTIF XF empfängt.

### **[Transmit]-Kontrollkästchen:**

Wenn dies angekreuzt ist, werden durch Klicken auf die [Start]-Schaltfläche Daten von der Editor-Software an das Instrument gesendet.

### **[Receive]-Kontrollkästchen:**

Wenn dies angekreuzt ist, werden durch Klicken auf die [Start]-Schaltfläche Daten vom Instrument an die Editor-Software gesendet.

### 3 **Zu sendender/empfangender Datentyp**

Hier können Sie einstellen, welcher Datentyp gesendet oder empfangen werden soll. Durch Klicken auf die [All]-Schaltfläche werden alle Datentypen eingeschaltet; mit [Clear] werden alle Datentypen ausgeschaltet.

### **Current (Aktuell)**

Schalten Sie dies ein und klicken Sie auf die [Start]-Schaltfläche, um die aktuellen Einstellungen (Current) zu senden oder zu empfangen.

### **Global**

Schalten Sie dies ein und klicken Sie auf die [Start]-Schaltfläche, um die globalen Einstellungen zu senden oder zu empfangen.

### **Preset (Favorites)**

Schalten Sie dies ein und klicken Sie auf die [Start]-Schaltfläche, um die Favoriten-Einstellungen der Preset-Voice(s) zu senden oder zu empfangen.

### **Normal User 1–4**

Schalten Sie dies ein und klicken Sie auf die [Start]-Schaltfläche, um die Daten der Normal-User-Voice-Bank 1, 2, 3 bzw. 4 zu senden oder zu empfangen.

### **Drum User**

Schalten Sie dies ein und klicken Sie auf die [Start]-Schaltfläche, um die Daten der Drum-User-Voice-Bank zu senden oder zu empfangen.

### <span id="page-51-0"></span>4 **Fortschrittsbalken**

Zeigt an, zu welchem Anteil die Daten bereits übertragen wurden.

### 5 **[Start]-Schaltfläche**

Nachdem Sie alle Einstellungen vorgenommen haben, klicken Sie auf die [Start]-Schaltfläche, um die Datenübertragung tatsächlich durchzuführen.

### 6 **[Stop]-Schaltfläche**

Diese Schaltfläche ist nur verfügbar, während eine Übertragung läuft, und dient zum Abbrechen des Übertragungsvorgangs.

## **[Help]-Menü (Hilfe)**

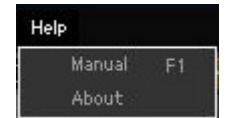

## **Manual**

Durch Auswählen dieses Menüpunkts wird diese Anleitung im PDF-Format aufgerufen.

### **About (Info)**

Durch Auswählen dieses Menüpunkts werden Informationen wie die Versionsnummer von MOTIF XF Editor VST abgerufen.

## <span id="page-52-0"></span>**Auto-Sync-Fenster**

In diesem Fenster können Sie den Status der Editor-Software von "OFFLINE" zu "ONLINE" umschalten. Während Sie einen Parameter in der Editor-Software bearbeiten, wird hierdurch der gleiche Parameter am MOTIF XF-Instrument geändert und umgekehrt, so lange der Online-Status gewählt ist. Sie können diese "Spiegelung" der Parameteränderungen zwischen den Geräten ausschalten, indem Sie in den Offline-Status umschalten. Das Auto-Sync-Fenster kann aufgerufen werden, indem Sie im Editor-Fenster auf "OFFLINE" klicken, wenn die Editor-Software im Offline-Status ist. Das Auto-Sync-Fenster wird außerdem unter folgenden Bedingungen automatisch aufgerufen (ohne dass Sie auf "OFFLINE" geklickt haben):

- Wenn Sie eine Datei öffnen.
- Wenn Sie durch Auswahl von "New" im File-Menü eine neue Datei anlegen.
- Wenn Sie im Online-Status der Editor-Software den Modus des Editors wechseln.
- Wenn Sie im Online-Status der Editor-Software den Modus am MOTIF XF-Instrument wechseln.
- Wenn die Verbindungen von MOTIF XF und Computer korrigiert werden, nachdem die Einstellungen von MOTIF XF und Computer korrigiert wurden.
- Wenn die Einstellungen von MOTIF XF und Computer korrigiert werden, nachdem die Geräte neu miteinander verbunden wurden.
- Wenn der Auto-Start-Parameter im Auto-Sync-Fenster eingeschaltet wird, kann unter bestimmten Bedingungen die **HINWEIS** Datensynchronisation automatisch gestartet werden, sobald das Auto-Sync-Fenster geöffnet wird. Näheres siehe [Seite 41](#page-40-0).

Stellen Sie im Auto-Sync-Fenster den Daten-Port richtig ein, und klicken Sie dann auf die [Start]-Schaltfläche, um die Datensynchronisation zu starten. Sobald die Datensynchronisation beendet ist, wird das Auto-Sync-Fenster geschlossen, und die Anzeige OFFLINE wechselt automatisch zu ONLINE.

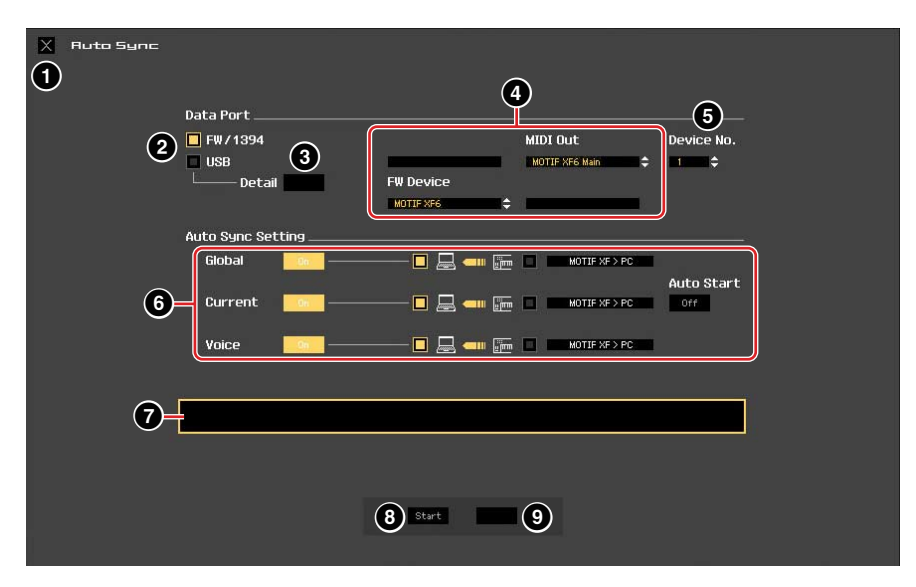

### 1 **[X]-Schaltfläche (Schließen)**

Klicken Sie hierauf, um dieses Fenster zu schließen, ohne die Datensynchronisation durchzuführen.

- 2 **[FW]/[USB]-Kontrollkästchen**
- 3 **[Detail]-Schaltfläche**
- 4 **Port**
- 5 **Device No. (Gerätenummer)**
- 6 **Auto Sync Setting (Einstellung der automatischen Synchronisation)** Diese Parameter sind identisch mit denen im Setup-Fenster. Siehe [Seite 40](#page-39-1).
- 7 **Fortschrittsbalken**
- 8 **[Start]-Schaltfläche**
- 9 **[Stop]-Schaltfläche**

Diese Parameter sind identisch mit denen im Data-Sync-Fenster. Siehe [Seite 52.](#page-51-0)

## <span id="page-53-0"></span>**Fehlerbehebung**

Im Falle von Fehlfunktionen wie beispielsweise ausbleibendem Klang oder nicht erwartetem Verhalten sollten Sie zunächst sicherstellen, dass alle Kabel richtig angeschlossen sind. Prüfen Sie anschließend die nachfolgend aufgeführten Punkte.

### **Der Klang ändert sich nicht, wenn die Dreh- oder Schieberegler verstellt werden.**

- Wird im Editor-Fenster "ONLINE" angezeigt?
- Leuchtet das Lämpchen links neben der "ONLINE"-Anzeige? Wenn diese nicht leuchtet, könnten die Kommunikationseinstellungen zwischen MOTIF XF und einem Computer fehlerhaft sein. Prüfen Sie die MIDI-Port-Einstellung ([Seite 40](#page-39-2)) in MOTIF XF Editor VST, die Einstellung des Parameters MIDI IN/OUT im MIDI-Display des Utility-Modus des MOTIF XF-Instruments oder die Kabelverbindung zwischen MOTIF XF und Computer.
- Prüfen Sie die Einstellungen bei MIDI Port und Device No. ([Seite 40](#page-39-3)).

### **Bulk-Daten werden nicht erfolgreich gesendet/empfangen.**

• Prüfen Sie die gleichen Punkte wie oben aufgeführt, z. B. "ONLINE"-Anzeige und MIDI-Port-Einstellungen.

### **Im Setup-Fenster wird nicht der richtige Port angezeigt.**

- Der MIDI-Port im Setup-Fenster kann aus den Ports ausgewählt werden, die in Cubase angegeben sind. Überprüfen Sie die MIDI-Port-Einstellungen in Cubase.
- Wenn links neben der Port-Bezeichnung ein "!" erscheint (z. B. "! Yamaha USB IN 0-1"), zeigt dies an, dass der vorher verwendete Port nicht gefunden wurde oder dass einige Ports nicht richtig eingestellt sind. Überprüfen Sie die MIDI-Port-Einstellungen in Cubase.

## **Die Tonsignale des MOTIF XF erreichen nicht den Audio Mixer in Cubase.**

• Stellen Sie die mit dem MOTIF XF verbundenen Audio-Ports im VSTi-Setup-Fenster ([Seite 45](#page-44-0)) ein.

## **Die aktuellen Audio-Ports erscheinen nicht, wenn die Schaltfläche [AUTO] im VSTi-Setup-Fenster angeklickt wird.**

• Achten Sie darauf, für die aktuellen Audio-Ports den Eintrag "Display" im Menü "Geräte" → "Geräte konfigurieren" → "VST-Audiosystem" in Cubase zu markieren.

### **Die Multiport-Audiosignale vom MOTIF XF erreichen Cubase nicht.**

• Lesen Sie "MOTIF XF Editor VST starten" ([Seite 4](#page-3-0)).

## **Es kommen keine Tonsignale vom MOTIF XF, nachdem MOTIF XF Editor VST verwendet wurde.**

- Stellen Sie "Monitor Setup" auf "stand alone" bei Utility-Modus → [F2] I/O.
- Stellen Sie "Quick Setup" auf "Setup Number 1" unter [SEQ SETUP] → [F3] Quick.

## Kann nicht auf ONLINE gestellt werden, oder "Port Open Error" wird angezeigt.

- Vergewissern Sie sich, dass der MOTIF XF korrekt an den Computer angeschlossen ist und dass der MOTIF XF6/7/8 eingeschaltet ist.
- Stellen Sie sicher, dass in der Spalte "Sichtbar" von MIDI-Port 4 des MOTIF XF6/7/8 im Fenster "Geräte konfigurieren" – "MIDI-Anschluss-Einstellungen" – das Häkchen entfernt wurde.
- Beenden Sie unter Windows alle Anwendungen, die möglicherweise den Port des MOTIF XF6/7/8 verwenden. Wenn sich die Anwendungssoftware ohne Eingabe des Anwenders unerwartet schließt, starten Sie den Computer neu.

## **"Time Out Error" oder "Communication Time Out Error" wird angezeigt.**

• Diese Meldung erscheint, wenn der Computer keine Antwort vom MOTIF XF6/7/8 erhält und ein anderer Fehler auftritt. Vergewissern Sie sich, dass die Parameter Receive Bulk und MIDI In/Out des MOTIF XF im Utility-Display, das über [UTILITY] → [F5] → [SF2] aufgerufen wird, korrekt eingestellt sind.

MOTIF XF Editor VST kann ohne vorherige Ankündigung überarbeitet und aktualisiert werden. Näheres und neueste Informationen über die Editor-Software finden Sie unter folgendem URL: http://www.yamahasynth.com/downloads/